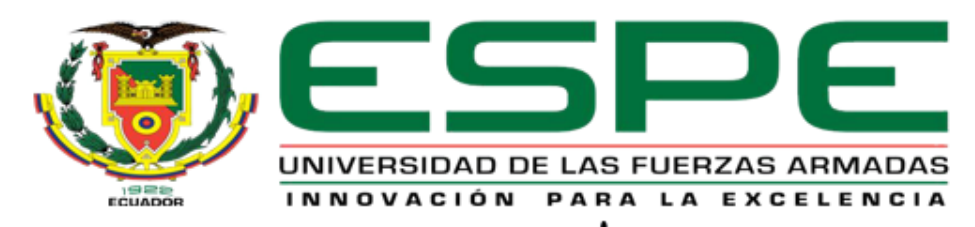

# UNIDAD DE GESTIÓN DE TECNOLOGÍAS

# **DEPARTAMENTO DE ELECTRÓNICA Y COMPUTACIÓN.**

**CARRERA DE ELECTRÓNICA MENCIÓN INSTRUMENTACIÓN Y AVIÓNICA.** 

**TRABAJO DE TITULACIÓN, PREVIO A LA OBTENCIÓN DEL TÍTULO DE TECNÓLOGO EN ELECTRÓNICA MENCIÓN INSTRUMENTACIÓN Y AVIÓNICA.**

**TEMA: "IMPLEMENTACIÓN DE UN CONTROL PID DE UN MOTOR TRIFÁSICO MEDIANTE EL PLC S7-1500 PARA PRÁCTICAS DE CONTROL DE PROCESOS EN EL LABORATORIO DE INSTRUMENTACIÓN VIRTUAL DE LA UNIDAD DE GESTIÓN DE TECNOLOGÍAS ESPE".**

**AUTOR: LENIN PATRICIO NARANJO GUARANGA.**

**DIRECTOR: ING. CRISTIAN CHUCHICO.**

**LATACUNGA.** 

**2017**

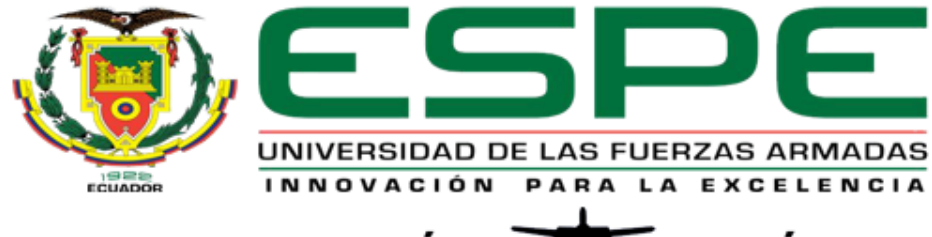

# UNIDAD DE GESTIÓN DE LECNOLOGÍAS

### **DEPARTAMENTO DE Y COMPUTACIÓN CARRERA DE ELECTRÓNICA MENCIÓN INSTRUMENTACIÓN Y AVIÓNICA**

### **CERTIFICACIÓN**

<span id="page-1-0"></span>Certifico que el trabajo de titulación, **"IMPLEMENTACIÓN DE UN CONTROL PID DE UN MOTOR TRIFÁSICO MEDIANTE EL PLC S7-1500 PARA PRÁCTICAS DE CONTROL DE PROCESOS EN EL LABORATORIO DE INSTRUMENTACIÓN VIRTUAL DE LA UNIDAD DE GESTIÓN DE TECNOLOGÍAS ESPE"** realizado por el señor **NARANJO GUARANGA LENIN PATRICIO** , ha sido revisado en su totalidad y analizado por el software anti-plagio, el mismo cumple con los requisitos teóricos, científicos, técnicos, metodológicos y legales establecidos por la Universidad de Fuerzas Armadas ESPE, por lo tanto me permito acreditarlo y autorizar al señor **NARANJO GUARANGA LENIN PATRICIO** para que lo sustente públicamente.

Latacunga, Septiembre del 2017

**SR. ING. CRISTIAN CHUCHICO DIRECTOR** 

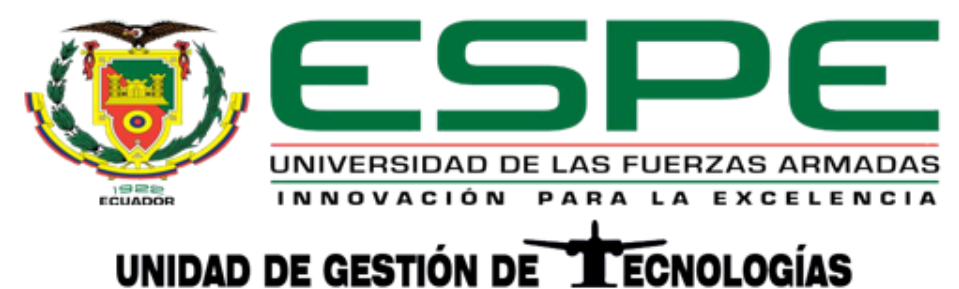

### <span id="page-2-0"></span>**DEPARTAMENTO DE ELECTRÓNICA Y COMPUTACIÓN CARRERA DE ELECTRÓNICA MENCIÓN INSTRUMENTACIÓN Y AVIÓNICA**

### **AUTORÍA DE RESPONSABILIDAD**

**Yo,** Naranjo Guaranga Lenin Patricio.

### **DECLARO QUE:**

El trabajo de titulación **"IMPLEMENTACIÓN DE UN CONTROL PID DE UN MOTOR TRIFÁSICO MEDIANTE EL PLC S7-1500 PARA PRÁCTICAS DE CONTROL DE PROCESOS EN EL LABORATORIO DE INSTRUMENTACIÓN VIRTUAL DE LA UNIDAD DE GESTIÓN DE TECNOLOGÍAS ESPE"** ha sido desarrollado mediante una extenuante investigación, tomando en consideración los derechos intelectuales de terceros situándolos en las citas bibliográficas.

Consecuentemente declaro que este trabajo es de mi autoría, en virtud de ello me declaro responsable del contenido, veracidad y alcance de la investigación mencionada.

Latacunga, Septiembre del 2017

Naranjo Guaranga Lenin Patricio C.I: 0603971896

\_\_\_\_\_\_\_\_\_\_\_\_\_\_\_\_\_\_\_\_\_\_\_\_\_\_\_\_\_

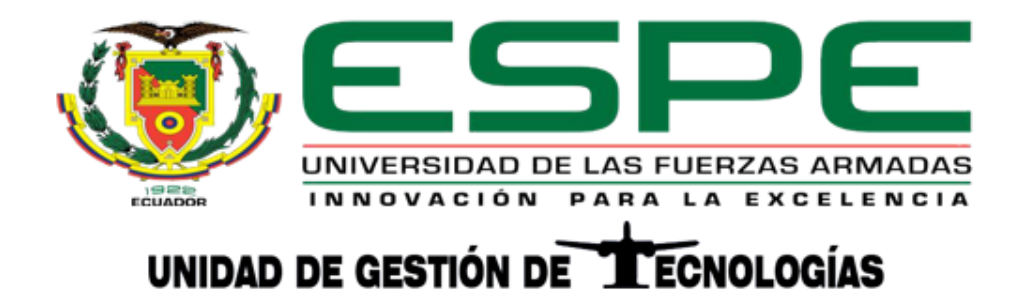

## **DEPARTAMENTO DE ELECTRÓNICA Y COMPUTACIÓN CARRERA DE ELECTRÓNICA MENCIÓN INSTRUMENTACIÓN Y AVIÓNICA**

### <span id="page-3-0"></span>**AUTORIZACIÓN (PUBLICACIÓN BIBLIOTECA VIRTUAL)** Yo, NARANJO GUARANGA LENIN PATRICIO.

Autorizo a la Universidad de las Fuerzas Armadas ESPE, publicar en la biblioteca Virtual de la institución el presente trabajo de titulación **"IMPLEMENTACIÓN DE UN CONTROL PID DE UN MOTOR TRIFÁSICO MEDIANTE EL PLC S7-1500 PARA PRÁCTICAS DE CONTROL DE PROCESOS EN EL LABORATORIO DE INSTRUMENTACIÓN VIRTUAL DE LA UNIDAD DE GESTIÓN DE TECNOLOGÍAS ESPE"** cuyo contenido, ideas y criterios son de mi exclusiva autoría y responsabilidad.

Latacunga, Septiembre del 2017

Naranjo Guaranga Lenin Patricio C.I: 0603971896

\_\_\_\_\_\_\_\_\_\_\_\_\_\_\_\_\_\_\_\_\_\_\_\_\_\_\_\_\_

#### **DEDICATORIA**

<span id="page-4-0"></span>Este trabajo de grado dedico de manera muy especial a mi Dios por darme la vida y guiarme siempre por el camino del bien brindándome la fuerza necesaria para vencer los problemas y culminar mis estudios con éxito una meta más alcanzada en mi vida y con su bendición seguir alcanzando nuevas metas.

A mi familia por ser un pilar fundamental en mi vida, a mis queridos padres que con sus sabios consejos han hecho de mí una persona con valores, principios y a saber cumplir con las metas propuestas.

A mis hermanos que han estado siempre presentes a lo largo de mi vida, y a mi pequeña hija que es el motor fundamental para mi superación.

**De todo corazón dedico a todos ellos este trabajo.**

#### **AGRADECIMIENTO**

<span id="page-5-0"></span>Agradezco a Dios por darme salud y brindarme fortaleza ante las adversidades, sabiendo guiar mis pasos y permitirme haber tenido grandes experiencias gracias a ello cumplir una meta más en mi vida.

Le doy gracias a mis padres José y Rosita por su apoyo incondicional por enseñarme valores que he puesto en práctica a lo largo de mi vida estudiantil y en general, por darme la mejor herencia que es la educación.

A mis hermanos Elizabeth, Stalin y Alina que son un gran ejemplo de hermandad y apoyo. Mi hermosa hija Scarlett que a pesar de la adversidades llego a ser lo más importante en mi vida es mi gran motivación para salir adelante.

También agradecer a mis docentes que día a día nos impartían sus conocimientos forjando más que profesionales personas, a mi director de carrera Ing. Pablo Pilatasig por su ayuda para la conclusión del presente trabajo.

**Mis más sinceros agradecimientos a todos.**

### **INDICE**

<span id="page-6-0"></span>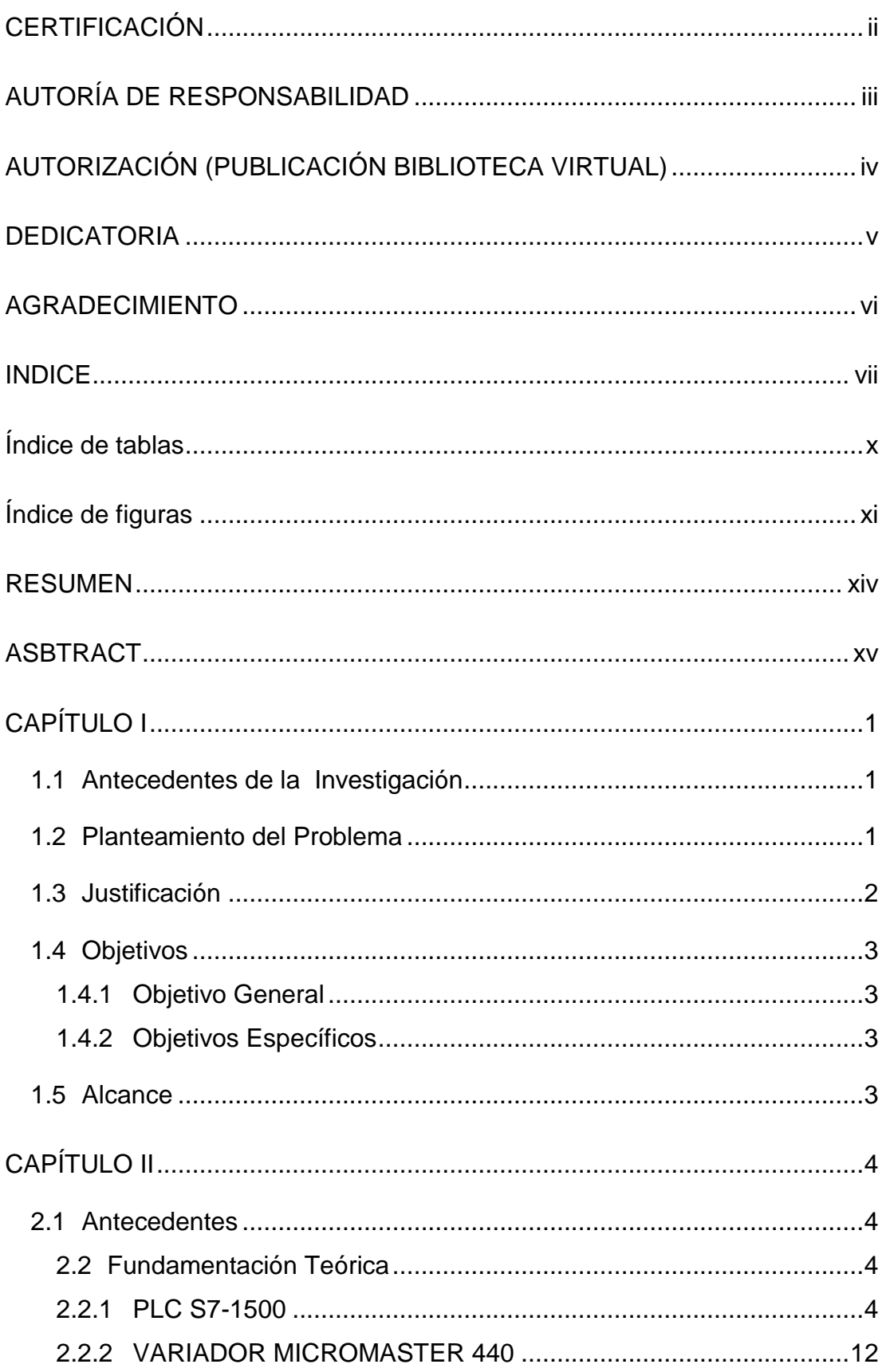

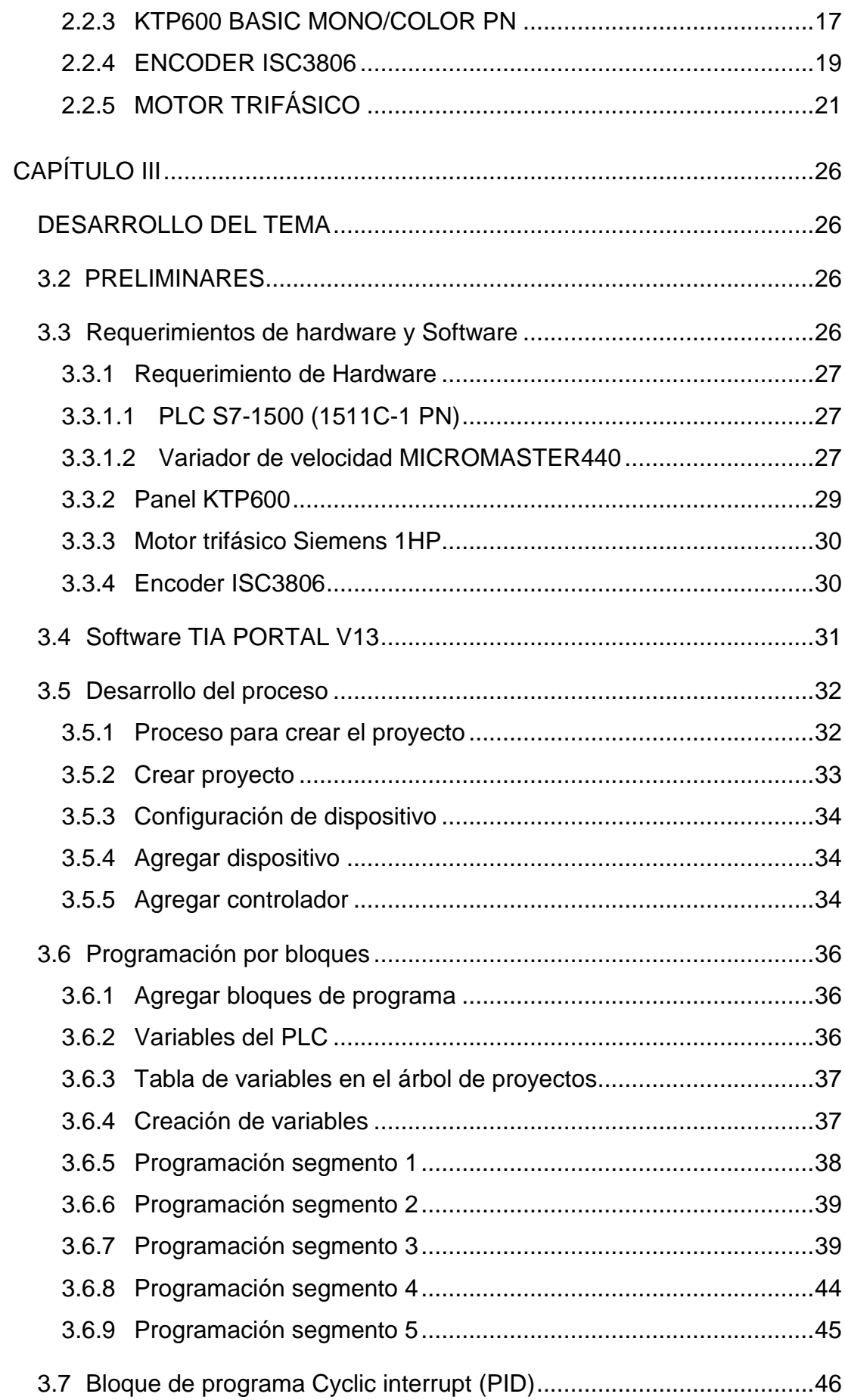

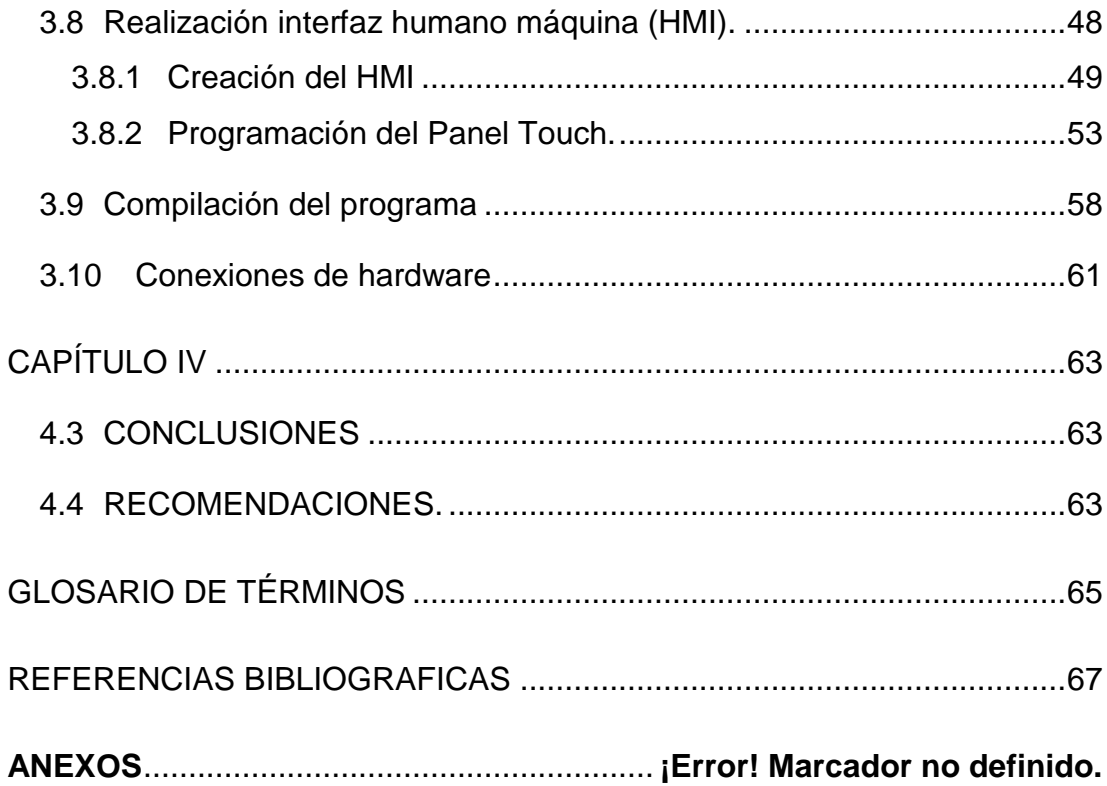

# **ÍNDICE DE TABLAS**

<span id="page-9-0"></span>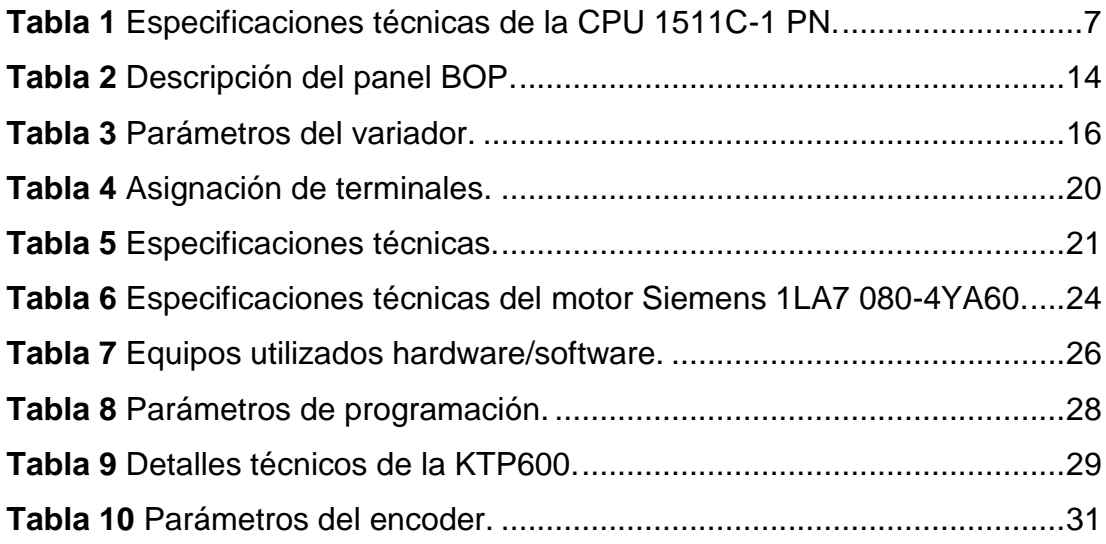

# **ÍNDICE DE FIGURAS**

<span id="page-10-0"></span>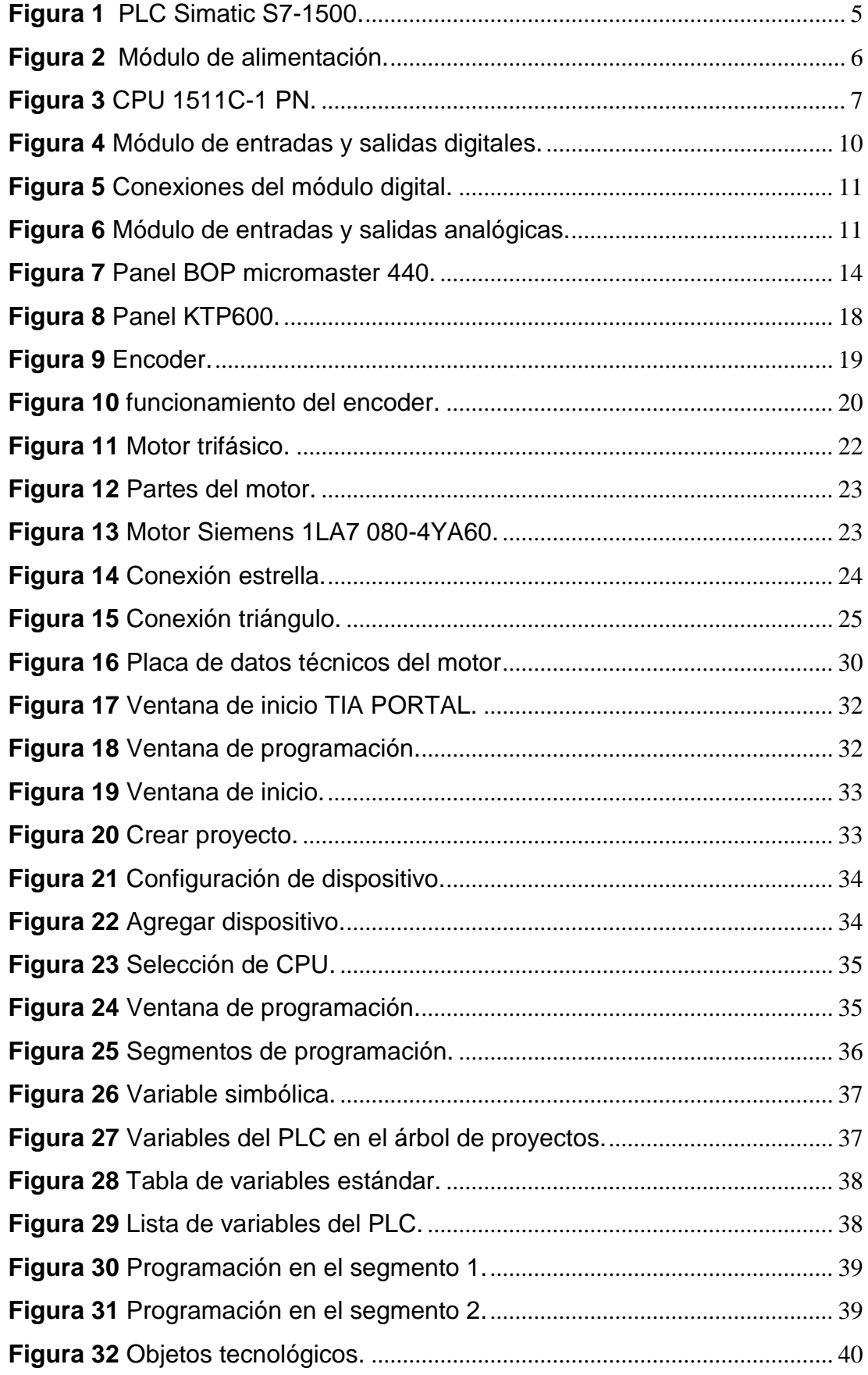

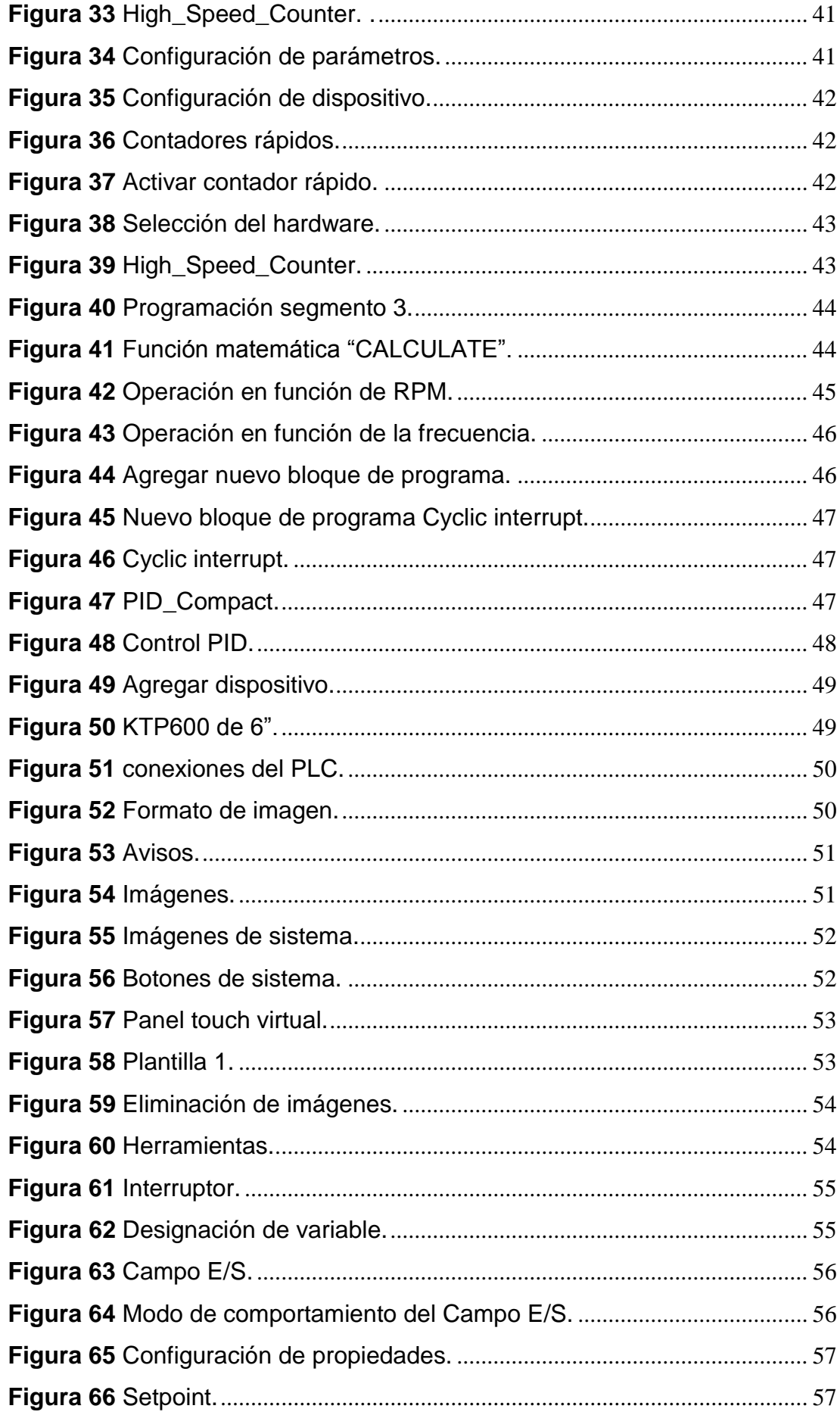

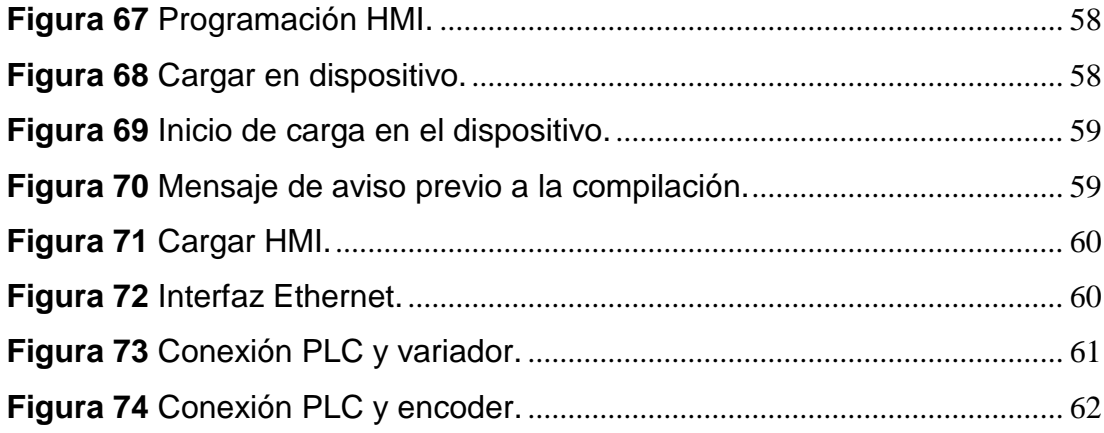

#### **RESUMEN**

<span id="page-13-0"></span>En el siguiente trabajo técnico de grado se dará a conocer paso a paso la implementación de un control PID de un motor trifásico mediante el PLC S7- 1500, con un variador de velocidad MICROMASTER 440, KTP600, encoder ISC3806 para el desarrollo de prácticas de control de procesos en el laboratorio de Instrumentación Virtual de la Unidad de Gestión de Tecnologías ESPE. Para lo cual se utilizó manuales de operación de cada uno de los dispositivos utilizados. La programación del PLC S7-1500 se la realizo en el Software TIA PORTAL V13 (Totally Integrated Automation Portal), en dos bloques de programa en el Main BO1 se pone en marcha el motor y la interfaz humano máquina cuyo control se realiza mediante la utilización de un panel touch y bloque cyclic interrupt cyclic en el que se programó el control PID (Proporcional Integral Derivativo) del motor que permite mantener constante un valor de Setpoint y hacer realimentación a través de un Lazo de control cerrado, los valores del set point se ingresan mediante la touch panel en un rango de porcentaje (0 – 100%). En cada uno de los bloque se crearon variables de acuerdo a los parámetros a utilizar en el proceso mediante la programación de segmentos, además se realiza la activación de un contador rápido el cual debe ser activado en propiedades del PLC la cual permite monitorear el contaje de pulsos enviados desde el encoder, y una vez hecho el escalamiento obtener en rpm el valor de velocidad.

Palabras clave:

HMI Setpoint Controlador PID PLC S71500 TIA Portal Encoder

#### **ASBTRACT**

<span id="page-14-0"></span>In the following technical work of degree is taken a step of the look the implementation of a PID control of a three-phase motor with the PLC S7-1500, with a variator of speed MICROMASTER 440, KTP600, coder ISC3806 for the development of control practices Of processes in the laboratory of Virtual Instrumentation of the Unit of Management of Technologies ESPE. In order to use the operating manuals of each of the devices used. The programming of the S7-1500 PLC are made in the software TIA PORTAL V13 (Fully Integrated Automation Portal), in two program blocks in the Main BO1 are commissioned motor and human interface A touch panel and cyclic block Interrupt cyclic in which the PID (Proportional Integral Derivative) control of the motor is programmed, which allows to maintain a Setpoint value constant and to make feedback through a closed Control Loop, the values of the set point are Entered by the touch panel in a Percentage range (0 - 100%). In each block were created variables according to the parameters to the investigation in the process of segments, also the activation of a fast counter is performed which must be activated in properties of the PLC which allows monitoring the count of sent pulses From the encoder, and once done the scaling get in rpm the value of the speed.

Keywords: HMI Fixed point PID controller PLC S71500 TIA Portal Encoder

M.Sc. Pablo S. Cevallos.

\_\_\_\_\_\_\_\_\_\_\_\_\_\_\_\_\_\_\_\_\_\_\_\_\_\_\_\_\_

### **CAPÍTULO I**

#### <span id="page-15-1"></span><span id="page-15-0"></span>**1.1Antecedentes de la Investigación**

La presente implementación de control PID utilizando el PLC S7-1500 se dio con el fin de actualizar las versiones de controladores con los que cuentan los módulos de la institución debido a que el PLC S7-1200 es una versión poco convencional ya que hoy en día en el campo laboral ya no se utilizan, este tipo de controlador de la marca siemens ofrece una versatilidad debido a sus altas prestaciones y características que ofrecen siendo también de gran aporte al momento de realizar el montaje de proyectos debido a que su diseño es completamente modular.

De acuerdo a una indagación previa se encontró un proyecto de grado relacionado el mismo que utilizo un PLC S7-1200.

Albarracín Palma Lizeth Daniela cuyo tema de trabajo es IMPLEMENTACIÓN DE UN HMI UTILIZANDO UN TOUCH PANEL KTP600 PN Y EL PLC S7-1200 PARA EL CONTROL Y MONITOREO DE VELOCIDAD DE UN MOTOR TRIFÁSICO en dicho trabajo el autor menciona que la realización de procesos de control con el PLC S7-1200 se basa más para aplicaciones educativas antes que aplicaciones industriales de mayor potencia.

Debido a esto existe la necesidad de implementar una versión actualizada de controlador de altas prestaciones lo cual será de gran ayuda a los estudiantes de la carrera que se familiarizaran con los procesos de control implementados en el PLC SIMATIC S7-1500 que es una innovación en el campo industrial.

#### <span id="page-15-2"></span>**1.2Planteamiento del Problema**

El laboratorio de Instrumentación Virtual que pertenece a la carrera de Electrónica Mención Instrumentación Y Aviónica, cuenta con el PLC SIMATIC S7-1200 este controlador es un modelo modular y compacto para pequeños sistemas de automatización que requieran funciones simples o avanzadas para lógica, HMI o redes. Gracias a su diseño compacto, su bajo coste y sus

potentes funciones, los sistemas de automatización S7-1200 son idóneos para controlar tareas sencillas.

Sin embargo existe la necesidad de actualizar dichas tecnologías de controladores los cuales realizan prácticas en las áreas formativas de la carrera. En consecuencia el requerimiento de realizar prácticas de implementación y simulación de procesos con equipos y software de última tecnología como es la utilización de SIMATIC S7-1500; para poder alcanzar destrezas, habilidades mediante el desarrollo de prácticas en los estudiantes.

Al implementar el PLC SIMATIC S7-1500 se garantiza que los futuros profesionales en la carrera de Electrónica Mención Instrumentación Y Aviónica obtengan conocimientos teóricos y prácticos y así puedan desempeñarse de mejor manera en el campo laboral.

#### <span id="page-16-0"></span>**1.3Justificación**

El SIMATIC S7-1500 es un controlador de altas prestaciones que favorece a la realización procesos de control industrial, se desarrolló la implementación del presente proyecto técnico debido a la necesidad de actualización de equipos de control y automatización siendo este controlador idóneo para satisfacer las necesidades existentes en el laboratorio de Instrumentación Virtual de la Unidad de Gestión de Tecnologías

El controlador SIMATIC S7-1500 tiene grandes ventajas debido a su diseño y arquitectura siendo requerido su utilización en aplicaciones industriales de alta y media complejidad utilizando sus módulos de entradas y salidas analógicos o digitales, por tal motivo será de gran aporte en el proceso de enseñanza y aprendizaje de los estudiantes y docentes de la carrera de electrónica, otra de las razones para el uso de este equipo es por la facilidad comercial existente hoy en día.

#### <span id="page-17-0"></span>**1.4Objetivos**

#### <span id="page-17-1"></span>**1.4.1 Objetivo General**

Implementar un control PID de un motor trifásico mediante el SIMATIC S7- 1500 para prácticas de control de procesos en el laboratorio de Instrumentación Virtual de la Unidad de Gestión de Tecnologías ESPE.

#### <span id="page-17-2"></span>**1.4.2 Objetivos Específicos**

- Investigar el principio de funcionamiento, especificaciones técnicas y características de los equipos a utilizar mediante manuales de los fabricantes y trabajos previos, para el dimensionamiento del sistema de control en lazo cerrado.
- Implementar un módulo que permita manipular las entradas y salidas analógicas del PLC, a través de una Interfaz HMI, para el desarrollo de un lazo de control PID.
- Verificar la sintonía del control del módulo de control de lazo cerrado monitoreando sus valores mediante la interfaz, para hacer el respectivo ajuste datos de mando.

#### <span id="page-17-3"></span>**1.5Alcance**

El proyecto técnico de implementación de un controlador SIMATIC S7- 1500 va dirigido a los alumnos de la Carrera de Electrónica de la Unidad de Gestión de Tecnologías el cual permitirá la familiarización con versiones modernas de controladores SIMATIC de esta manera se ayudara a un mejor desempeño de los estudiantes en su vida profesional.

### **CAPÍTULO II**

#### **MARCO TEÓRICO**

#### <span id="page-18-1"></span><span id="page-18-0"></span>**2.1Antecedentes**

Los primeros PLC aparecieron en Estados Unidos en 1969 gracias a la industria automovilística fueron desarrollados con el propósito de reemplazar controladores eléctricos hechos a base de relés, interruptores por componentes de tecnología electrónica muchos más eficientes.

La innovación de estas tecnologías favorecía de gran manera en la reducción de espacio y coste respecto a utilizar controladores eléctricos además eran conectados de maneras muy complejas y la detección de un error era muy tedioso al igual que su mantenimiento.

La demanda de estos productos fue mucho mayor al transcurrir el tiempo debido a la necesidad de miniaturizar los controladores a más de brindar un eficiente funcionamiento ya sea para aplicaciones medianas o grandes. En la actualidad los PLC controlan el funcionamiento de máquinas, plantas y procesos industriales además se puede lograr la comunicación entre controladores y computadoras siempre y cuando se encuentren en comunicación con una red de área local.

La versión anterior a los controladores S7-1500 son los S7-1200 cuya versión no favorece en la utilización de procesos de gran magnitud debido a la limitación de entradas y salidas siendo muy diferente a la nueva versión ya que esta cuenta con un diseño completamente modular debido a esto se puede agregar módulos de entradas y salidas digitales.

#### <span id="page-18-2"></span>**2.2Fundamentación Teórica**

#### <span id="page-18-3"></span>**2.2.1 PLC S7-1500**

Según (Siemens, 2016):

El Nuevo controlador SIMATIC S7-1500 es un dispositivo clasificado en una gama media ya que puede ser utilizado en grandes aplicaciones industriales como estudiantiles gracias a sus múltiples innovaciones. Puede ser utilizado en aplicaciones con máquinas pequeñas o mucho más complejas. Para su utilización el controlador SIMATIC S7-1500 está integrado en el Totally Integrated Automation Portal (TIA Portal) dicho controlador se puede apreciar en la figura 1.

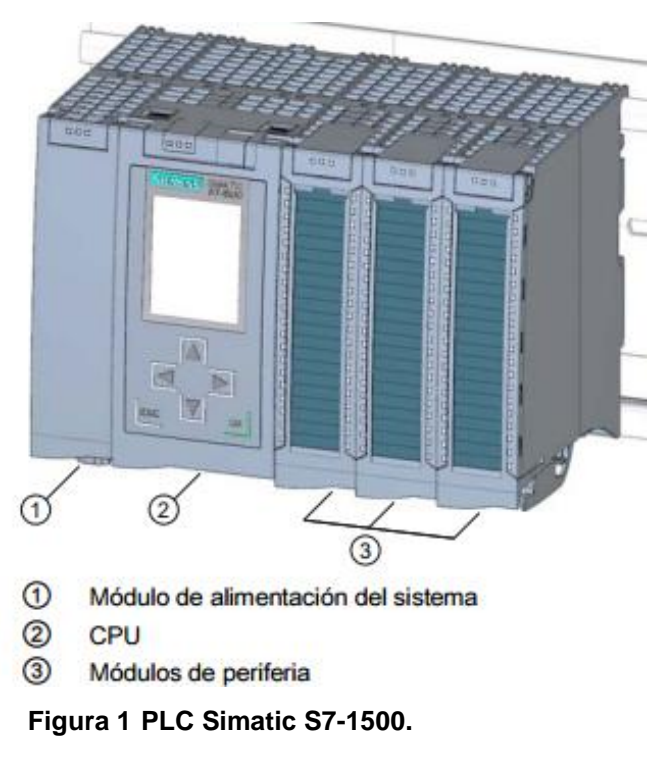

Fuente: (Siemens, 2016).

#### <span id="page-19-0"></span>**2.2.1.1 Componentes**

Según (Siemens, 2016):

 **FUENTE DE ALIMENTACION:** La fuente de alimentación del controlador suministra voltaje al sistema de una vez que haya sido accionado el switch de encendido.

Su funcionamiento se basa en la conexión hacia la CPU de la LINEA (L+) que es la que suministra los 24 VCD y MASA (M) que actúa como tierra de la tensión de alimentación para el sistema como se puede apreciar en la figura 2.

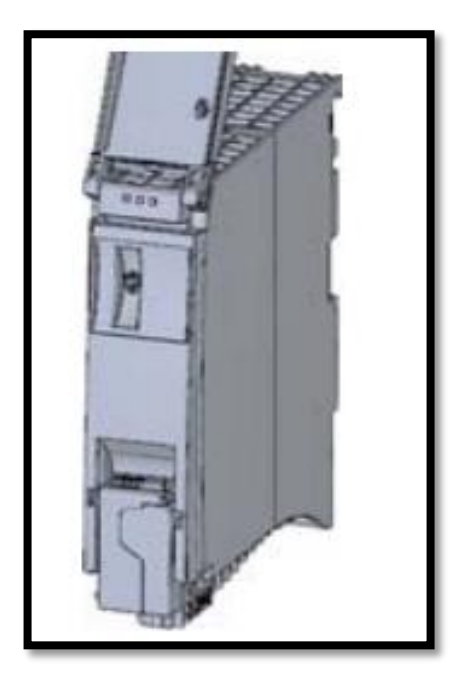

 **Figura 2 Módulo de alimentación.** Fuente: (Siemens, 2016).

- <span id="page-20-0"></span> **CPU:** La CPU es el cerebro del controlador este se encarga de guardar en la memoria una aplicación realizada de la misma manera se encarga de ejecutar los programas de los usuarios. Cuenta con una fuente de alimentación utilizada para alimentar los módulos digitales y analógicos como se muestra en la figura 3.
	- El CPU 1511C-1 PN(6ES7 511-1CK00-0AB0): cuenta con las siguientes características display integrado; memoria de trabajo 175 KB para código y 1 MB para datos; tiempo de operación con bits 60 ns; concepto de protección de 4 niveles, funciones tecnológicas integradas: movimiento, regulación, contaje y medición; trace integrado; interfaz: controlador PROFINET IO; firmware V1.8 con DI16/DQ16, AI5/AQ2, módulo de entradas digitales DI 16xDC24V, en grupos de 16; módulo de salidas digitales DQ 16xDC24V/0,5A, en grupos de 16; módulo de entradas analógicas AI 4xU/I, AI 1xRTD, 16 bits, en grupos de 5; módulo de salidas analógicas AQ 2xU/I, 16 bits, en grupos de 2; 6 canales para contaje y medición con encóders incrementales de 24 V (hasta 100 kHz).

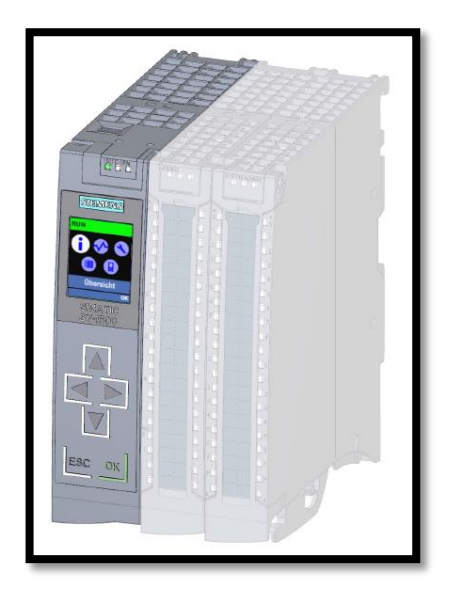

 **Figura 3 CPU 1511C-1 PN.**

Fuente: (Siemens, 2016).

<span id="page-21-1"></span>**Especificaciones técnicas para el CPU 1511C-1 PN:**

### <span id="page-21-0"></span>**Tabla 1**

**Especificaciones técnicas de la CPU 1511C-1 PN.**

### INFORMACIÓN GENERAL:

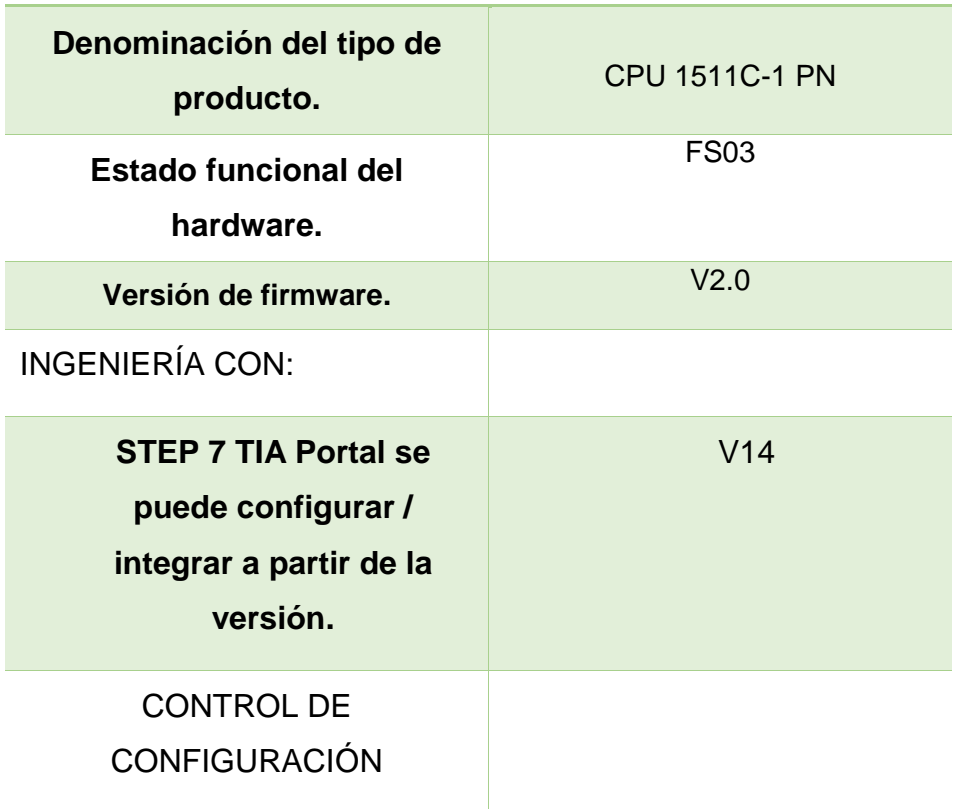

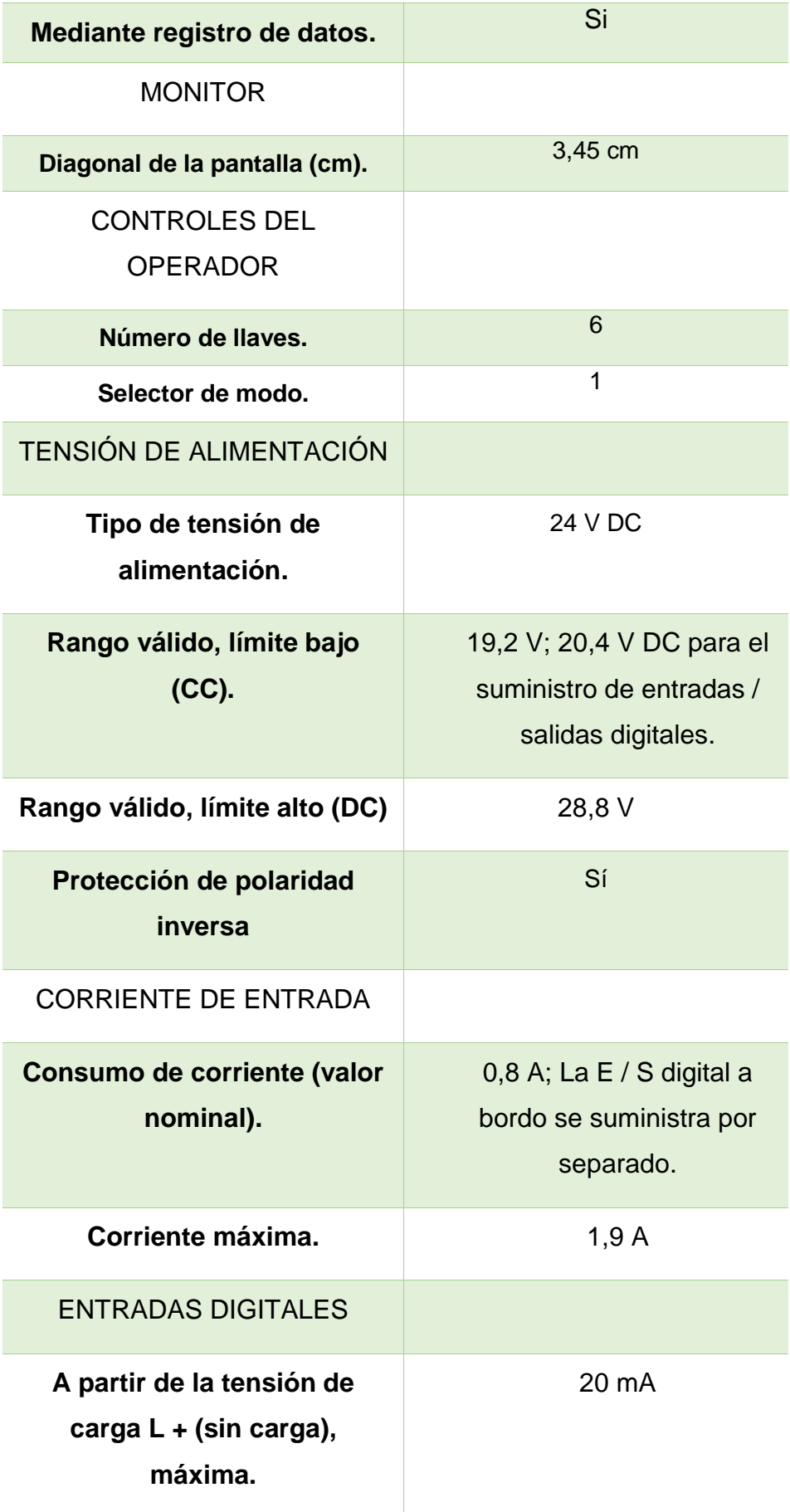

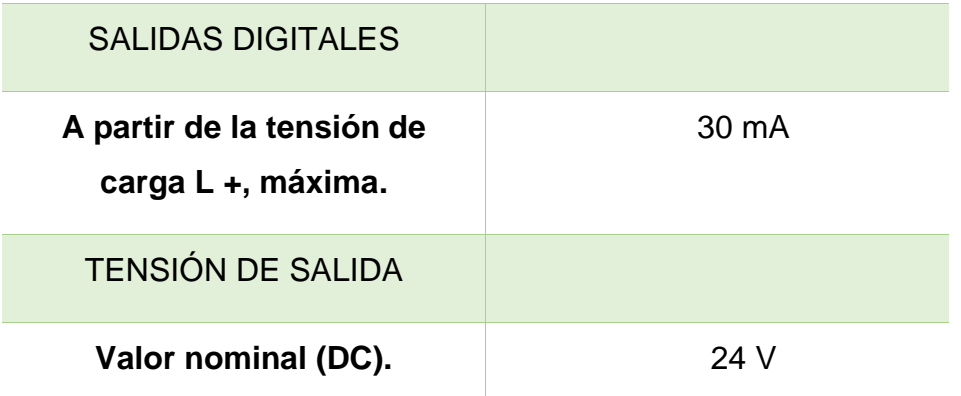

Fuente: (Siemens, 2016).

 **MODULOS DE PERIFERIA:** Los módulos de periferia constituyen la interfaz entre el controlador y el proceso. Que estos controlaran a los componentes conectados para algún proyecto este tipo de módulos analógicos y digitales son de configuración a transistor a diferencia de antiguas versiones de controladores que tenían salida a Relé.

Los módulos de periferia se clasifican en los siguientes tipos:

- **Entrada digital (DI**): 16 entradas digitales de alta velocidad para señales de hasta máx. 100 kHz Las entradas se pueden utilizar como entradas estándar y como entradas para funciones tecnológicas, Tensión nominal de entrada 24 V DC, Conveniente para los interruptores y los interruptores de proximidad 2- / 3- / 4 wire, Diagnóstico configurable.
- **Salida digital (DQ):** 16 salidas digitales, 8 de las cuales pueden utilizarse como salidas de alta velocidad para funciones tecnológicas Las salidas pueden utilizarse como salidas estándar y como salidas para funciones tecnológicas, Tensión nominal de salida 24 V CC, Corriente de salida nominal, salida para el modo estándar 0,5 A por canal; salida para funciones tecnológicas, puede seleccionar entre una corriente de salida de hasta 0,5 A para una frecuencia de salida de hasta 10 kHz (dependiente de la carga) y una salida reducida Corriente de máx. 0,1 A a una frecuencia de salida mayor de hasta 100 kHz dicho modulo se lo puede apreciar en la figura 4.

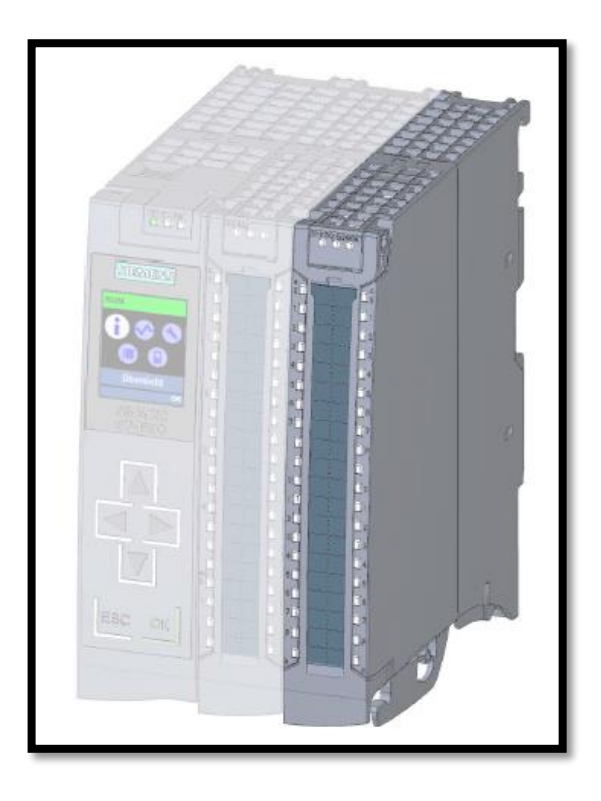

 **Figura 4 Módulo de entradas y salidas digitales.**

Fuente: (Siemens, 2016).

<span id="page-24-0"></span> **Diagrama de conexión de las entradas y salidas digitales:** Las entradas y salidas de las E / S digitales de a bordo se dividen en dos grupos de carga que se alimenta con 24 V CC.

Las entradas digitales DI0 a DI15 forman un grupo de carga y se suministran a través de las conexiones 1L + (terminal 19) y 1M (terminal 20).

Las salidas digitales DQ0 a DQ7 se suministran a través de la conexión 2L + (borne 29). Las salidas digitales DQ8 a DQ15 se suministran a través de la conexión 3L + (terminal 39). Tenga en cuenta que las salidas digitales DQ0 a DQ15 sólo tienen una masa común como se muestra en la figura 5.

En cada caso, se conducen a través de los dos terminales 30 y 40 (2M / 3M) y se puentean en el módulo las salidas digitales son de tipo transistor a diferencia de los anteriores controladores que tiene salida tipo relé.

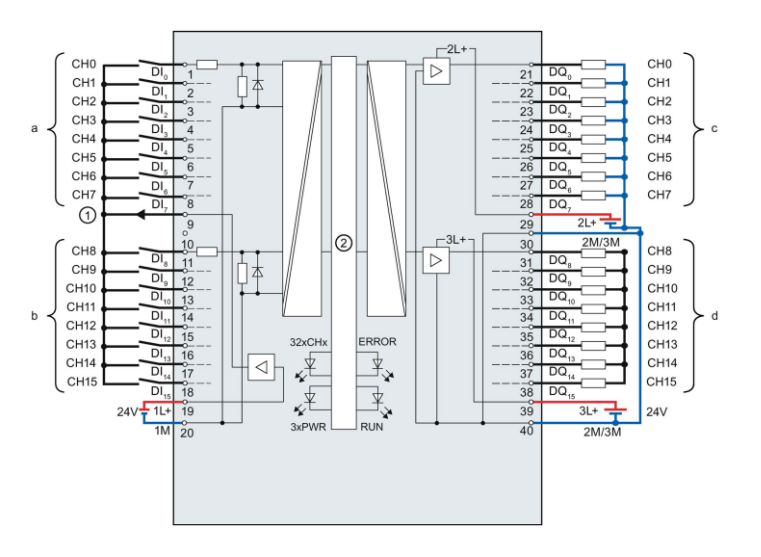

 **Figura 5 Conexiones del módulo digital.**

Fuente: (Siemens, 2016).

#### <span id="page-25-0"></span>**Entrada analógica (AI):**

5 entradas analógicas, Resolución 16 bits. El tipo de medición de tensión y corriente se puede ajustar individualmente para el canal 0 a 3, El tipo de medición de resistencia se puede ajustar para el canal 4.

#### **Salida analógica (AQ):**

2 salidas analógicas, Resolución: 16 bits, Salida de tensión seleccionable por canal, Salida de corriente seleccionable por canal, Diagnóstico configurable (por canal) dicho módulo se puede apreciar en la figura 6.

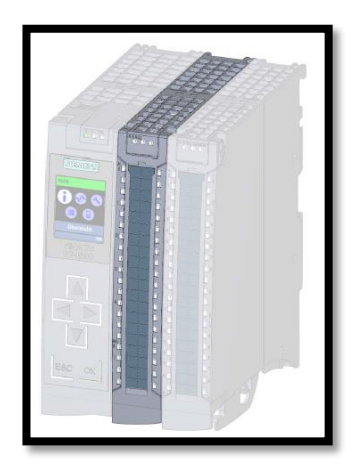

<span id="page-25-1"></span> **Figura 6 Módulo de E/A analógicas.** Fuente: (Siemens, 2016)

#### **2.2.1.2 Diseño y manejo.**

Según (Siemens, 2016):

El controlador SIMATIC S7-1500 en cualquier gama de CPU consta con una pantalla con información de texto. La pantalla proporciona al usuario información sobre los números de pedido, la versión del firmware y el número de serie de todos los módulos conectados. Además, la dirección IP de la CPU y otros ajustes de red se pueden adaptar localmente sin un dispositivo de programación. Los mensajes de error se muestran inmediatamente en la pantalla en texto sin formato, ayudando así a los clientes a reducir los tiempos de inactividad. Las CPUs de la serie de productos SIMATIC S7-1500 se pueden ampliar de forma centralizada y modular con módulos de señales.

La conexión para cualquier aplicación en los módulos digitales o analógicos es totalmente modular debido a que consta con conectores frontales con núcleos individuales montados.

#### <span id="page-26-0"></span>**2.2.2 VARIADOR MICROMASTER 440**

Según (Siemens , 2015) :

Es un convertidor de frecuencia o variador ideal para realización de proyectos que involucran la utilización de motores trifásicos. El micromaster 440 son controlados por microprocesadores esto los hace más inteligentes y eficientes brindando un funcionamiento adecuado, incluyen métodos de protección muy confiables ya sea para el convertidor o el motor que este controlando, el funcionamiento del motor es silencioso gracias a la modulación de ancho de impulsos con frecuencia de pulsación seleccionable.

El MICROMASTER 440, con sus ajustes por defecto realizados en fábrica, es ideal para una gran gama de aplicaciones sencillas de control de motores. También puede utilizarse para aplicaciones más avanzadas de control de motores haciendo uso de su funcionalidad al completo. El MICROMASTER 440 puede utilizarse tanto en aplicaciones donde se encuentre aislado como integrado en sistemas de automatización.

### **2.2.2.1 Características principales.**

Según (Siemens , 2015):

- Fácil de instalar.
- Puesta en marcha sencilla.
- Diseño robusto en cuanto a CEM.
- Puede funcionar en alimentación de línea IT.
- Tiempo de respuesta a señales de mando rápido y repetible.
- Amplio número de parámetros que permite la configuración de una gama extensa de aplicaciones.
- Conexión sencilla de cables.
- Reles de salida.
- Salidas analógicas 0 . 20 mA.
- 6 entradas digitales NPN/PNP aisladas y conmutables.
- 2 entradas analógicas. AIN1: 0.10 V-0.20 mA AIN2: 0.10 V-0.20 mA.
- Diseño modular.
- Altas frecuencias de pulsación para funcionamiento silencioso del motor.
- Información de estado detallada y funciones de mensaje integradas.
- Opciones externas para comunicación por PC, módulo de comunicación PROFIBUS.
- Protección de sobretensión/mínima tensión.
- Protección de sobretemperatura para el convertidor.
- Protección de defecto a tierra.
- Protección de cortocircuito.

#### **2.2.2.2 Puesta en servicio con el panel BOP**

Mediante la pantalla del variador se puede modificar el valor de los parámetros. El variador contiene una display de siete segmentos en la que se muestran los números y valores de parámetros, mensajes de alarma y de fallo así como valores de consigna y valores reales, como se muestra en la figura 7.

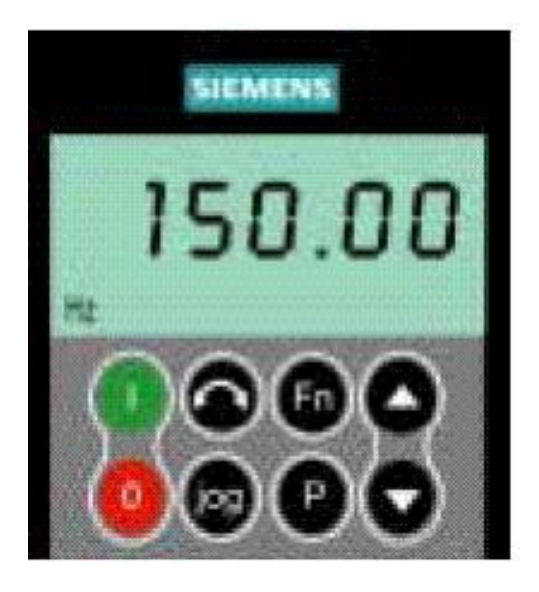

 **Figura 7 Panel BOP micromaster 440.** Fuente: (Siemens , 2015).

### <span id="page-28-1"></span>**2.2.2.3 Descripción del panel BOP**

<span id="page-28-0"></span>**Tabla 2**

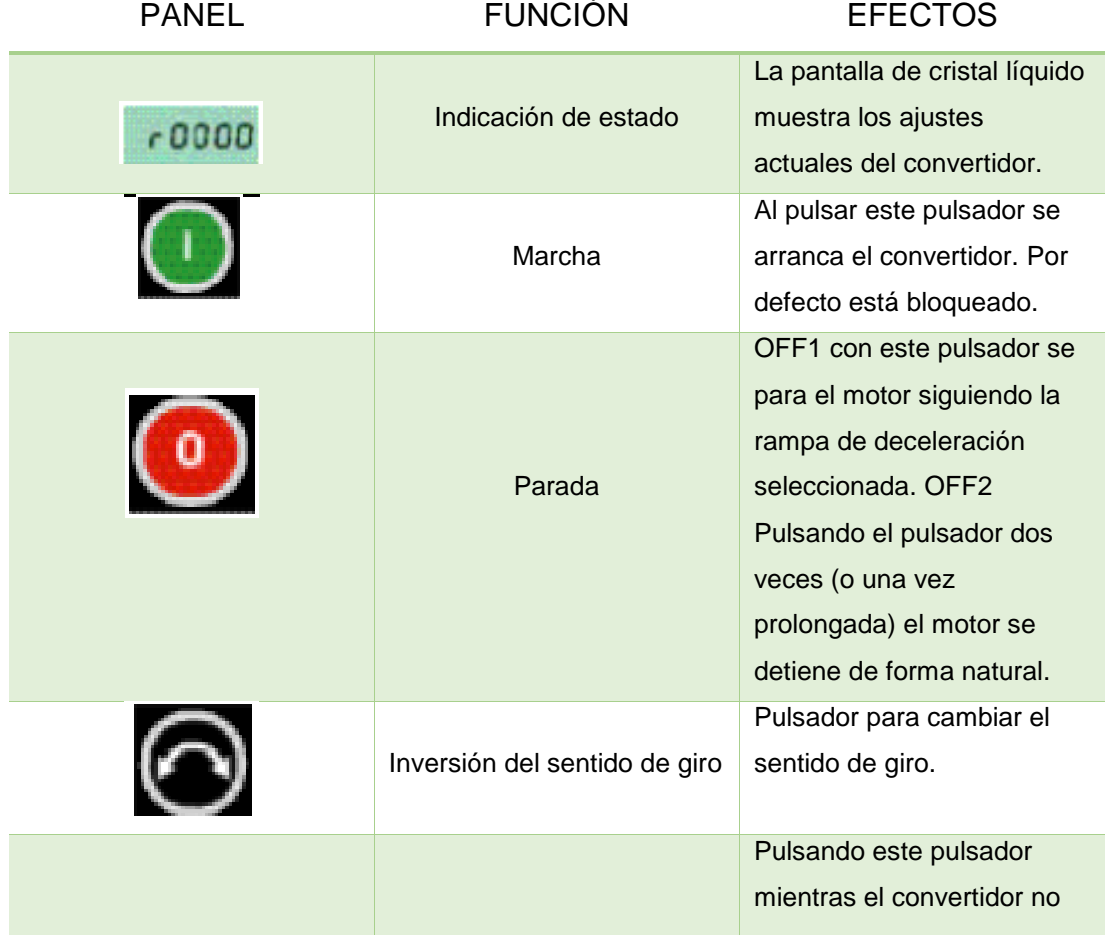

**Descripción del panel BOP.**

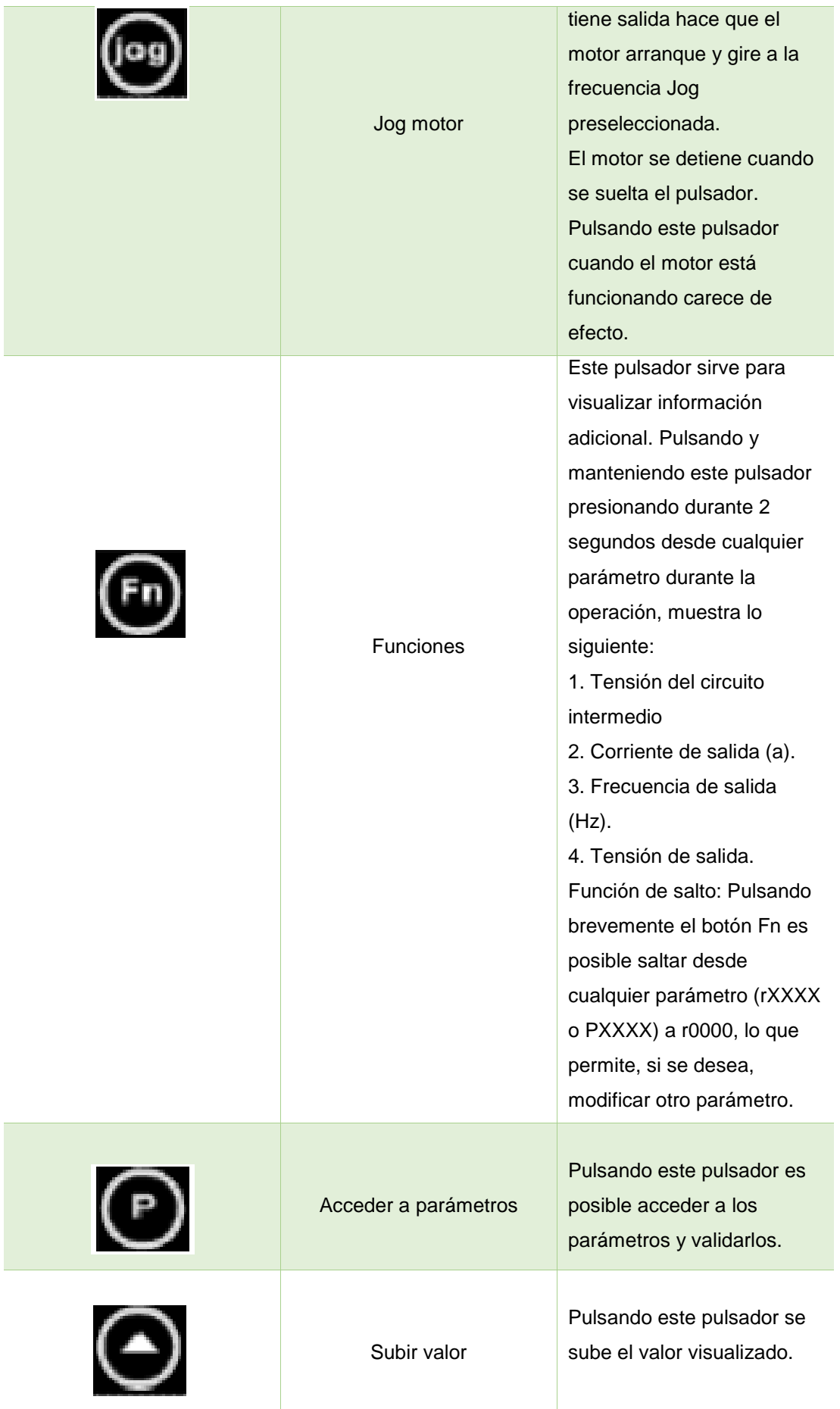

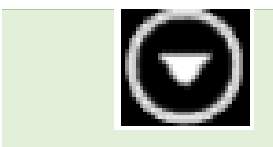

Fuente: (Siemens , 2015).

#### **2.2.2.4 Puesta en servicio rápida**

Según (Siemens, 2015):

<span id="page-30-0"></span>**Tabla 3**

### **Parámetros del variador.**

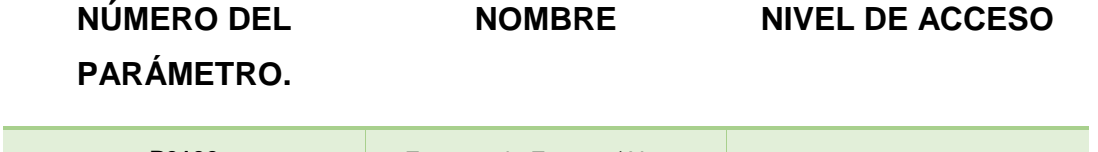

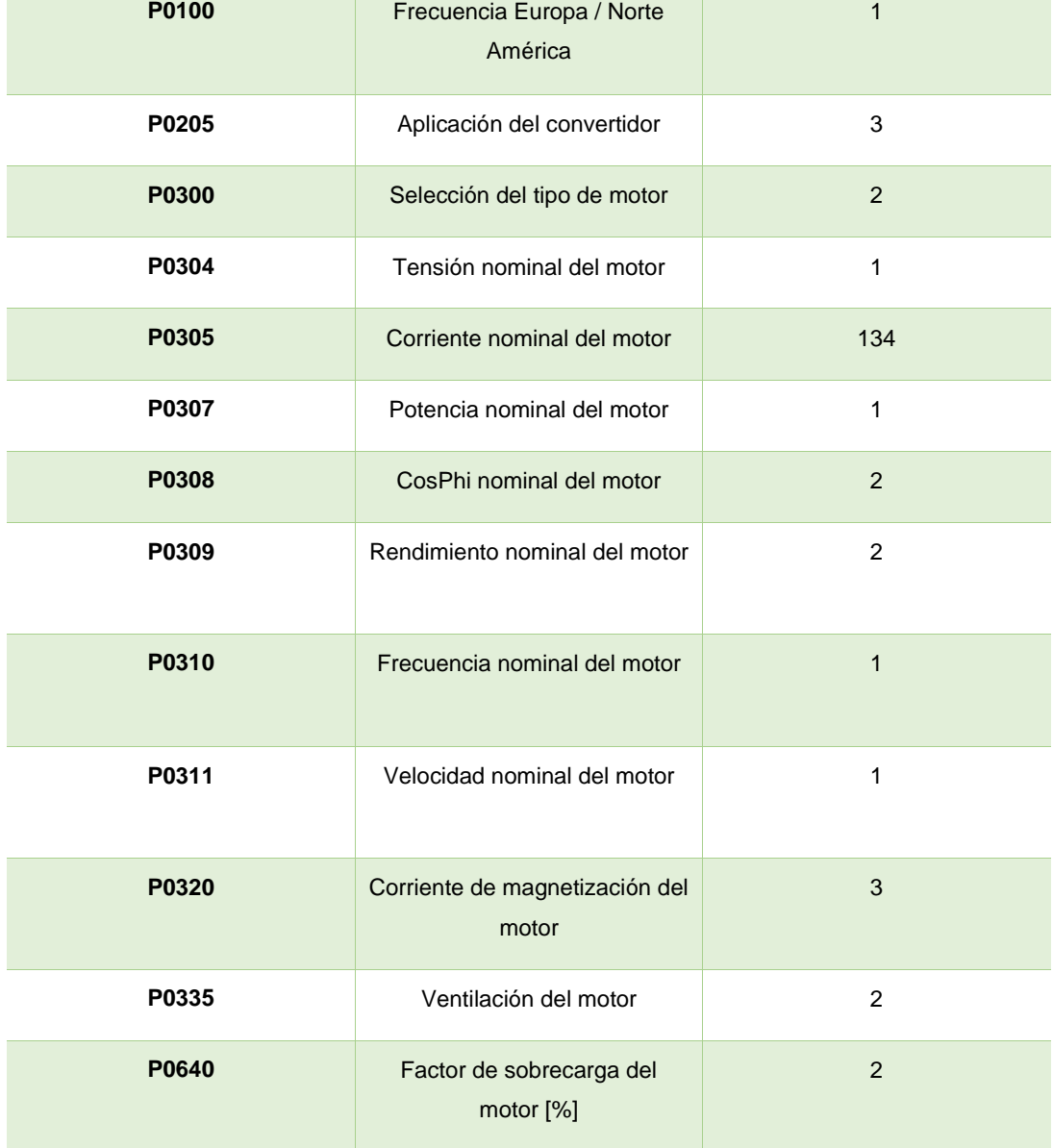

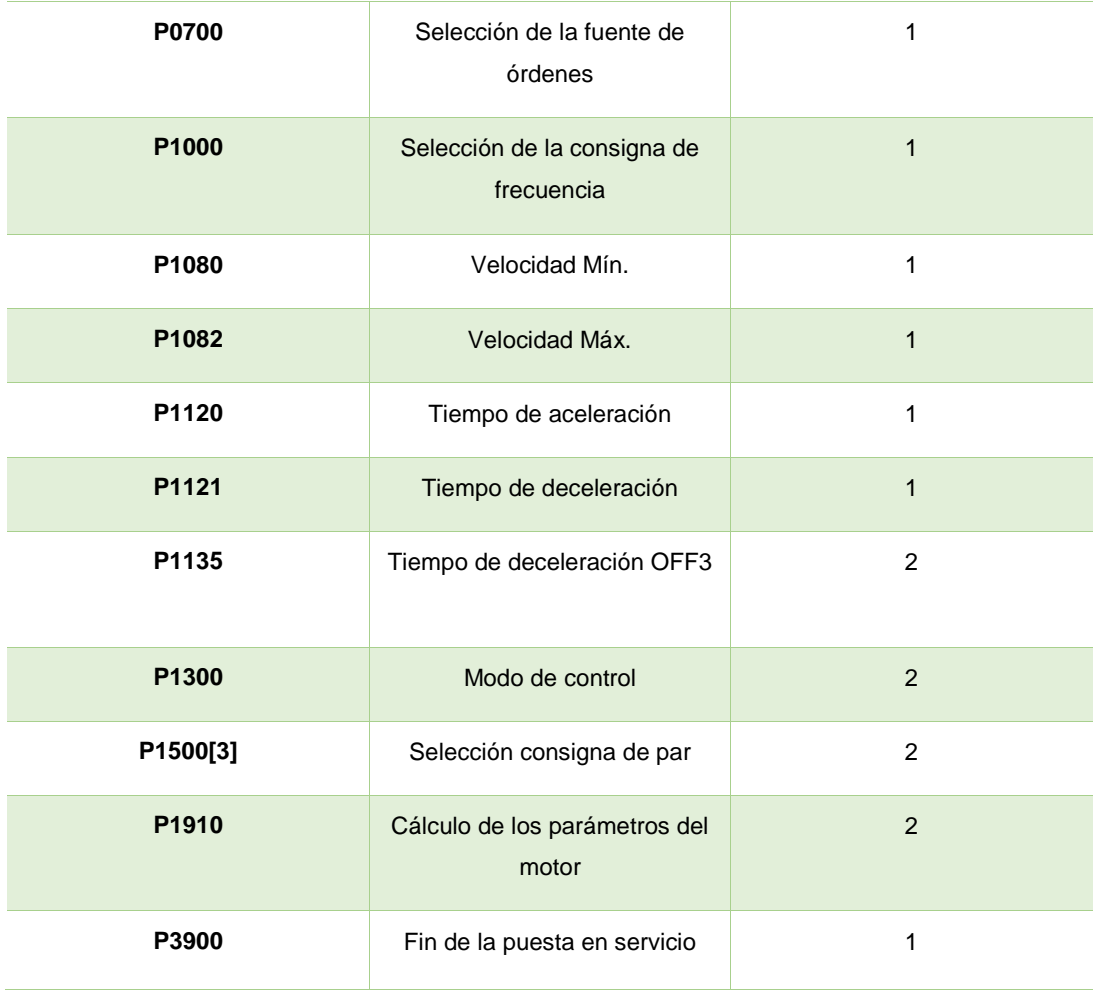

Fuente: (Siemens , 2015)

#### <span id="page-31-0"></span>**2.2.3 KTP600 BASIC MONO/COLOR PN**

#### **2.2.3.1 Descripción de la KTP600**

Según (Siemens , 2014):

Como paneles táctiles los cuales permiten realizar un control o interfaz humano maquina con Se utilizan en las más diversas industrias y aplicaciones, como en la fabricación, proceso y automatización de edificios, la KTP600 cuenta con una pantalla de 6" táctil para un manejo intuitivo ya que en este dispositivo se le puede adaptar teclas de libre configuración programadas de acuerdo a la aplicación o uso que baya a tener posee puerto para conexión Ethernet con IP configurable de acuerdo al usuario, para poder dar funcionamiento a la ktp600 se lo hace mediante el software tia portal en el cual se configurara ya sean teclas dirección IP diferente al controlador y al equipo servidor de esta manera realizar un interfaz humano maquina HMI, dicho equipose muestra en la figura 8.

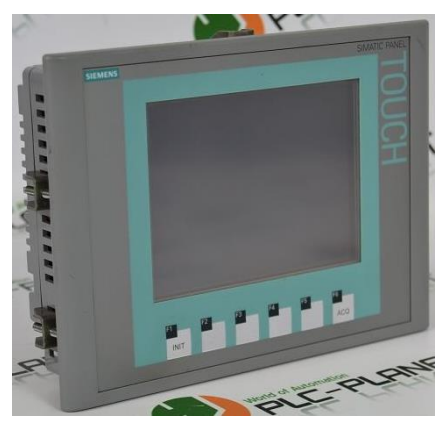

 **Figura 8 Panel KTP600.** Fuente: (Siemens , 2015)

#### <span id="page-32-0"></span>**2.2.3.2 Interfaz HMI**

Según (Siemens , 2014):

Cuando a sistemas de control se refiere siempre existirá un vínculo entre el operador y el proceso. Estos vínculos se establecen por medio de dispositivos o equipos que permiten realizar la interfaz entre el humano y la maquina (HMI) el interfaz nos permite realizar lo siguiente:

- Administrar parámetros de proceso y parámetro de máquinas: Permite almacenar los parámetros de proceso y de maquina estos parámetros se pueden transferir desde el panel del operador al autómata.
- Representar procesos: los procesos estarán representados en el panel o programa utilizado en la interfaz ya sea por software o hardware aquí se mostrara el estado del proyecto.
- Manejar procesos: se puede controlar o manejar el estado del proceso mediante la interfaz gráfica realizada por el operador de acuerdo al funcionamiento, está realizada de acuerdo al tipo de interfaz utilizada sea bien por equipo o hardware o por software.
- Emitir avisos: esta función es de gran utilidad ya que si en el funcionamiento ocurre un estado de proceso crítico se emite el aviso correspondiente al error.

#### <span id="page-33-0"></span>**2.2.4 ENCODER ISC3806**

Según (Soltecna , 2015):

Se utilizan en maquinaria para el control de movimiento, estos se encuentran en procesos de producción en toda industria tales como empaquetadoras, automatización de procesos, robótica, corte a medida, se puede visualizar el dispositivo en la figura 9.

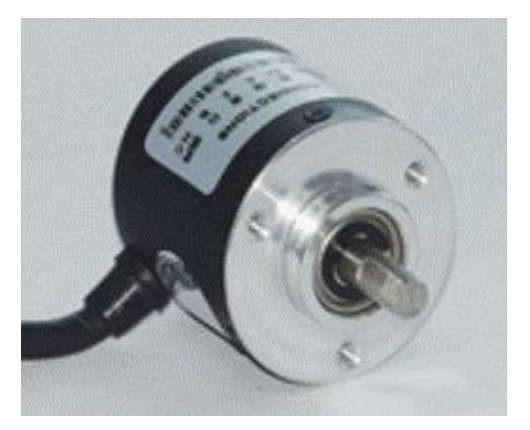

 **Figura 9 Encoder.** Fuente: (Soltecna , 2015).

#### <span id="page-33-1"></span>**2.2.4.1 Que es un Encoder**

Según (Soltecna , 2015):

El encoder es un transductor que proporciona una respuesta a su salida convirtiendo el movimiento en señal eléctrica siendo fácil su lectura por cualquier módulo utilizado en un sistema de control de movimiento pudiendo

ser un panel o un PLC dichos dispositivos de control pueden utilizar esta respuesta o información enviada desde el encoder para realizar cualquier función en particular de un proceso. El encoder envía una señal de respuesta que puede ser utilizado para determinar la posición, contar, velocidad o dirección.

#### **2.2.4.2 Funcionamiento de un Encoder**

Según (Soltecna , 2015):

El principio de funcionamiento del encoder se basa a que tiene un disco conectado a un eje giratorio, la composicion del disco es de vidrio o plastico estos vienen con una marquillas transparentes y otras opacas las cuales bloquearan el paso de luz emitida por una fuente luminosa.

Su funcionamiento parte a medida de que el eje gira, y se produce una luz infraroja que es receptada por un sensor de luz que este generara los pulsos electricos a medida que la luz cruza a través del disco o es bloqueada en diferentes secciones de este. Esto produce una secuencia que puede ser usada para controlar el radio de giro, la dirección del movimiento e incluso la velocidad, como se muestra en la figura 10.

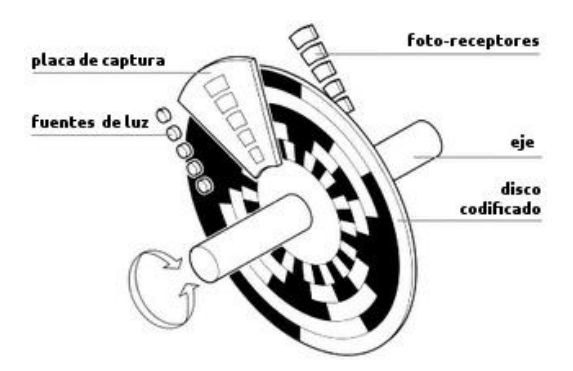

 **Figura 10 funcionamiento del encoder.**

Fuente: (Soltecna , 2015).

#### <span id="page-34-1"></span>**2.2.4.3 Asignación de terminales**

Según (Soltecna , 2015):

#### <span id="page-34-0"></span>**Tabla 4**

#### **Asignación de terminales.**

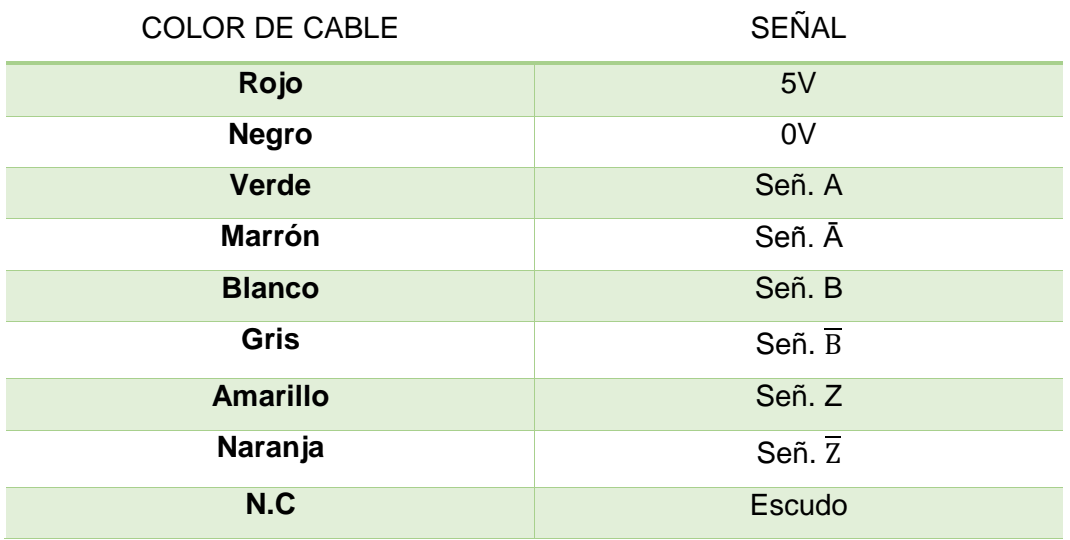

Fuente: (Soltecna , 2015).

#### **2.2.4.4 Especificaciones tecnicas.**

Según (Soltecna , 2015):

#### <span id="page-35-1"></span>**Tabla 5**

#### **Especificaciones técnicas.**

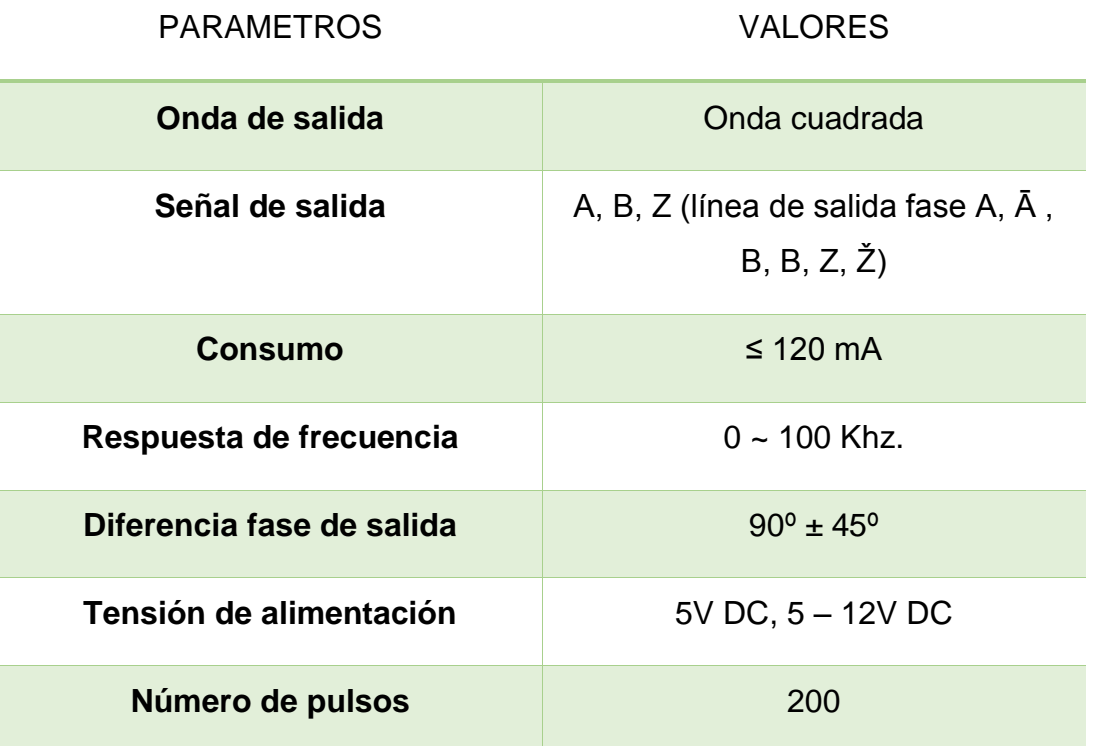

Fuente: (Soltecna , 2015).

#### <span id="page-35-0"></span>**2.2.5 MOTOR TRIFÁSICO**

Según (ECURED, 2016):

Máquina eléctrica rotativa o también transductor que conviertes la señal de energía trifásica suministrada a una energía mecánica en forma de movimiento.

La energía eléctrica trifásica suministrada produce campos rotativos en los bobinados del estator del motor de esta manera se produce el arranque sin la necesidad de utilizar circuitos auxiliares la ventaja de los motores trifásicos respecto a los motores monofásicos es su tamaño y peso haciendo comparaciones respecto a potencia de trabajo por tal motivo es más factible para aplicaciones que requieran motores.
Los motores trifásicos viene fabricados para distintos valores de potencia a trabajar los cuales varían de acuerdo a la aplicación la unidad de medida de la potencia para los motores viene dada en caballos de fuerza (HP) también se los construye para todos los tipos de tensión utilizados y frecuencias normalizadas ya sea en 50Hz o 60Hz ver figura 11.

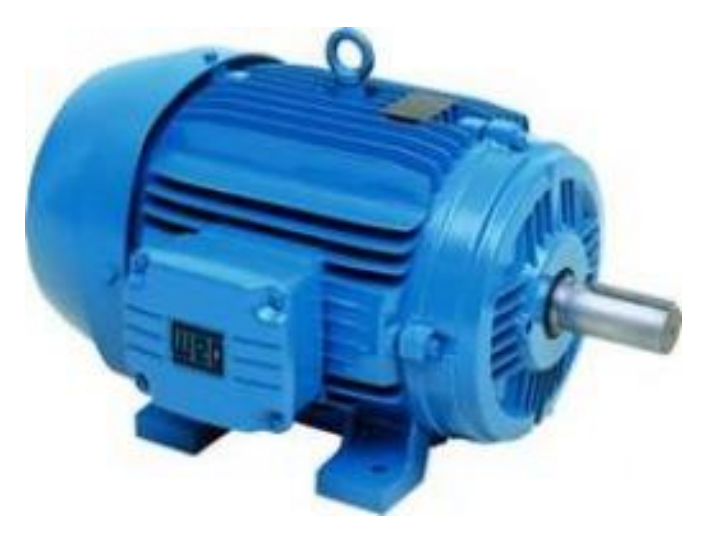

 **Figura 11 Motor trifásico.** Fuente (SIEMENS , 2016).

### **2.2.5.1 Partes de un motor trifásico**

Estator: esta parte del motor está constituido por una pieza de hierro en forma ranurado la cual va colocado dentro de una carcasa este dispositivo es colocado a presión para evitar movimientos por vibración.

Rotor: esta parte es la que produce el movimiento del motor, cuenta con un eje central, el enchapado y unas barras de [cobre](https://www.ecured.cu/Cobre) o [aluminio](https://www.ecured.cu/Aluminio) unidas en los extremos. A este tipo de rotor se le llama de jaula de ardilla o en cortocircuito porque el anillo y las barras forman en realidad una jaula.

Escudos o carcasa: por lo general se elaboran de [hierro colado,](https://www.ecured.cu/index.php?title=Hierro_colado&action=edit&redlink=1) cuentan con cavidades donde se incrustan [cojinetes](https://www.ecured.cu/index.php?title=Cojinetes&action=edit&redlink=1) sobre los cuales descansa el eje central del rotor. Los escudos deben estar siempre bien ajustados con respecto al estator, porque de ello depende que el rotor gire libremente, o que tenga "arrastres" o "fricciones", se puede visualizar las partes del motor en la figura 12.

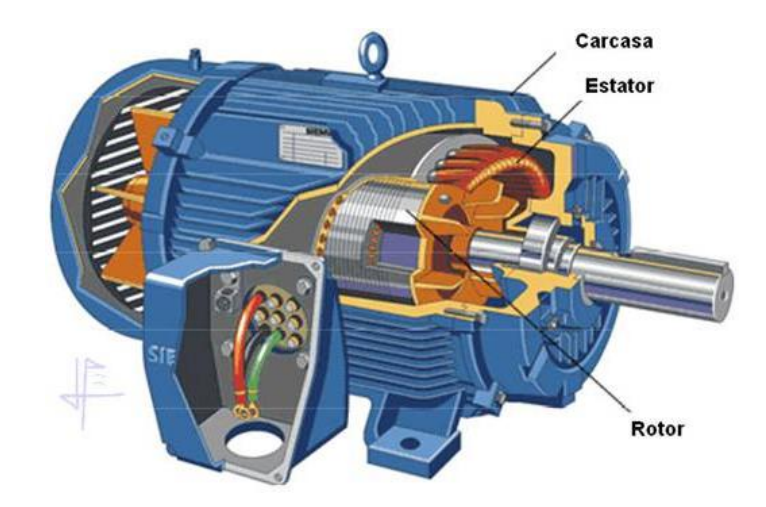

 **Figura 12 Partes del motor.**  Fuente (SIEMENS , 2016).

## **2.2.5.2 Motor trifásico 1LA7 080-4YA60**

Según (SIEMENS , 2016):

Cuenta con una carcasa de Aluminio que asegura una excelente conductividad térmica y un bajo peso. Su diseño permite que operen a dos tensiones y que su arranque se realice ya sea directamente, en estrella triángulo, con arrancador suave o también se puede realizar el arranque utilizando la tecnología de variadores que ya tiene mejores aplicaciones y son mucho más versátiles como se muestra en la figura 13.

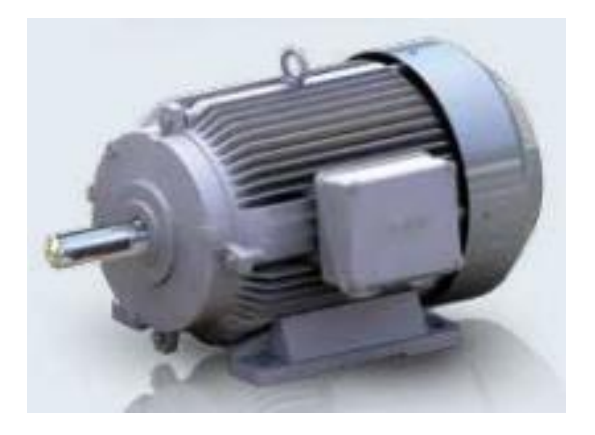

 **Figura 13 Motor Siemens 1LA7 080-4YA60.**  Fuente (SIEMENS , 2016).

## **2.2.5.3 Especificaciones técnicas**

Según (SIEMENS , 2016):

## **Tabla 6**

## **Especificaciones técnicas del motor Siemens 1LA7 080-4YA60.**

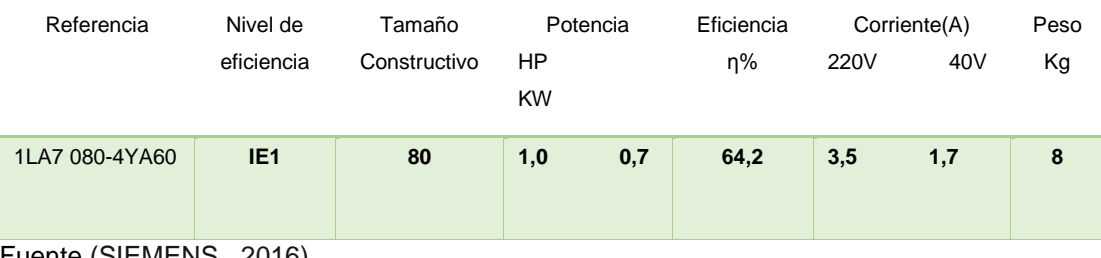

Fuente (SIEMENS , 2016).

## **2.2.5.4 Arranque estrella-triángulo**

Según (SIEMENS , 2016):

CONEXION ESTRELLA: Las bobinas estarán conectadas de tal manera que cada una se comportara como si fueran monofásicas y así produciendo un voltaje simple Estas tensiones serían U1, U2 y U3. La tensión compuesta es la que aparecerá entre dos fases, dicha conexión se muestra en la figura 14.

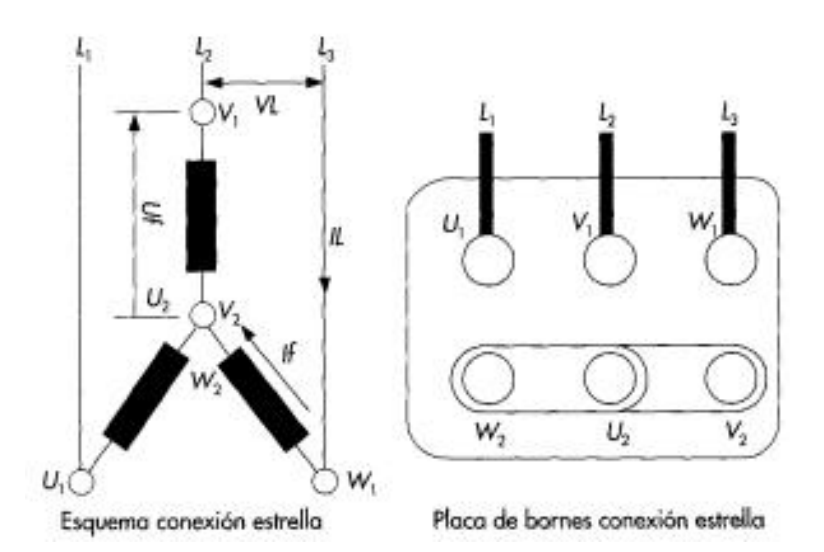

 **Figura 14 Conexión estrella.** 

Fuente (SIEMENS , 2016).

CONEXION TRIÁNGULO: En una conexión triángulo las fases o bobinas estarán conectadas de diferente manera ya que en esta fase o secuencia será un voltaje más desfasado la realización de la conexión se puede apreciar en la siguiente figura 15.

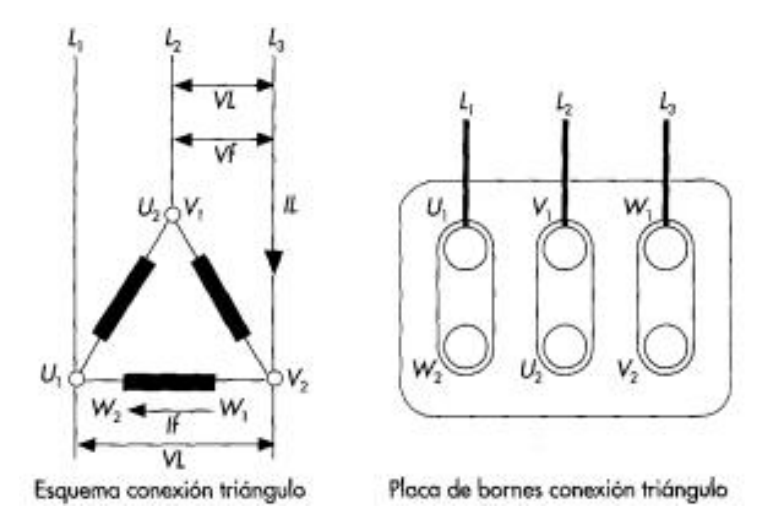

## **Figura 15 Conexión triángulo.**

Fuente (SIEMENS , 2016).

# **CAPÍTULO III**

## **DESARROLLO DEL TEMA**

### **3.2 PRELIMINARES**

En este capítulo se detalla los procedimientos aplicados para la realización del proyecto de grado explicando de manera detallada los equipos y módulos utilizados los cuales fueron utilizados en el control PID de un motor trifásico entre los cuales están: PLC S7-1500 (1511C-1 PN) con sus respectivos módulos analógicos/digitales y su respectiva fuente de alimentación, variador de velocidad Siemens MICROMASTER440, panel KTP600, motor trifásico Siemens de 1HP, encoder ISC3806. Para la realización del control PID se realizó la programación de PLC en el software TIA PORTAL cuya finalidad es realizar el control del motor, mientras que el control PID puede ser maniobrado por el operador mediante un interfaz humano máquina que nos ofrece la KTP600 en este dispositivo se puede ingresar datos de Setpoint el cual controlara la velocidad del motor y demás parámetros de funcionamiento siendo esta acción el control proporcional integral derivativo.

### **3.3Requerimientos de hardware y Software**

 Para la implementación de controlador PID del motor trifásico se utilizaon los siguientes dispositivos y softwares indicados en la tabla 7.

## **Tabla 7**

**Equipos utilizados hardware/software.**

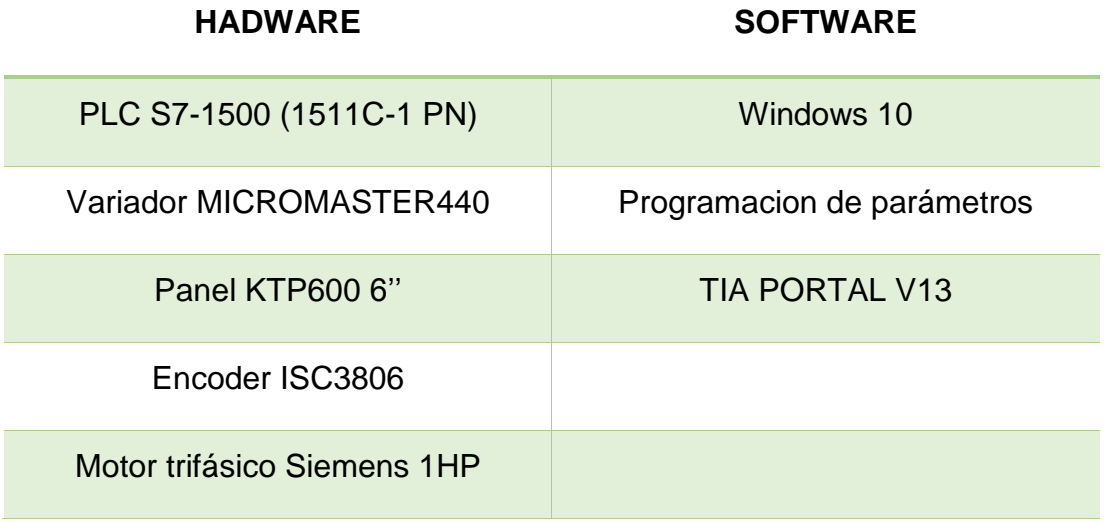

### **3.3.1 Requerimiento de Hardware**

### **3.3.1.1 PLC S7-1500 (1511C-1 PN)**

La razón de utilizar el PLC S7-1500 se debe a la necesidad de ampliar las tecnologías de controladores para mayor conocimiento los cuales dan énfasis en la preparación en el campo laboral industrial este controlador es completamente modular razón por la cual es muy compacto a la hora de realizar proyectos de control extensos de misma manera el proceso de montaje para su funcionamiento sera un proceso sencillo ver ANEXO A.

Se utilizó los módulos digitales que cuenta con 16 entradas digitales y 16 salidas digitales, analógicos y el modulo analógico que cuenta con 5 entradas analógicas y 2 salidas analógicas sus principales datos técnicos son los siguientes.

- Display integrado. Memoria de trabajo 175 KB para código y 1 MB para datos.
- Tiempo de operación con bits 60 ns.
- Concepto de protección de 4 niveles.
- Funciones tecnológicas integradas: movimiento, regulación, contaje y Medición.
- Trace integrado.
- Interfaz: controlador PROFINET IO.
- Firmware V1.8 con DI16/DQ16, AI5/AQ2.
- Módulo de entradas digitales DI 16xDC24V.
- Módulo de salidas digitales DQ 16xDC24V/0,5A.
- Módulo de entradas analógicas AI 4xU/I, AI 1xRTD, 16 bits, en grupos de 5. Módulo de salidas analógicas AQ 2xU/I, 16 bits, en grupos de 2.
- Tipo de tensión de alimentación 24 V DC.
- Rango válido, límite alto (DC) 28,8 V DC.
- Consumo corriente nominal E/S digital 0.8A máxima 1.9<sup>a</sup>.
- Tensión de salida valor nominal 24 VDC.

### **3.3.1.2 Variador de velocidad MICROMASTER440**

Se utilizó este tipo de variador gracias a su diseño compacto y de gran capacidad de trabajo ideal para aplicaciones industriales y para el uso en motores trifásicos de gran utilidad para la realización del control PID debido a que soporta la carga del motor cuyas características se detallan a continuación.

### **Características**

- Salidas analógicas 0 . 20 mA.
- 6 entradas digitales NPN/PNP aisladas y conmutables.
- 2 entradas analógicas. AIN1: 0.10 V-0.20 mA AIN2: 0.10 V-0.20 mA.
- Diseño modular.
- Altas frecuencias de pulsación para funcionamiento silencioso del motor.
- Información de estado detallada y funciones de mensaje integradas.
- Opciones externas para comunicación por PC
- Módulo de comunicación PROFIBUS.
- Protección de sobretensión/mínima tensión.
- Protección de sobretemperatura para el convertidor.
- Protección de defecto a tierra.
- Protección de cortocircuito.

La programación en el variador de velocidad fue realizada en base a las especificaciones técnicas del motor en el cual se pueden apreciar los valores en los siguientes parámetros programados en el BOP ver ANEXO B.

## **Tabla 8**

### **Parámetros de programación.**

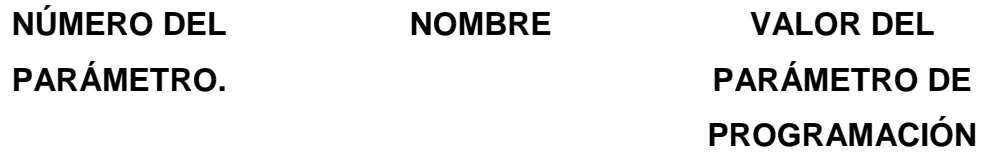

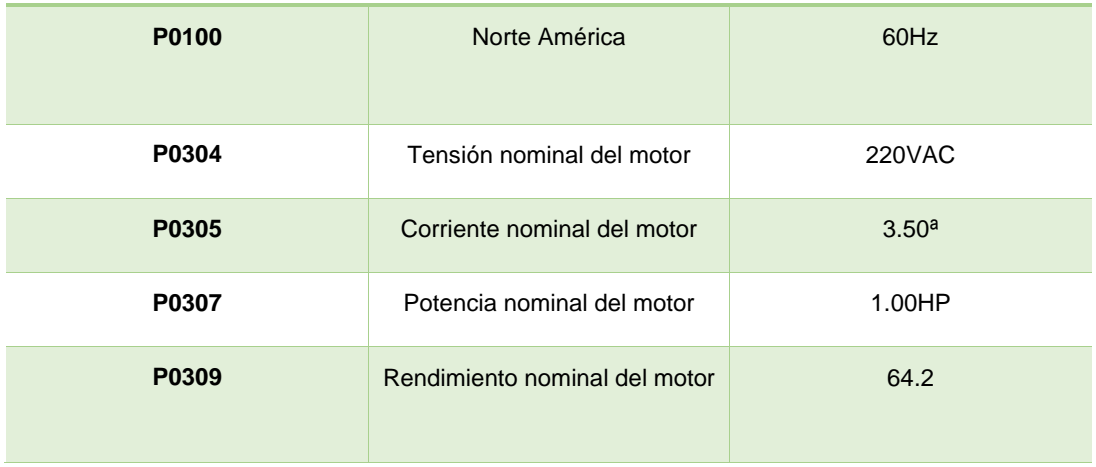

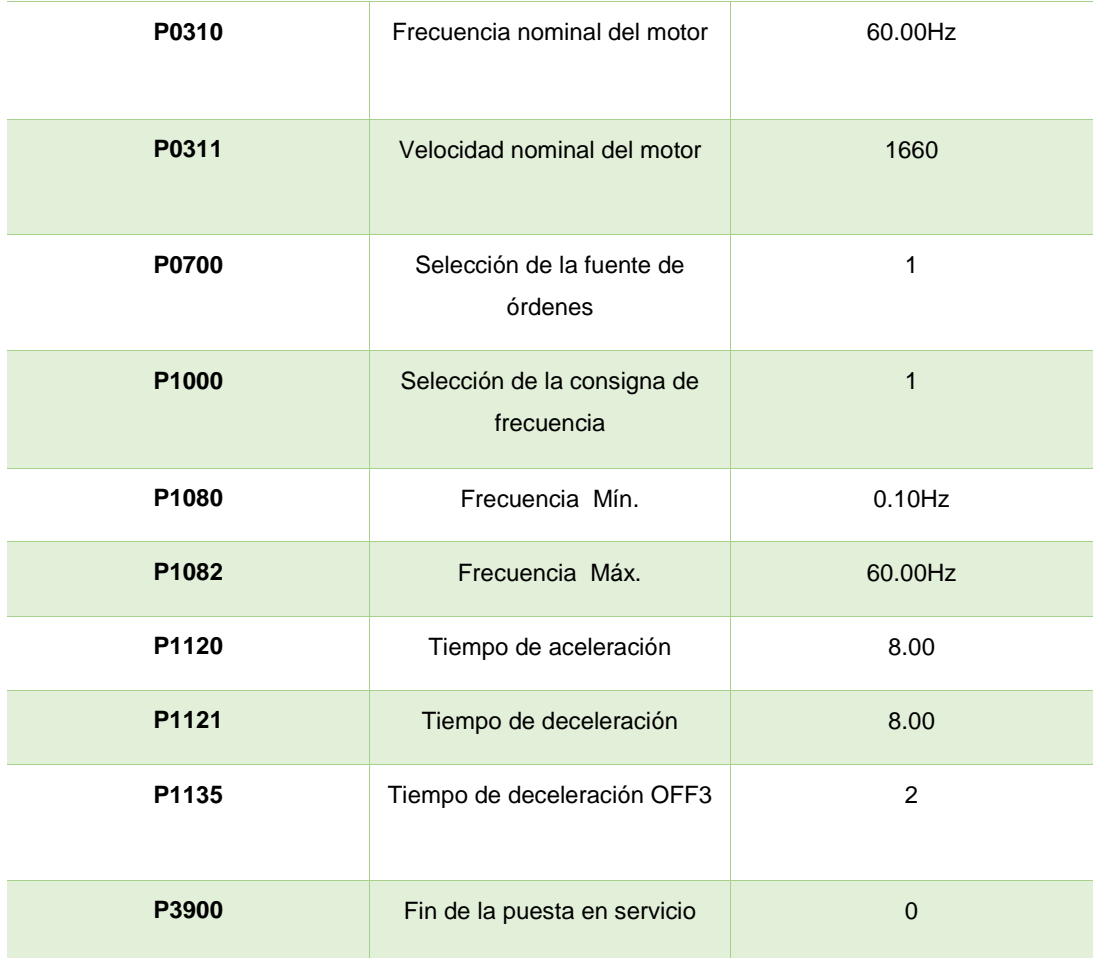

Fuente: (Siemens , 2015)

## **3.3.2 Panel KTP600**

Se seleccionó el panel KTP600 por su eficacia que gracias a su tecnología táctil que ofrece mayor maniobrabilidad en la operación del control PID del motor en el cual se puede configurar teclas para poner en funcionamiento el proceso, es compacto gracias a que tiene una pantalla de 6 pulgadas.

### **Tabla 9**

### **Detalles técnicos de la KTP600.**

PANTALLA

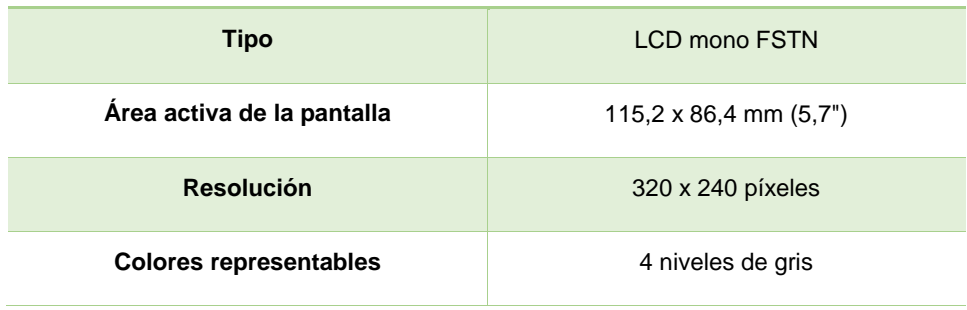

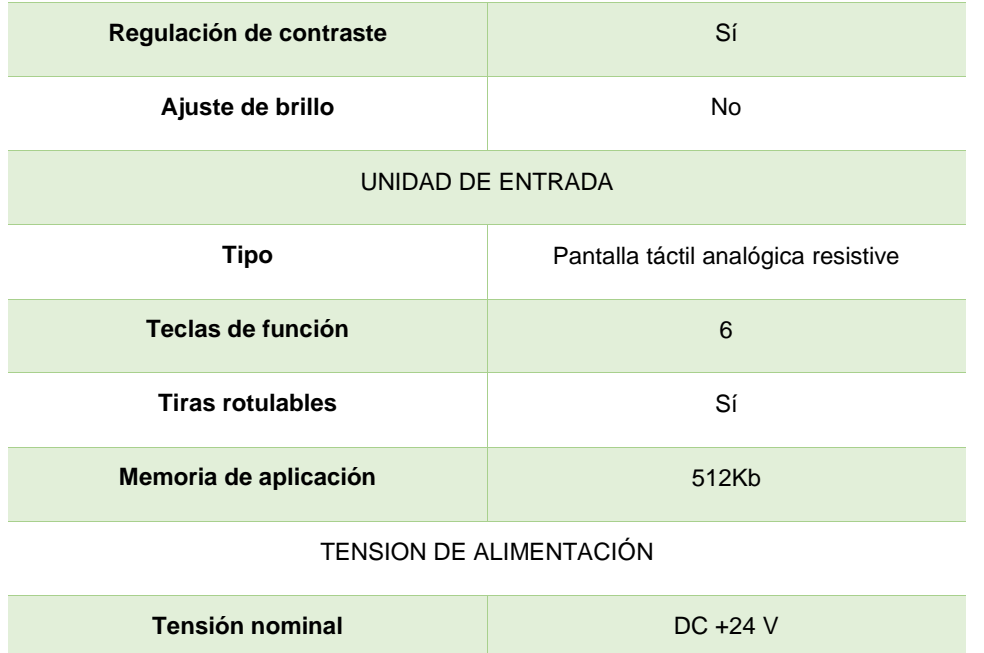

```
Fuente (SIMATIC HMI, 2014)
```
**Rango admissible**

## **3.3.3 Motor trifásico Siemens 1HP**

Se dio prioridad de uso al motor Siemens 1LA7 080-4YA60 por cumplir con los requerimientos técnicos ideales para la realización del proyecto que en vista de ser un trabajo con fines educativos no cuenta con especificaciones técnicas avanzadas a diferencia de motores utilizados en la industria los detalles descritos en la placa del motor a continuación en la figura 16.

De 19,2 V a 28,8 V (–20 %, +20 %)

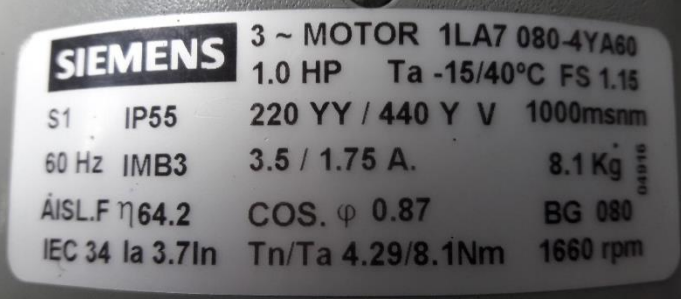

### **Figura 16 Placa de datos técnicos del motor**

Fuente (SIEMENS , 2016).

## **3.3.4 Encoder ISC3806**

Se utilizó este tipo de encoder debido a la compatibilidad técnica con el motor trifásico este dispositivo está diseñado para soportar la vibración producida por el movimiento del motor convirtiéndolo en un equipo ideal para control y lectura de los parámetros de movimiento del proceso.

## **Tabla 10**

### **Parámetros del encoder.**

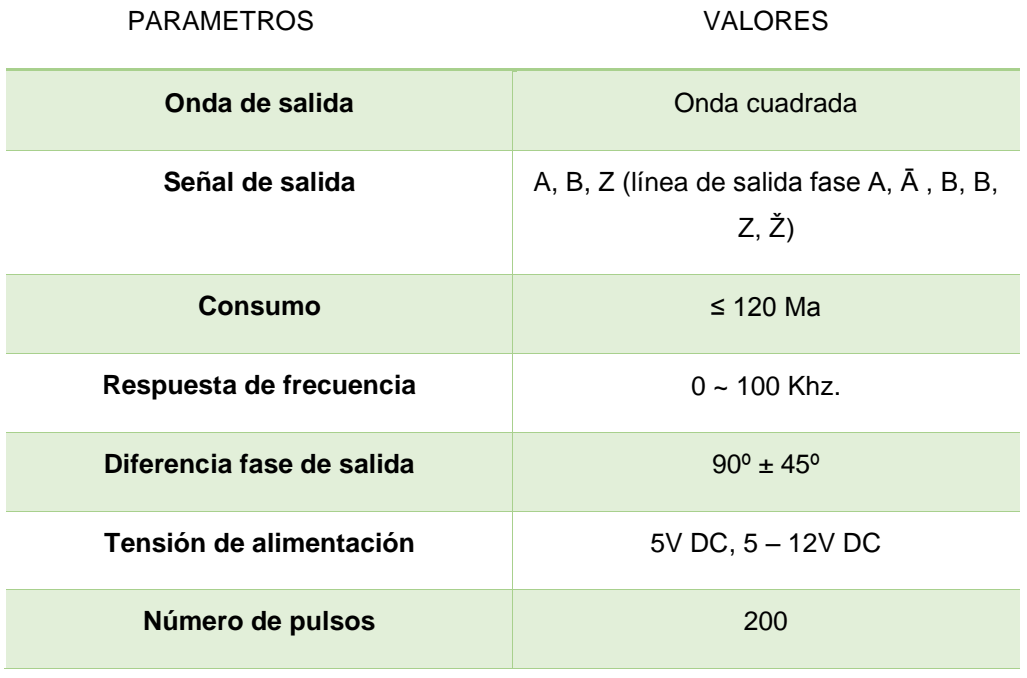

Fuente: (Soltecna , 2015).

## **3.4Software TIA PORTAL V13**

TIA Portal es un software creado por la empresa Siemens es un sistema de ingeniería innovador capaz controlar procesos de forma intuitiva y eficiente ya sea procesos con fines educativos o industriales. Convence por su funcionalidad probada y por ofrecer un entorno de ingeniería unificado para todas las tareas de control, visualización y accionamiento.

El TIA Portal incorpora las últimas versiones de Software de Ingeniería SIMATIC STEP 7, WinCC y Startdrive para la planificación, programación y diagnóstico de todos los controladores SIMATIC, pantallas de visualización y accionamientos SINAMICS de última generación, se puede visualizar en las figuras 17-18.

**STEP 7 Professional:** Ingeniería para configurar y programar los controladores SIMATIC S7-1200, S7-300, S7-400, S7-1500.

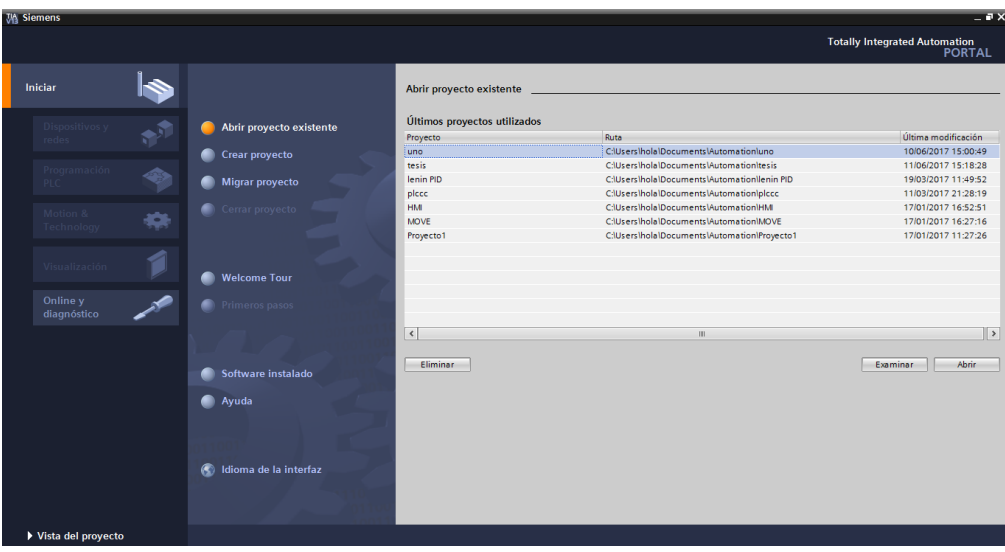

 **Figura 17 Ventana de inicio TIA PORTAL.** 

| M Siemens - C:\Users\hola\Documents\Automation\Proyecto1\Proyecto1       |                                                                                                    | $= 5x$                                                                       |
|--------------------------------------------------------------------------|----------------------------------------------------------------------------------------------------|------------------------------------------------------------------------------|
| Provecto Edición Ver Insertar Online Opciones Herramientas Ventana Avuda |                                                                                                    | <b>Totally Integrated Automation</b>                                         |
|                                                                          | 呼 B Guardar proyecto 目 ※ 迫 向 × つ± (※ = 1) 旧 国 副 ダ Establecer conexión online ダ Deshacer conexión online あ 国 帰 * 三 目 | <b>PORTAL</b>                                                                |
| Árbol del proyecto<br>m                                                  | Proyecto1 ▶ PLC_1 [CPU 1511C-1 PN] ▶ Bloques de programa ▶ Main [OB1]                                               | $\blacksquare \blacksquare \blacksquare \blacksquare \blacksquare$<br>FU)    |
| <b>Dispositivos</b>                                                      |                                                                                                    | <b>Opciones</b>                                                              |
| 画面<br>1900                                                               | $\Box$                                                                                                    | Instrucciones<br><b>Mr.</b><br>$\Box$<br>$\equiv$                            |
|                                                                          | <b>Main</b>                                                                                                    | $\sum$ Favoritos                                                             |
| T Proyecto1                                                              | Nombre<br>Tipo de datos<br>Valor predet.<br>Comentario                                                              | $\vee$ Instrucciones básicas                                                 |
| Agregar dispositivo                                                      | <b>Ed</b> ▼ Input                                                                                                   | Desc<br>Nombre                                                               |
| <b>A</b> Dispositivos y redes                                            | 圓<br>Initial Call<br>Initial call of this OB<br>Bool<br><b>B</b> =                                                  | $\triangleright$ $\square$ General                                           |
| THE PLC_1 [CPU 1511C-1 PN]                                               | $\overline{\phantom{a}}$<br>$\rightarrow$<br>$\mathbf{H}$                                                           | I Ful Operaciones lógicas con                                                |
| <b>TY</b> Configuración de dispositivos                                  | <b>CONTRACTOR</b>                                                                                                   | <b>a</b> Test<br>I col Temporizadores                                        |
| <b>V.</b> Online v diagnóstico                                           |                                                                                                    | $\blacktriangleright$ $\frac{1}{11}$ Contadores                              |
| Parámetros                                                               |                                                                                                    | I Comparación                                                                |
| Bloques de programa                                                      | Segmento 1:                                                                                                    | <b>The Tareas</b><br>$\blacktriangleright$ $\boxed{E}$ Funciones matemáticas |
| <b>Agregar nuevo bloque</b>                                              | Comentario                                                                                                    | I ansferencia                                                                |
| <b>E</b> -Main [OB1]                                                     |                                                                                                    | <b>N</b> Conversión                                                          |
| Objetos tecnológicos                                                     |                                                                                                    | I hit Control del programa                                                   |
| I cal Fuentes externas                                                   |                                                                                                    | De Operaciones lógicas con                                                   |
| Mariables PLC                                                            |                                                                                                    | Desplazamiento y rotación                                                    |
| <b>Ed Tipos de datos PLC</b>                                             |                                                                                                    | rig Legacy                                                                   |
| Tablas de observación y forzado                                          | 100%<br>$\overline{\phantom{a}}$                                                                                    | <b>El Librerías</b>                                                          |
| <b>Backups</b> online                                                    |                                                                                                    |                                                                              |
| <b>Fig. Traces</b>                                                       | <b>7 Información @ V Diagnóstico</b><br><sup>Q</sup> Propiedades<br>n er                                            |                                                                              |
| ille Información del programa                                            | General <b>al</b> Referencias cruzadas<br>Compilar<br><b>Sintaxis</b>                                               |                                                                              |
| $\rightarrow$<br>$\epsilon$<br>m                                         | <b>O</b> A <b>O</b> Mostrar todos los avisos<br>$\overline{\phantom{0}}$                                            |                                                                              |
| $\vee$ Vista detallada                                                   |                                                                                                    |                                                                              |
| Nombre<br>Dirección                                                      | $\vert$ 2<br>Fallos<br>Adverte.<br>Ruta<br>Descripción<br>Ir a                                                      | $\rightarrow$<br>m                                                           |
|                                                                          |                                                                                                    | > Instrucciones avanzadas                                                    |
|                                                                          |                                                                                                    | > Tecnología                                                                 |
|                                                                          |                                                                                                    |                                                                              |
|                                                                          |                                                                                                    | > Comunicación                                                               |
|                                                                          | ш                                                                                                    | > > Paquetes opcionales                                                      |
| <b>TE</b> Vista general<br>◀ Vista del portal                            | <b>E</b> Main<br>$+$ PLC_1                                                                                          | Proyecto Proyecto1 abierto.                                                  |

 **Figura 18 Ventana de programación.** 

### **3.5Desarrollo del proceso**

A continuación se detallara paso a paso el proceso de programación del control PID realizado en el software TIA PORTAL para lo cual se adjuntaran capturas de pantallas para que el proceso sea más explicativo.

### **3.5.1 Proceso para crear el proyecto**

Una vez abierto el programa se puede aprecia la ventana de inicio en la cual da las tres opciones que son necesarias para la ejecución de un programa las cuales son: Abrir proyecto existente, Crear proyecto, Migrar proyecto, como se muestra en la figura 19.

| <b>JA</b> Siemens       |    |                                |                              |                                              | $= P X$                                               |
|-------------------------|----|--------------------------------|------------------------------|----------------------------------------------|-------------------------------------------------------|
|                         |    |                                |                              |                                              | <b>Totally Integrated Automation</b><br><b>PORTAL</b> |
| Iniciar                 |    |                                | Abrir proyecto existente     |                                              |                                                       |
| Dispositivos y          |    | Abrir proyecto existente       | Últimos proyectos utilizados |                                              |                                                       |
| redes                   |    |                                | Proyecto                     | Ruta                                         | Última modificación                                   |
|                         |    | Crear proyecto<br>m            | Proyecto1                    | C:\Users\hola\Documents\Automation\Proyecto1 | 17/01/2017 11:27:26                                   |
| Programación            |    |                                | tesis                        | C:\Users\hola\Documents\Automation\tesis     | 11/06/2017 15:18:28                                   |
| <b>PLC</b>              |    | Migrar proyecto                | lenin PID                    | C:\Users\hola\Documents\Automation\lenin PID | 19/03/2017 11:49:52                                   |
|                         |    |                                | plccc                        | C:\Users\hola\Documents\Automation\plccc     | 11/03/2017 21:28:19                                   |
|                         |    | Cerrar proyecto                | HMI                          | C:\Users\hola\Documents\Automation\HM        | 17/01/2017 16:52:51                                   |
| Motion &<br>Technology  | خا |                                | <b>MOVE</b>                  | C:\Users\hola\Documents\Automation\MOVE      | 17/01/2017 16:27:16                                   |
|                         |    |                                | uno                          | C:\Users\hola\Documents\Automation\uno       | 10/06/2017 15:00:49                                   |
| Visualización           |    | <b>Welcome Tour</b><br>m       |                              |                                              |                                                       |
| Online y<br>diagnóstico |    | Primeros pasos                 |                              |                                              |                                                       |
|                         |    |                                | $\blacktriangleleft$         | Ш                                            | $\ $ >                                                |
|                         |    | Software instalado             | Eliminar                     |                                              | Abrir<br>Examinar                                     |
|                         |    | <b>Ayuda</b>                   |                              |                                              |                                                       |
|                         |    | <b>O</b> Idioma de la interfaz |                              |                                              |                                                       |
| ▶ Vista del proyecto    |    |                                |                              |                                              |                                                       |

**Figura 19 Ventana de inicio.**

## **3.5.2 Crear proyecto**

En la ventana anterior se seleccionara la opción "crear proyecto" ver figura 20.

| <b>JA</b> Siemens                                                              |                          |                      | $= 0 \times$                                    |
|--------------------------------------------------------------------------------|--------------------------|----------------------|-------------------------------------------------|
|                                                                                |                          |                      | Totally Integrated Automation<br>PORTAL         |
| Iniciar                                                                        |                          | Crear proyecto       |                                                 |
| Dispositivos y<br>D                                                            | Abrir proyecto existente | Nombre proyecto:     | Proyecto2<br>C:\Users\hola\Documents\Automation |
| redes                                                                          | <b>Crear proyecto</b>    | Ruta:<br>Autor: hola | $\cdots$                                        |
| Programación<br>PLC                                                            | <b>Migrar proyecto</b>   | Comentario           | $\sim$                                          |
| <b>The Common</b><br>Motion &<br>406<br>Technology<br><b>Contract Contract</b> | Cerrar proyecto          |                      | $\overline{\vee}$<br>Crear                      |
| Visualización                                                                  | <b>Welcome Tour</b><br>∙ |                      |                                                 |
| Online y<br>diagnóstico                                                        | Primeros pasos           |                      |                                                 |
|                                                                                |                          |                      |                                                 |
|                                                                                | Software instalado       |                      |                                                 |
|                                                                                | Ayuda                    |                      |                                                 |
|                                                                                |                          |                      |                                                 |
|                                                                                | doma de la interfaz      |                      |                                                 |
|                                                                                |                          |                      |                                                 |
| ▶ Vista del proyecto                                                           |                          |                      |                                                 |

 **Figura 20 Crear proyecto.**

Al dar clic en esta opción aparece una ventana en la cual se pondrá el nombre con el que el sistema guardara dicho proyecto, finalizar dando clic en crear.

## **3.5.3 Configuración de dispositivo**

Una vez guardado el proyecto se abre para proceder a realizar el siguiente paso el cual es "configurar un dispositivo" dar clic en dicha opción, ver figura 21.

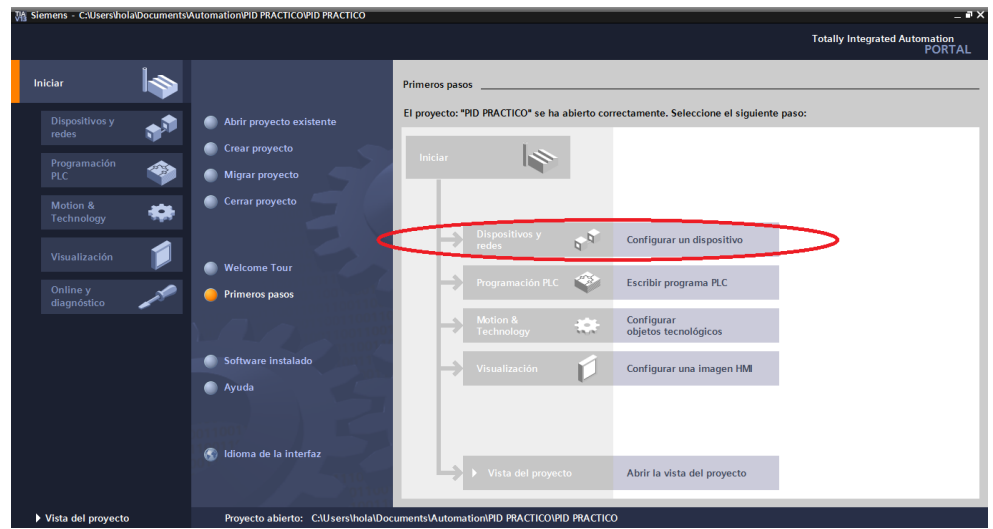

**Figura 21 Configuración de dispositivo.**

### **3.5.4 Agregar dispositivo**

Proceder a dar clic en la opción "Agregar dispositivo" apareciendo una nueva ventana dando la opción de agregar controladores, HMI, sistemas PC ver figura 22.

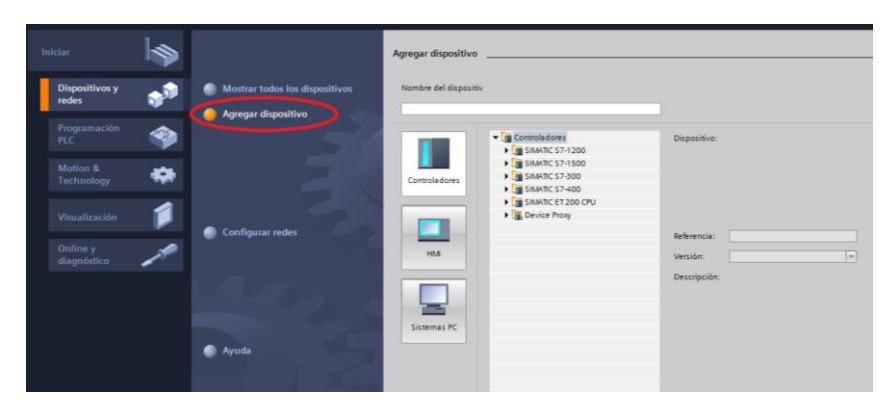

 **Figura 22 Agregar dispositivo.**

### **3.5.5 Agregar controlador**

Seleccionar el controlador en este caso se utilizará el controlador "SIMATIC S7-1500" por ser la versión del PLC a ocuparse para el desarrollo del proyecto una vez que se haya dado clic en el controlador mencionado se desliza una pestaña con los diferentes tipos de CPU que cuenta este controlador en este caso seleccionar la opción "CPU 1511C-1 PN" seguidamente aparece el código de fábrica que corresponde a dicho CPU "6ES7 511-1CK00-0AB0" una vez dado clic en el código aparecerá el CPU con sus respectivas descripciones y características, dicho proceso se puede visualizar en la figura 23.

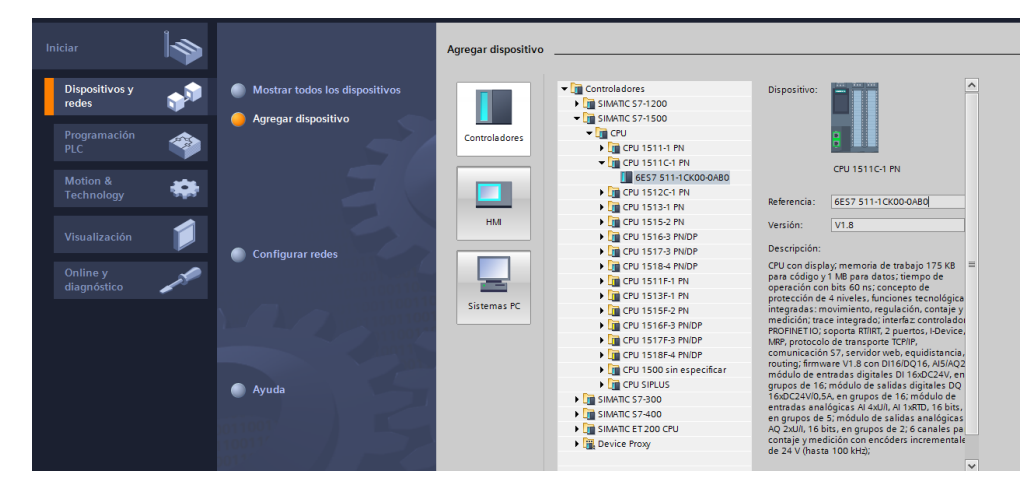

 **Figura 23 Selección de CPU.**

Realizado todos los pasos mencionados se procede a dar clic en la opción agregar para que dicho dispositivo sea utilizado en la realización del control abriéndose la ventana en la cual se ejecutara la programación por bloques del control PID de un motor trifásico ver figura 24.

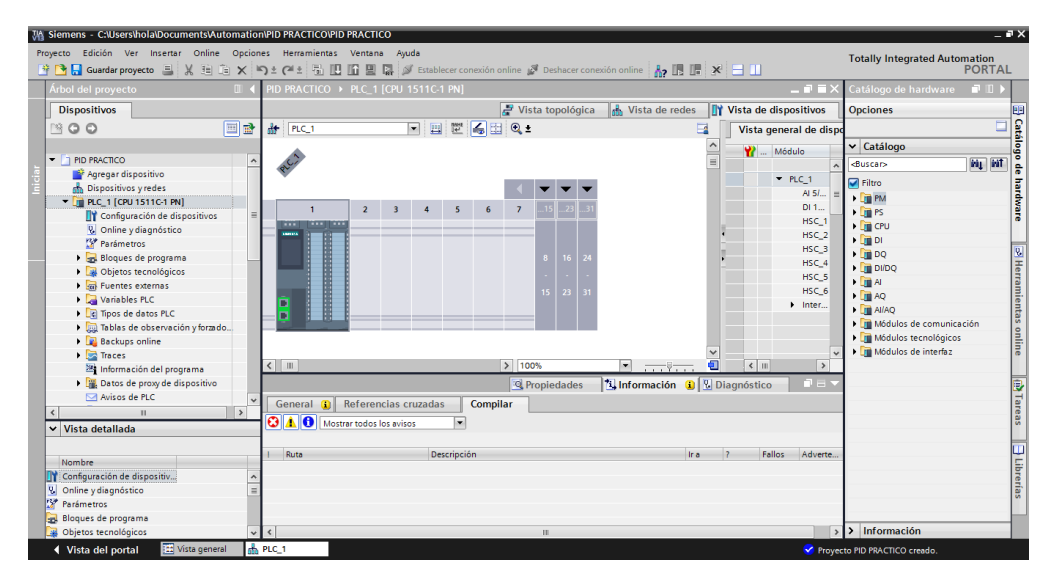

 **Figura 24 Ventana de programación.**

### **3.6 Programación por bloques**

En esta sección se detallada el proceso de elaboración del programa control PID siguiendo la secuencia realizada en la elaboración de dicho proyecto para mayor entendimiento se adjunta capturas de pantalla de casa proceso realizado.

## **3.6.1 Agregar bloques de programa**

A continuación el siguiente proceso consiste en agregar los segmentos que se utilizaran en el desarrollo del programa esto se lo realiza mediante la opción "bloque de programa" seleccionando a continuación MAIN [OB1] de esta manera se podrá comenzar la programación, como se muestra en la figura 25.

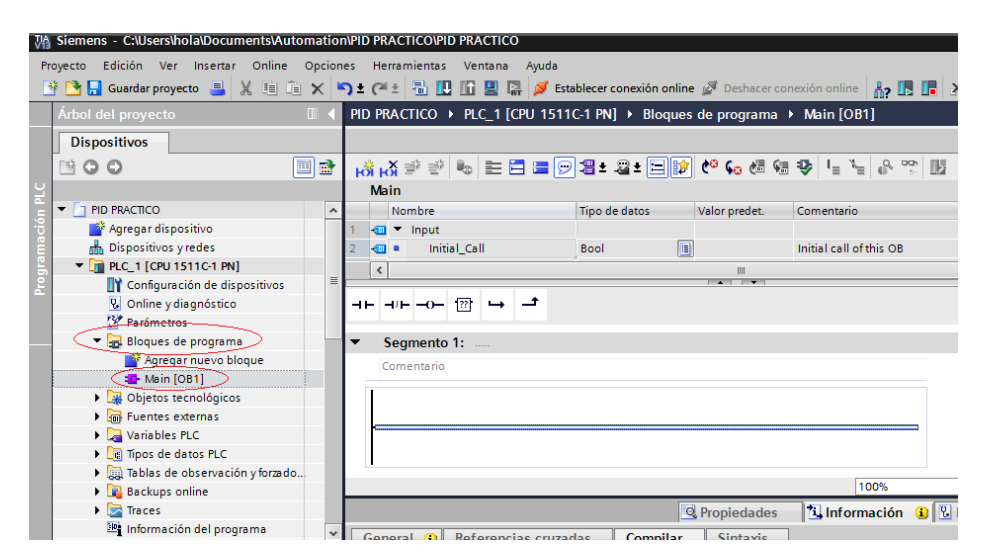

 **Figura 25 Segmentos de programación.**

### **3.6.2 Variables del PLC**

Previo a la realización de la programación por segmentos se procede a la creación de variables del PLC estos son nombres simbólicos que se asignan a las entradas y salidas del PLC a las marcas y datos de memoria utilizados en el programa.

Cuando se crea una variable, el Step 7 de TIA Portal las almacena en una tabla de variables ver figura 26.

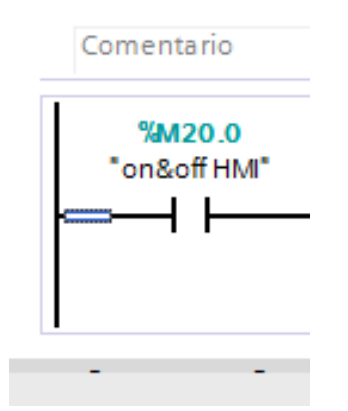

 **Figura 26 Variable simbólica.**

## **3.6.3 Tabla de variables en el árbol de proyectos**

Para crear variables dentro de una tabla se debe acceder en la pestaña variables de PLC en esta opción se despliega más pestañas dar clic en la función tabla de variables estándar de esta manera se creará una tabla la cual contendrá todas las variables a utilizar, como se muestra en la figura 27.

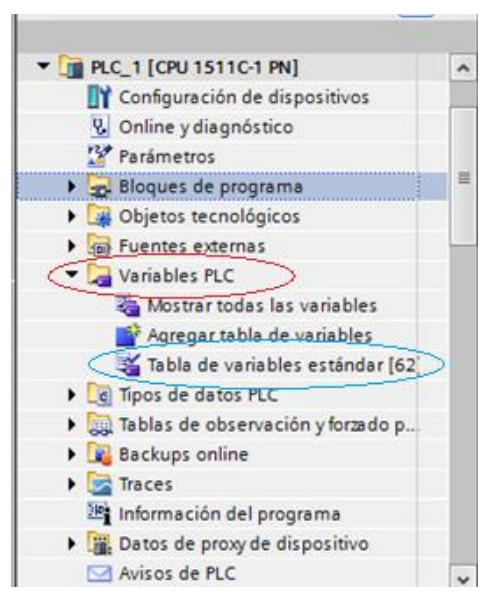

 **Figura 27 Variables del PLC en el árbol de proyectos.**

## **3.6.4 Creación de variables**

Una vez creada la tabla se puede agregar variables a utilizar, dar clic en la celda disponible de la tabla aquí se debe insertar la dirección de memoria y el símbolo que vaya a ser utilizado en el desarrollo de la práctica, dicho proceso se muestra en la figura 28.

|                                   |   | Tabla de variables estándar |  |               |           |  |  |  |                              |  |
|-----------------------------------|---|-----------------------------|--|---------------|-----------|--|--|--|------------------------------|--|
| <b>B</b> suentes externas         | ٨ |                             |  | Tipo de datos | Dirección |  |  |  | Rema Visibl Acces Comentario |  |
| Variables PLC                     |   |                             |  |               |           |  |  |  |                              |  |
| Mostrar todas las variables       |   |                             |  |               |           |  |  |  |                              |  |
| Agregar tabla de variables        |   |                             |  |               |           |  |  |  |                              |  |
| 36 Tabla de variables estándar [. |   |                             |  |               |           |  |  |  |                              |  |

**Figura 28 Tabla de variables estándar.**

Entre las variables creadas están: entrada 1 tipo de datos es booleano, salida 1 tipo de datos booleano, analógica 1 tipo de datos entero, on&off HMI tipo de datos booleano, porcentajevel tipo de datos entero, frecuencia tipo de datos real, velocidad tipo de datos real, velPID tipo de datos real ver figura 29.

|   |                | <b>Variables PLC</b> |                             |                |                  |      |                      |                         |               |
|---|----------------|----------------------|-----------------------------|----------------|------------------|------|----------------------|-------------------------|---------------|
|   |                | Nombre               | Tabla de variables          | Tipo de datos  | <b>Dirección</b> | Rema | Visibl               |                         | Acces Comenta |
|   | ☜              | entrada1             | Tabla de variables e Bool   |                | %I10.0           |      | ☑                    | ☑                       |               |
|   | ☜              | salida1              | Tabla de variables e., Bool |                | %O4.0            |      | ☑                    | $\overline{\mathbf{v}}$ |               |
| з | €              | analogica1           | Tabla de variables e., Inti |                | %QWO             |      | ☑                    | ☑                       |               |
| 4 | ☜              | on&off HMI           | Tabla de variables e., Bool |                | %M20.0           |      | ☑                    | $\overline{\mathbf{v}}$ |               |
| 5 | €              | porcentajevel        | Tabla de variables e., Inti |                | %MW38            |      | ☑                    | ☑                       |               |
| 6 | $\blacksquare$ | frecuencia           | Tabla de variables e., Real |                | %MD30            | ۰    | ☑                    | ☑                       |               |
|   | $\bigcirc$     | velocidad            | Tabla de variables e., Real |                | %MD34            |      | ☑                    | $\overline{\mathbf{v}}$ |               |
| 8 | ☜              | velPID               | Tabla de variables e., Real |                | %MD48            |      | ☑                    | ☑                       |               |
| 9 |                | <agregar></agregar>  | ▾                           | $\blacksquare$ |                  |      | $\blacktriangledown$ | V                       |               |
|   |                |                      |                             |                |                  |      |                      |                         |               |
|   |                |                      |                             |                |                  |      |                      |                         |               |
|   |                |                      |                             |                |                  |      |                      |                         |               |
|   |                |                      |                             |                |                  |      |                      |                         |               |
|   |                |                      |                             |                |                  |      |                      |                         |               |
|   | $\epsilon$     |                      |                             | III            |                  |      |                      |                         | $\rightarrow$ |

**Figura 29 Lista de variables del PLC.**

#### **3.6.5 Programación segmento 1**

Iniciar la programación en el segmento 1 en el cual se utiliza un contacto normalmente abierto y una asignación que hará la función de salida.

Una vez que este el contacto normalmente abierto y la asignación en el segmento proceder a asignar variables requeridas para este segmento lo cual se lo hace dando doble clic en los símbolos de interrogación que están en la parte superior de los elementos extraídos luego de esto aparecerá una pestaña cuadrada dar clic y se abre automáticamente la lista de variables creadas en el procedimiento anterior, las variables utilizadas son "on&off HMI" esta servirá para realizar el interfaz humano maquina la cual permitirá que se pueda controlar desde la KTP600 el arranque del motor de igual manera su velocidad también fue utilizada la variable "salida1" esta será la carga a controlar por parte del HMI en este caso el motor, visualizar el proceso en la figura 30.

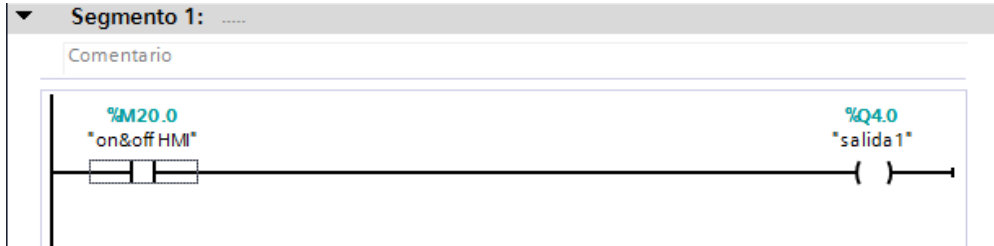

 **Figura 30 Programación en el segmento 1.**

## **3.6.6 Programación segmento 2**

En el segmento 2 se utilizan dos función comparación de "mayor que" y "menor que" asignándose la variable "porcentajevel" dicha función permitirá hacer una comparación al valor máximo y valor mínimo respectivamente que puede llegar el valor del porcentaje de velocidad del motor en este caso 100 como valor máximo y 0 como valor mínimo este valor será enviado desde la KTP600 en caso de superar el valor máximo o valor mínimo se mantendrá los valores picos en este caso 100 y 0, también se utilizó la función MOVE que permite asignar un valor esta es activada por la entrada de habilitación EN el valor otorgado a la entrada IN será utilizado de referencia y se verá reflejado en la salida OUT 1 , como se puede apreciar en la figura 31.

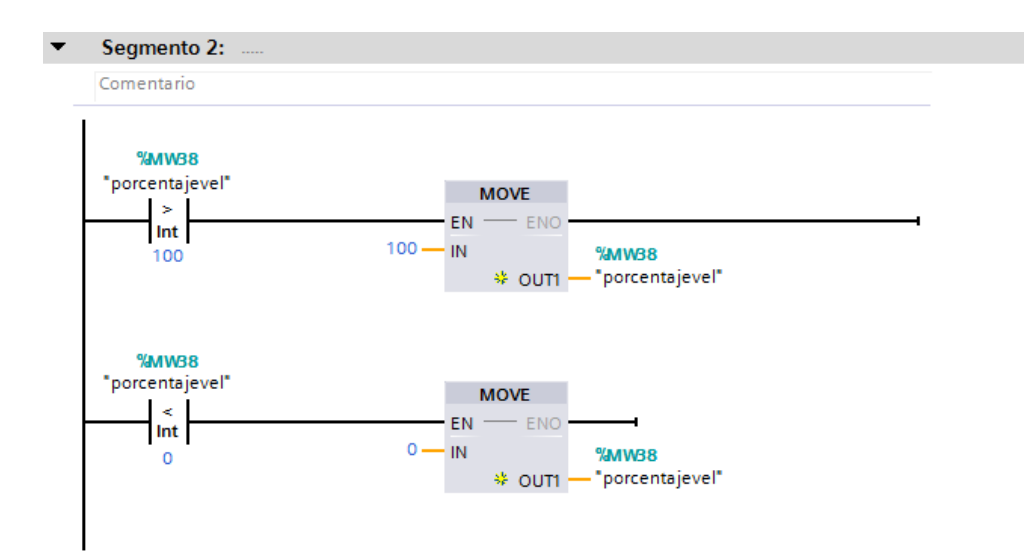

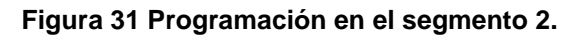

### **3.6.7 Programación segmento 3**

Para la programación en este segmento se utilizará una rutina High Speed Counter o contador de velocidad rápido lo que hace esta rutina es controlar el contaje de pulsos que entrega el encoder. A continuación se

detalla como extraer el High\_Speed\_Counter y como activar el contador en el CPU.

**Como agregar un bloque tecnológico "High\_Speed\_Counter"**

- 1. Dar clic en la pestaña del PLC que se encuentra en el árbol del proyecto.
- 2. Seguidamente abrir la pestaña de objetos tecnológicos.
- 3. Dar doble clic en la opción agregar objeto.
- 4. Se abre el ventana de dialogo de la opción agregar objeto, como se puede apreciar en la figura 32.

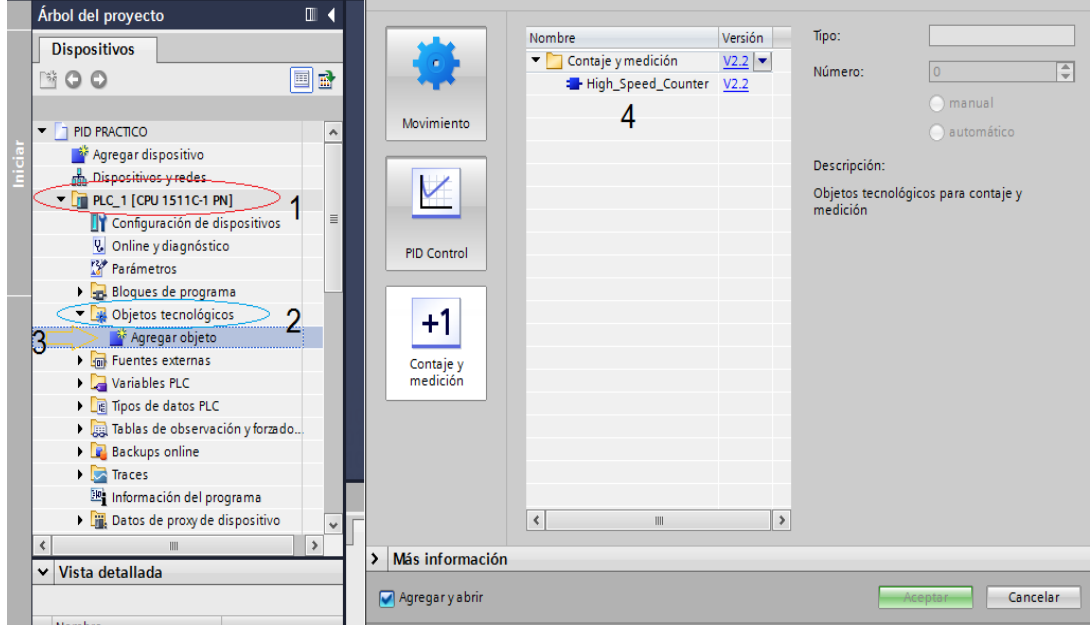

**Figura 32 Objetos tecnológicos.**

5. En la ventana de dialogo seleccionar la tecnología "Contaje y medición" aquí escoger el objeto "High\_Speed\_Counter" o contador de velocidad rápido seleccionar y dar clic en aceptar, ver figura 33.

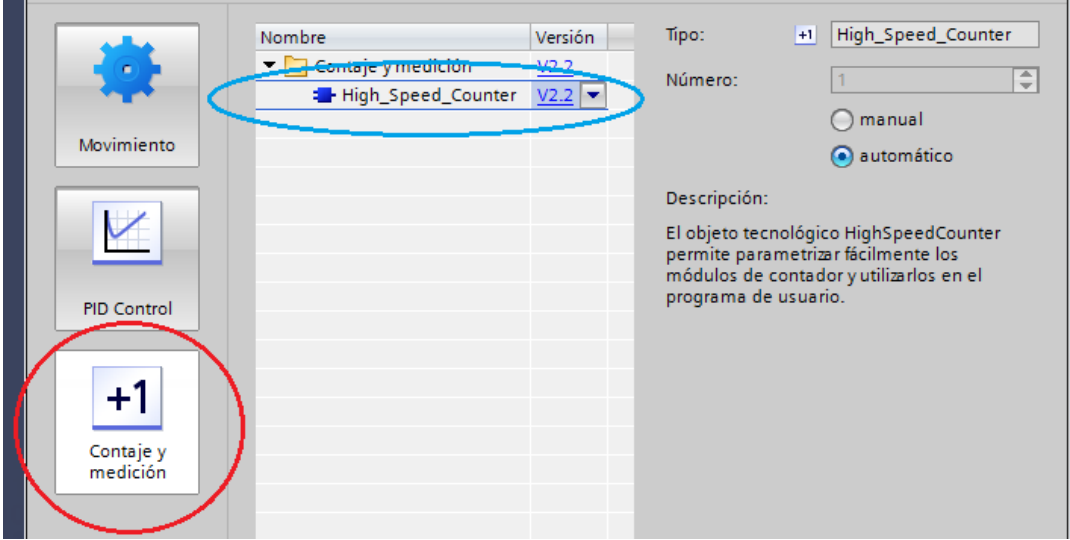

**Figura 33 High\_Speed\_Counter.**

6. A continuación se abre una ventana de configuración del contador en el cual presenta dos tipos de configuración que son parámetros básicos y parámetros extendidos en estos parámetros se debe configurar los básicos ya que los extendidos vienen configurados automáticamente, como se muestra en la figura 34.

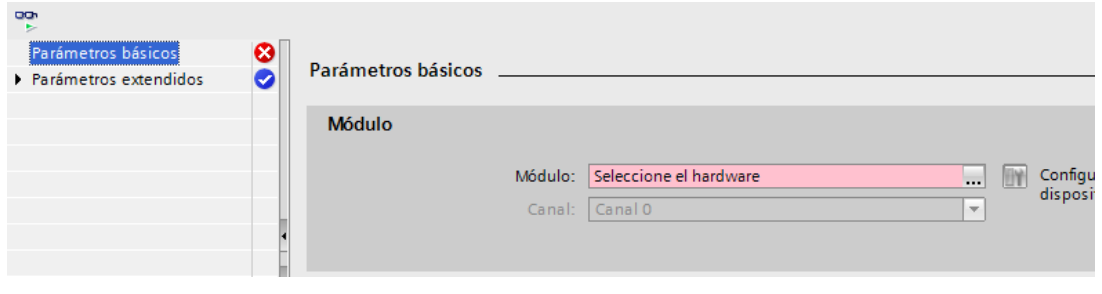

**Figura 34 Configuración de parámetros.**

7. Para configurar los parámetros básicos en este caso la opción módulo se refiere a que se debe activar el contador rápido en el PLC para lo cual se dirige al árbol del proyecto a la pestaña PLC\_1 dar doble clic en configuración de dispositivos seguidamente aparece una ventana con el CPU utilizado, ver figura 35.

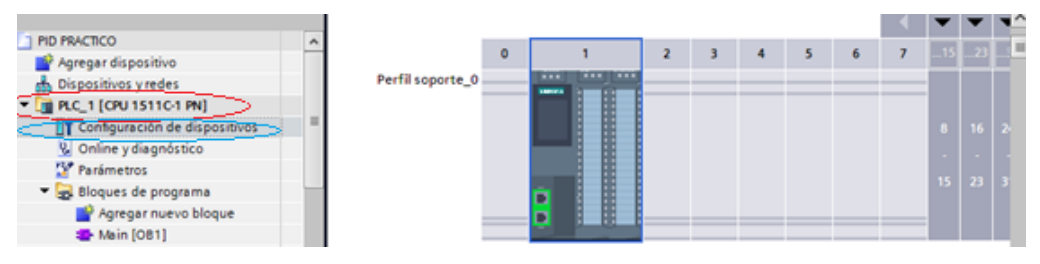

#### **Figura 35 Configuración de dispositivo.**

8. Para activar el contador rápido ir a propiedades del PLC opción general en esta se encuentra el objeto "contadores rápidos (HSC)", como se puede visualizar en la figura 36.

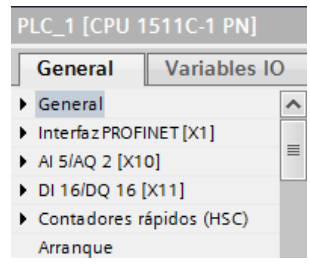

### **Figura 36 Contadores rápidos.**

9. En esta función de contadores rápidos están los disponibles por el CPU en este caso se utilizará el contador HSC 1 dar doble clic en este contador se despliega una ventana de configuración del contador seleccionado aquí se presenta una opción "habilitar" aquí marcar la función "activar este contador rápido", ver figura 37.

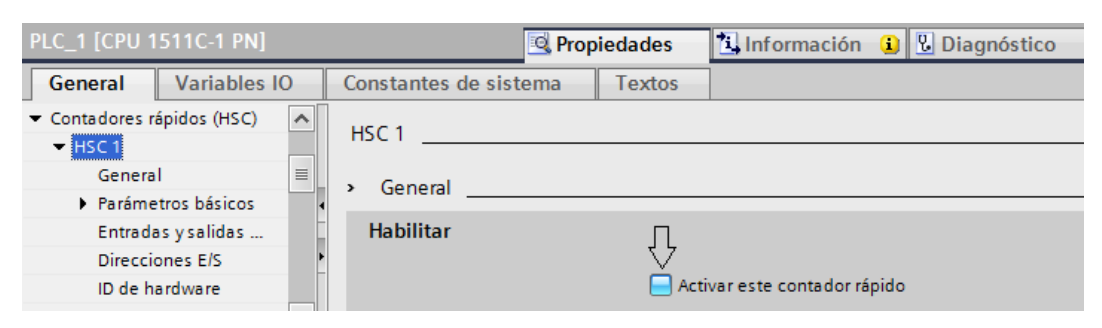

**Figura 37 Activar contador rápido.**

10. Una vez realizado la activación del contador regresar a configuración de parámetros básicos del HSC\_1 aquí aparecerá la opción de escoger el contador habilitado en el PLC, seleccionar en módulo opción seleccionar el hardware dar clic y aparecerá un

interfaz con el PLC aquí aparecen todos los contadores disponibles en este caso dar doble clic en el contador escogido siendo este la primera opción HSC 1, como se muestra en la figura 38.

| Parámetros básicos |         |                                                                     |                  | $\mathsf{v}$  | <b>Buscar/reemplazar</b> |                              |
|--------------------|---------|---------------------------------------------------------------------|------------------|---------------|--------------------------|------------------------------|
| <b>Módulo</b>      |         |                                                                     |                  |               | Buscar:                  |                              |
|                    | Módulo: | Seleccione el hardware                                              | m<br>            | -<br>Configur |                          | Buscar sólo palabra completa |
|                    | Canal:  | $\blacktriangleright$ $\boxed{\blacksquare}$ PLC_1 [CPU 1511C-1 PN] |                  | ν             |                          |                              |
|                    |         | Módulos locales                                                     | Nombre           |               | Tipo                     | Dirección                    |
|                    |         |                                                                     | HSC_1            |               | <b>HSC</b>               | 259                          |
|                    |         |                                                                     | HSC <sub>2</sub> |               | <b>HSC</b>               | 260                          |
|                    |         |                                                                     | HSC <sub>3</sub> |               | <b>HSC</b>               | 261                          |
|                    |         |                                                                     | HSC_4            |               | <b>HSC</b>               | 262                          |
|                    |         |                                                                     | HSC <sub>5</sub> |               | <b>HSC</b>               | 263                          |
|                    |         |                                                                     | HSC <sub>6</sub> |               | <b>HSC</b>               | 264                          |

**Figura 38 Selección del hardware.** 

11.Ya seleccionado el contador habilitado el contador estará listo para comenzar su programación en el respectivo segmento, ver figura 39.

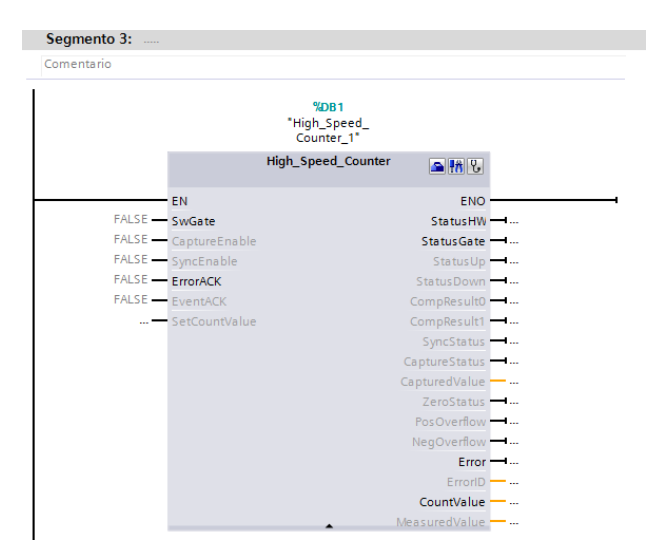

 **Figura 39 High\_Speed\_Counter.** 

12. La programación del segmento se realizó con el objetivo de realizar un contaje del valor leído de los pulsos del encoder cuando está en funcionamiento por tal motivo se agregó un contacto normalmente abierto cuya variable es "entrada 1" esta es la señal enviada del encoder de esta manera habrá un valor en MeasuredValue que equivaldrá a la frecuencia del motor cuya variable es "frecuencia" ver figura 40.

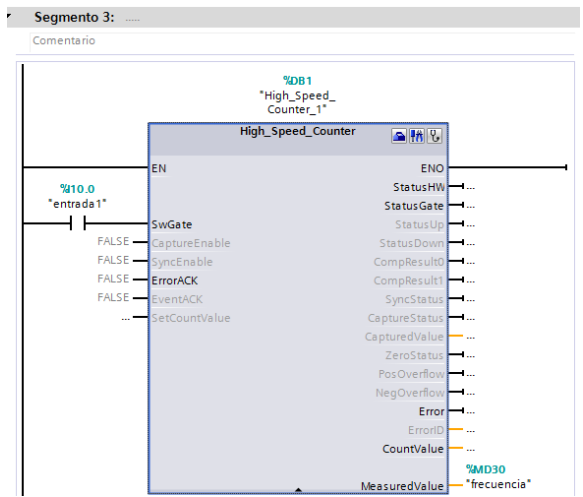

 **Figura 40 Programación segmento 3.**

### **3.6.8 Programación segmento 4**

En este segmento se utilizó la función "calculate" esta se extrae de instrucciones básicas esta opción se encuentra en el lado derecho de la ventana aquí se encuentra la pestaña "funciones matemáticas" dar doble clic y se despliega las diferentes funciones matemáticas disponible en este caso escoger "CALCULATE" dando doble clic y esta función se extrae al segmento correspondiente, dicho procedimiento se puede visualizar en la figura 41.

| Favoritos                                                                   |              |
|-----------------------------------------------------------------------------|--------------|
| $\vee$ Instrucciones básicas                                                |              |
| Nombre                                                                      | $V_{\cdots}$ |
| $\Box$ General                                                              |              |
| An Operaciones lógicas con                                                  |              |
| © Temporizadores                                                            |              |
| +1 Contadores                                                               |              |
| $\overline{\left\langle \right.}$ Comparación                               |              |
| $\leftarrow$ $\left\lfloor \frac{1}{2} \right\rfloor$ Funciones matemáticas |              |
| <b>图 CALCULATE</b>                                                          |              |
| 图 ADD                                                                       |              |
| 旧 sub                                                                       |              |
| 盯 MUL                                                                       |              |
| 旧 DIV                                                                       |              |
| 盯 MOD                                                                       |              |
| <b>图 NEG</b>                                                                |              |
| 间 INC                                                                       |              |

 **Figura 41 Función matemática "CALCULATE".**

Con la función CALCULATE se puede realizar una serie de operaciones matemáticas debido a que funciona ingresando fórmulas matemáticas y esta función se encarga de resolverla de esta manera se puede optimizar los segmentos de programación ya que no requerirá utilizar varios bloques de

programa para realizar una función. En este caso utilizar en la entrada IN1 la variable de la frecuencia que es proporcionada por el HSC, en la entrada IN2 se pondra un valor constante equivalente a la frecuencia normada en este caso 60 y por último en la entrada IN3 vendrá el valor de pulsos por revolución que tiene como límite el encoder realizando la operación siguiendo la siguiente formula (IN1\*IN2)/IN3 esta fórmula se puede editar dando clic en la parte superior derecha de la función. Se obtendrá a la salida el porcentaje de velocidad en revoluciones por minuto, como se puede visualizar en la figura 42.

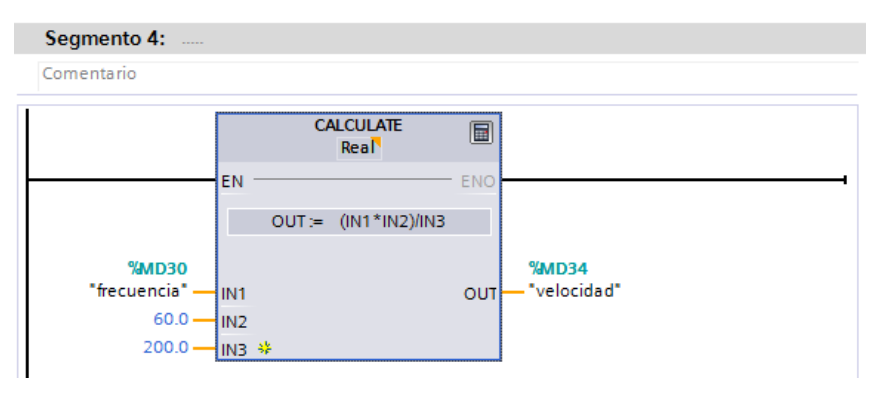

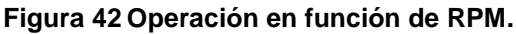

### **3.6.9 Programación segmento 5**

En este segmento se volvió a utilizar la función "CALCULATE" para obtener el porcentaje de velocidad en este caso se ocupó la fórmula en función de la frecuencia utilizando en la IN1 la frecuencia proporcionada por el HSC, IN2 en esta entrada se pondra el valor como máximo en función de la frecuencia que en este caso será 100, IN3 en esta entrada ingresara el valor de la frecuencia normada 60Hz multiplicada por 100 que este será el valor límite máximo que en este caso 6000 la fórmula aplicada en la función "calculate" (IN1\*IN2)/IN3 proviene de la ecuación  $\%vel = (x * 100)/6000$  que en este caso X es igual a la frecuencia que nos entrega el contador rápido HSC, 100 este valor significa el límite en porcentaje que se le dará a la frecuencia, 6000 es el valor multiplicado de la frecuencia 60 Hz por el 100%,ver figura 43.

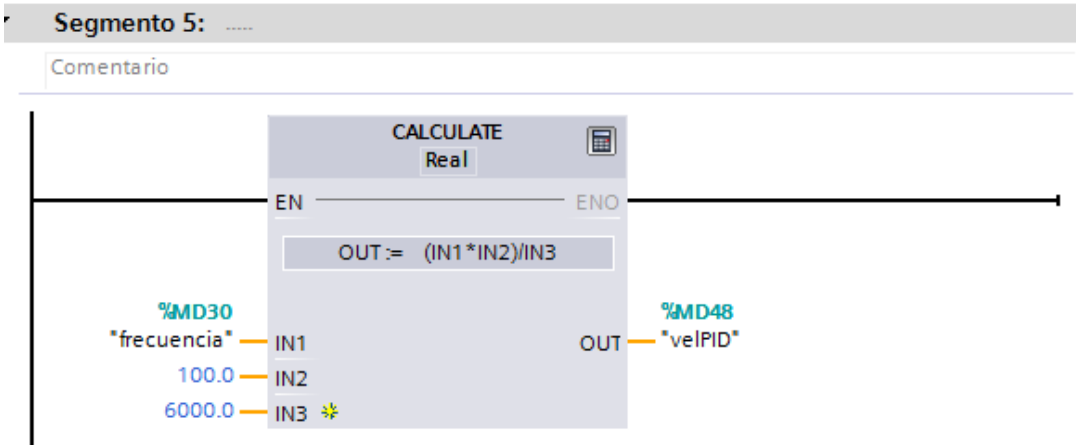

**Figura 43 Operación en función de la frecuencia.**

## **3.7Bloque de programa Cyclic interrupt (PID)**

Para realizar este procedimiento se agregó dentro del bloque de programación un Cyclic interrupt para lo cual dar doble clic en la opción agregar nuevo bloque, como se puede visualizar en la figura 44.

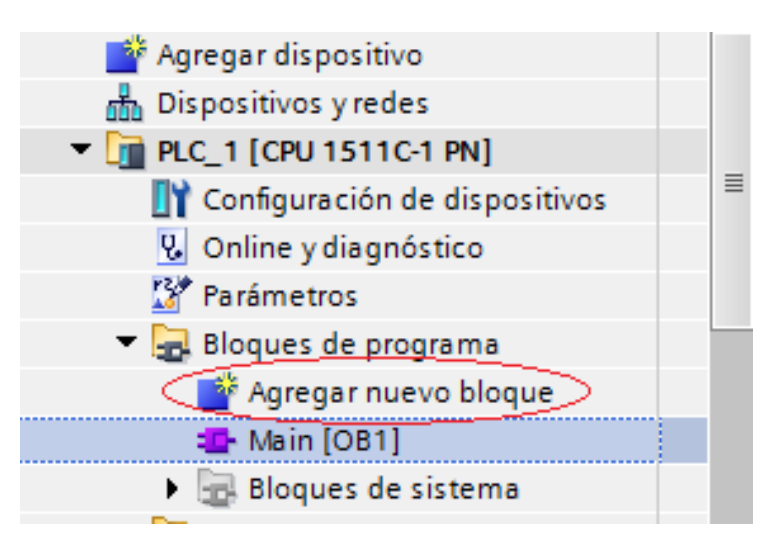

 **Figura 44 Agregar nuevo bloque de programa.**

Se despliega una ventana con varios bloques de programación disponibles en esta versión para esto escoger la opción bloque de organización y de las múltiples opciones disponibles agregar Cyclic interrupt dando doble clic en dicha opción como se muestra en la figura 45.

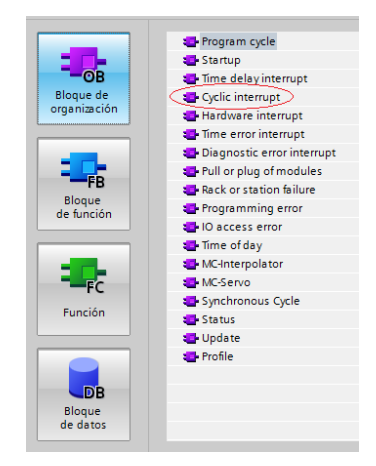

 **Figura 45 Nuevo bloque de programa Cyclic interrupt.**

Terminado el proceso de agregar un nuevo bloque de programa aparece en el árbol de programación la opción de Cyclic interrupt junto al bloque de programación Main [OB1], ver figura 46.

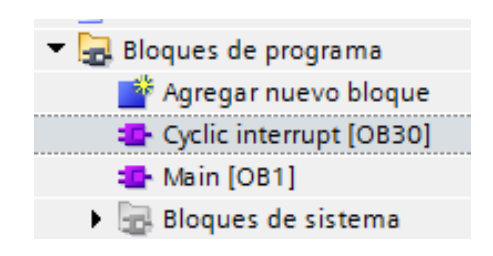

 **Figura 46 Cyclic interrupt.**

En el nuevo bloque de programación se agregó una función llamada PID compact esta función permite correr el programa en intervalos de tiempo, en el PID Compact se puede configurar libremente las variables como setpoint, entradas y salidas permitiendo modificar y adquirir datos, como se muestra en la figura 47.

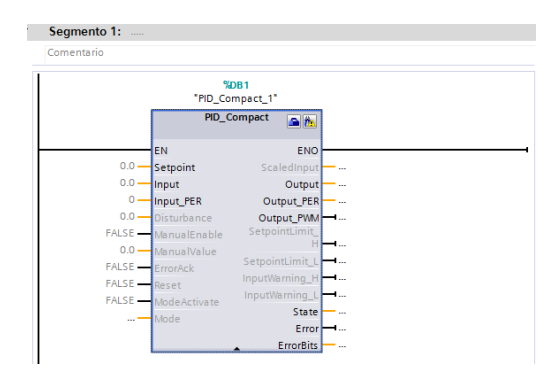

 **Figura 47 PID\_Compact.**

El PID\_Compact combina tres acciones una por cada sigla las mismas que son acción proporcional, acción integral y acción derivativa.

El funcionamiento del control se basa en las siguientes variables "porcentaje de velocidad" que ira como Setpoint el cual será modificado en un rango de valores de 0 como mínimo y 100 como máximo, la variable "VelPID" ingresa por Input esta será el valor de a velocidad en función de la frecuencia con respecto al nivel de Setpoint haciendo el control entrega a la salida Output\_PER un valor que controlara la velocidad de giro del motor a este valor se dio el nombre de "analógica 1", este procedimiento se puede visualizar en la figura 48.

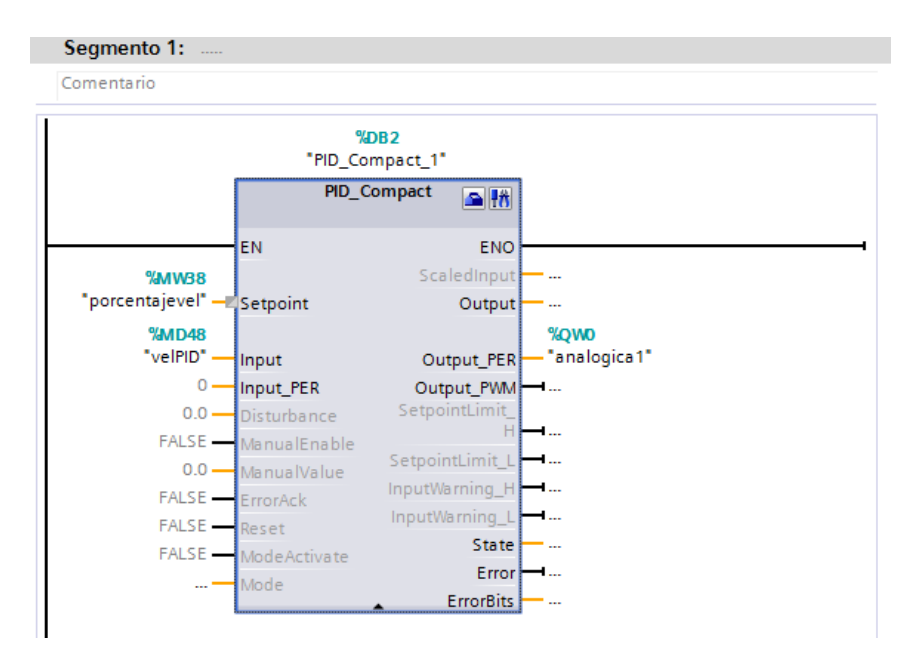

 **Figura 48 Control PID.**

### **3.8Realización interfaz humano máquina (HMI).**

Para la realización de este proceso tomar en cuenta que la interfaz humano máquina es la interacción que el operador tiene con la maquina a controlar este proceso, para realizar la interfaz se utilizó un panel táctil KTP600 gracias a este dispositivo que puede controlar procesos industriales; presentando los gráficos del proceso en tiempo real permitiendo leer las variables y de la misma forma escribirlas para la realización de un proceso.

### **3.8.1 Creación del HMI**

Se detallara a continuación el procedimiento para crear el interfaz humano máquina, para lo cual se debe agregar el dispositivo que realizara la interfaz en este caso la KTP600 de 6 pulgadas se encuentra en el árbol de programación en la opción "Agregar dispositivo" dar doble clic en dicha opción se despliega un cuadro de dialogo con diferentes tipos de dispositivos que cuenta, como se muestra en la figura 49.

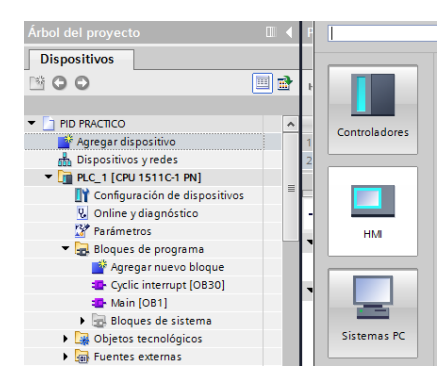

 **Figura 49 Agregar dispositivo.**

Escoger la opción HMI dando clic sobre ella se despliega una ventana de los tipos de HMI disponibles escoger la primera tecnología "SIMATIC Basic Panel" en esta selección se encuentra los diversos tipos de display en diferentes pulgadas para este proyecto se utilizó el panel de 6" por esta razón dar clic en la opción 6" Display desplegándose una opción KTP600 Basic el cual tendrá los diferentes tipos de paneles de esta categoría escoger la primera opción que corresponde a la utilizada para el desarrollo de la interfaz humano máquina del control PID, como se muestra en la figura 50.

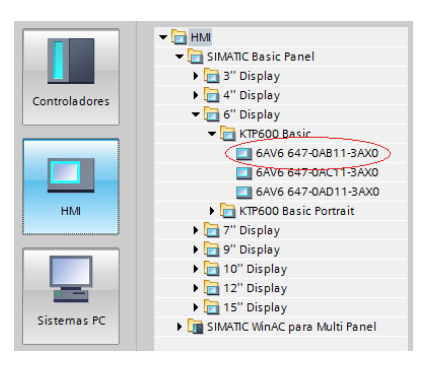

 **Figura 50 KTP600 de 6".**

Dando doble clic el código correspondiente a la KTP600 a utilizar aparece la ventana asistente del panel de operador en este punto configurar las conexiones con el PLC en la opción examinar aquí se encuentra el controlador utilizado en este caso PLC\_1 dar clic en dicha opción realizado esto continuar con el siguiente punto dando clic siguiente, ver figura 51.

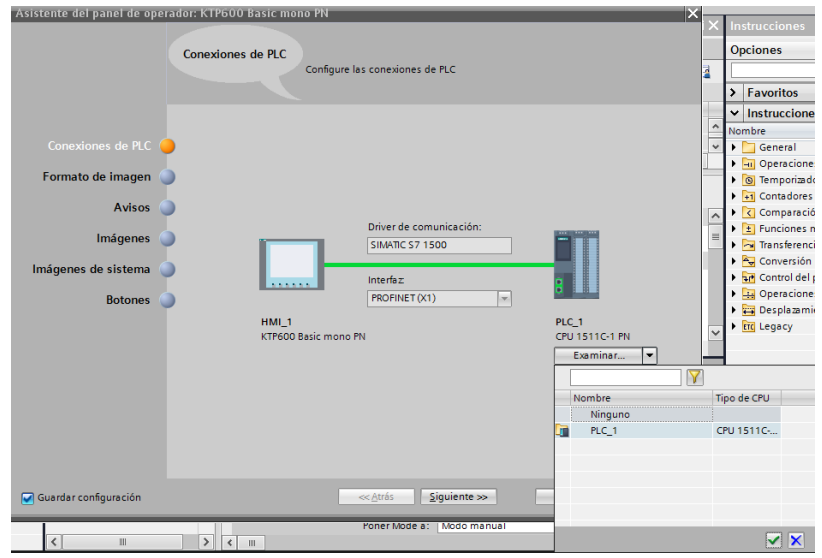

 **Figura 51 conexiones del PLC.**

En el proceso siguiente se despliega la ventana en la cual se seleccionara los objetos de imagen que deben visualizarse continuando con el siguiente punto sin realizar cambio alguno, dicho proceso se muestra en la figura 52.

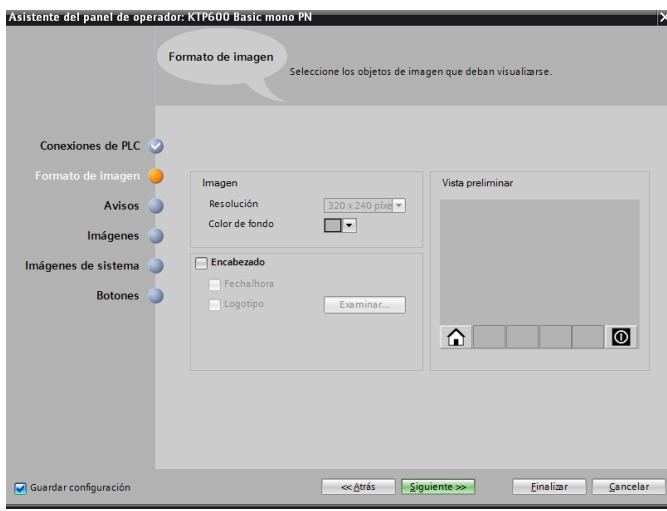

 **Figura 52 Formato de imagen.**

En el siguiente punto se encuentra la ventana para configurar los avisos del panel en este procedimiento no realizar ningún cambio continuando con el siguiente paso, como se muestra en la figura 53.

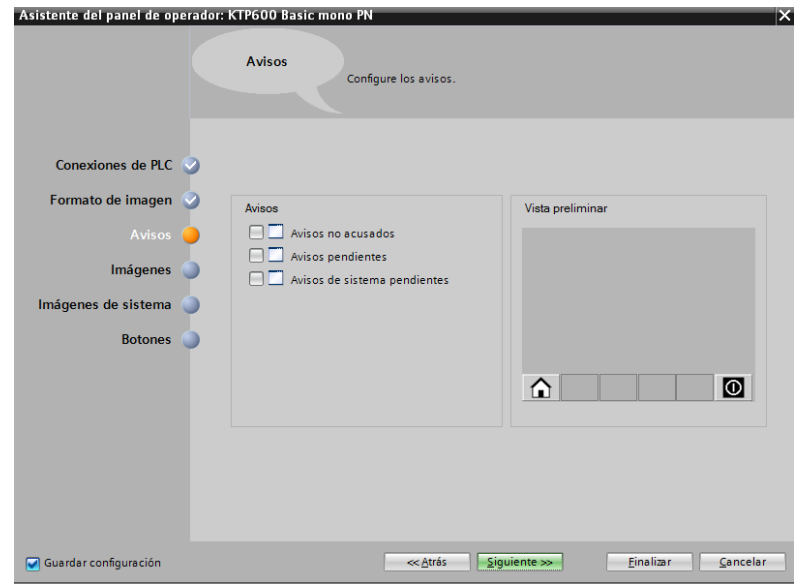

 **Figura 53 Avisos.**

En la siguiente ventana se puede agregar imágenes para este proyecto no se necesitó agregar ninguna utilizando solo las que vienen configuradas en el sistema por este motivo se continuo con el siguiente procedimiento, ver figura 54.

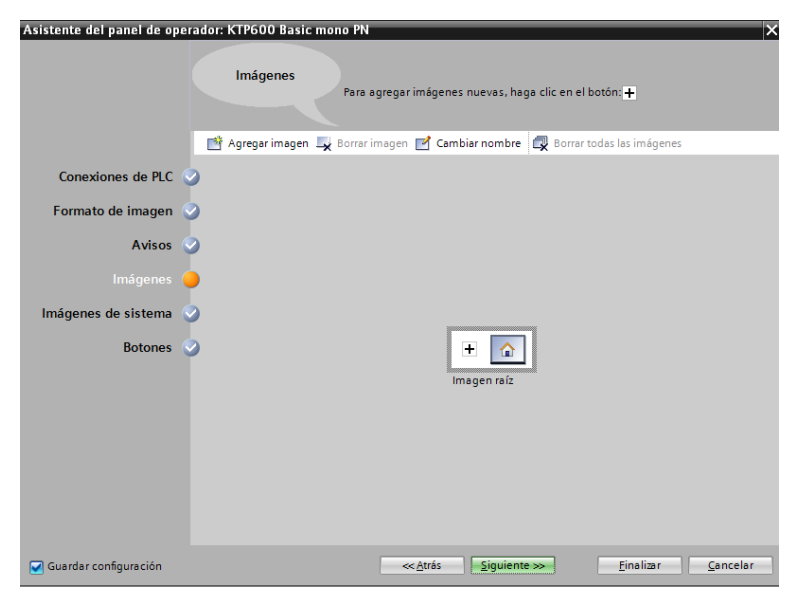

 **Figura 54 Imágenes.**

En la siguiente ventana imágenes de sistema se mantendrá la misma configuración dando paso al siguiente punto, ver figura 55.

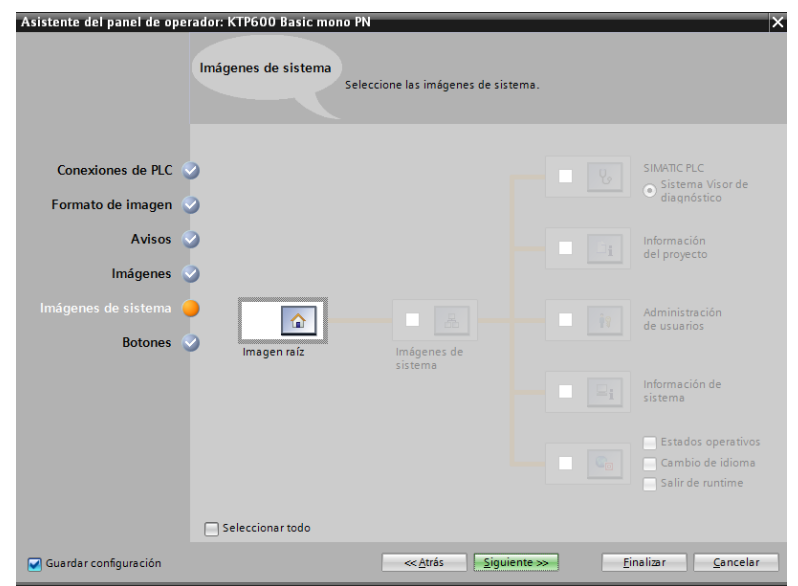

#### **Figura 55 Imágenes de sistema.**

En esta ventana se encuentra la opción insertar botones sin necesidad de insertar ninguno se procede finalizar el proceso manteniendo las configuraciones de propias de esta ventana finalizando dando clic en la opción correspondiente, ver figura 56.

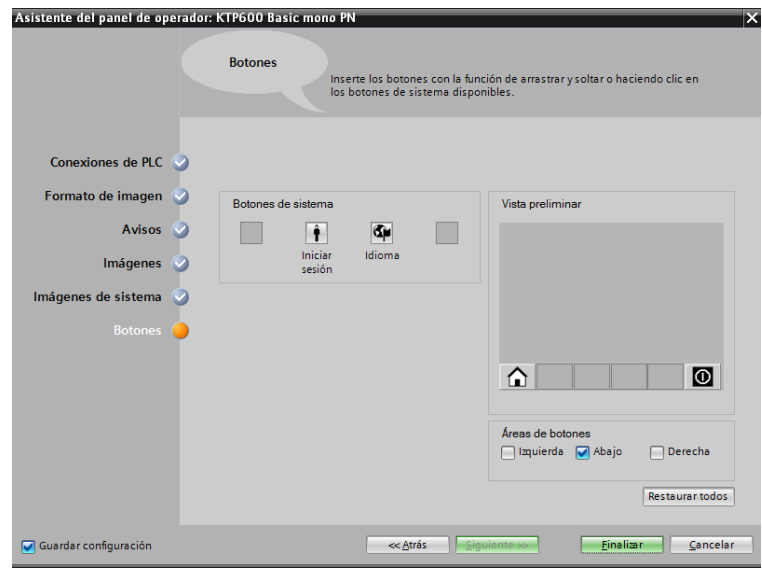

 **Figura 56 Botones de sistema.**

Ya finalizado el proceso de agregar el HMI aparece el panel virtual correspondiente al físico de la KTP600 en el cual se podrá realizar la asignación de imágenes correspondientes al control PID, como se muestra en la figura 57.

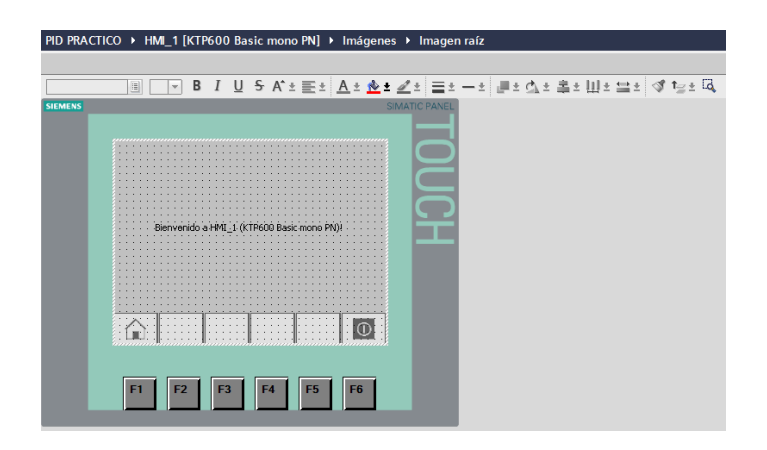

 **Figura 57 Panel touch virtual.**

## **3.8.2 Programación del Panel Touch.**

Para la realización de la programación de la touch comenzar por eliminar las imágenes plantillas para lo cual se dirige al árbol de programación en donde estará creado el HMI dar clic y se desplegará varias opciones aquí escoger y dar clic en administración de imágenes se abrirá la opción plantilla una vez seleccionada esta como punto final dar doble clic en la opción plantilla 1 de esta manera se realizará la eliminación de las imágenes de la touch, ver figura 58.

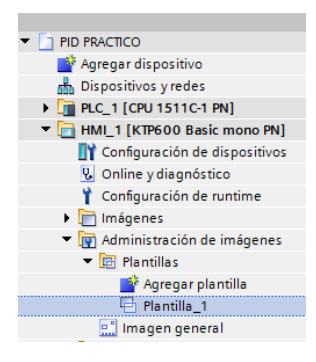

 **Figura 58 Plantilla 1.**

Concluido el procedimiento anterior esta la opción a eliminar las imágenes de manera rápida para ello seleccionar las imágenes a eliminar y desde el teclado realizar la eliminación de estas individualmente presionando la tecla

suprimir una vez eliminadas las imágenes el panel estará libre para realizar la programación, se puede visualizar el procedimiento en la figura 59.

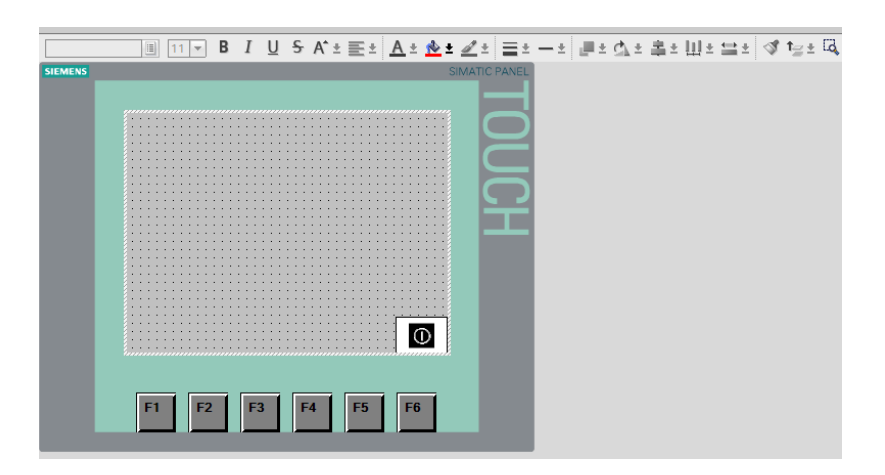

### **Figura 59 Eliminación de imágenes.**

Realizado la eliminación de las imágenes se puede ya hacer uso de las herramientas de la touch las cuales cuentan con varios objetos básicos, elementos y controles esta ventana se encuentra en la parte derecha como se puede visualizar en la figura 60.

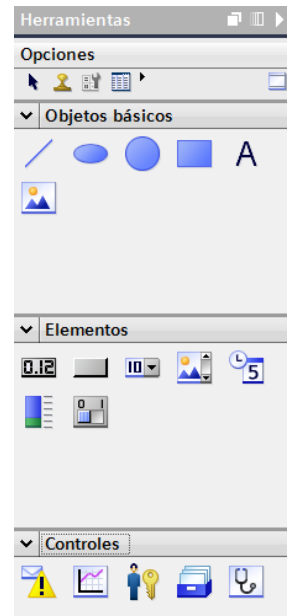

### **Figura 60 Herramientas.**

Se comenzara agregando de herramientas en la sección elementos un interruptor dando doble clic en dicho elemento este permitirá que el HMI entre en función siendo este un botón de encendido y apagado del interfaz, como se puede visualizar en la figura 61.

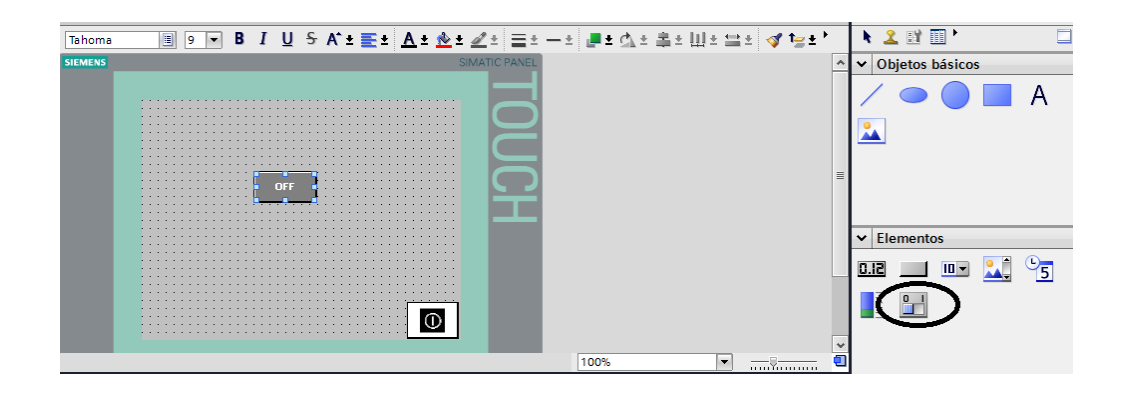

### **Figura 61 Interruptor.**

Para que el interruptor cumpla tal función se le agregará la variable creada en el PLC "on&off HMI" esto se lo realiza señalando la plantilla interruptor agregado, en la parte inferior aparecerá las herramientas de dicho elemento dar clic en la opción propiedades para luego seleccionar en general aquí se puede realizar el proceso de designación en la función variable dando clic se abrirá un cuadro de dialogo aquí abrir la tabla de variables creadas en el PLC seleccionando la mencionada anteriormente ver figura 62.

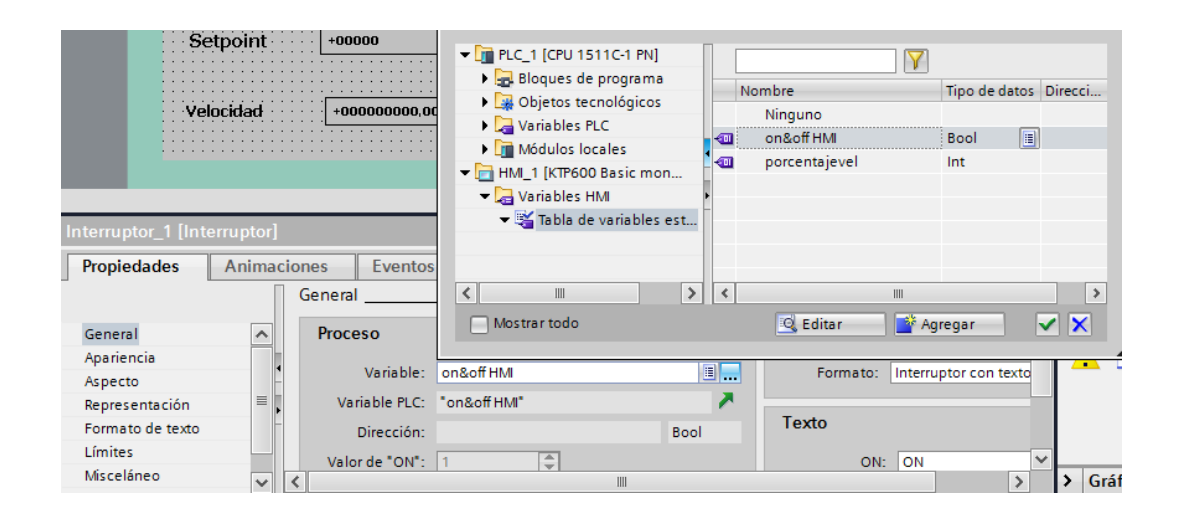

### **Figura 62 Designación de variable.**

Siguiendo con el procedimiento volver a utilizar un elemento de la ventana de herramientas el seleccionado es Campo E/S el cual cumplirá la función de escritura en este se podrá ingresar valores que influirán directamente en el control realizado este valor será el setpoint del PID el cual será el limite al que

se someterá la máquina se tiene la posibilidad de escribir un valor de 0 a 100, ver figura 63.

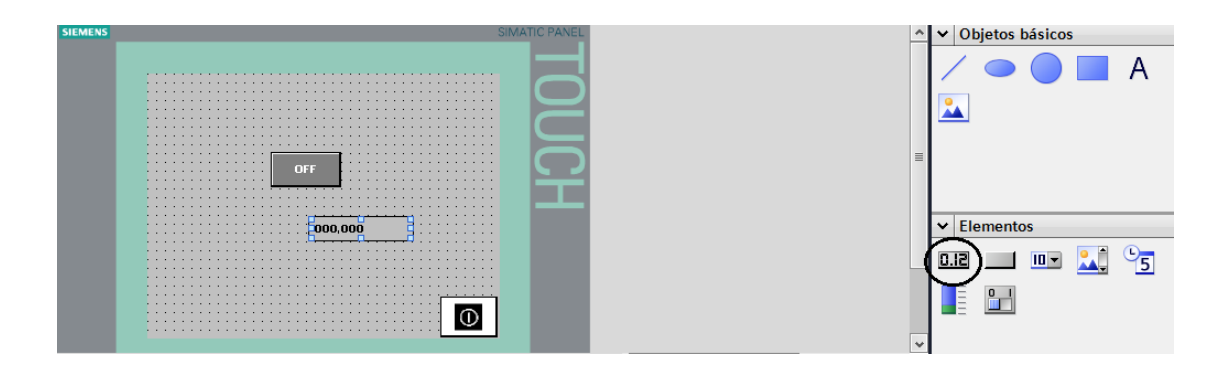

### **Figura 63 Campo E/S.**

A este elemento se designara la variable "porcentajevel" creada en el PLC siguiendo el mismo procedimiento anterior adicionalmente configurando el tipo de comportamiento del elemento para lo cual se ha establecido como una entrada y salida, como se muestra en la figura 64.

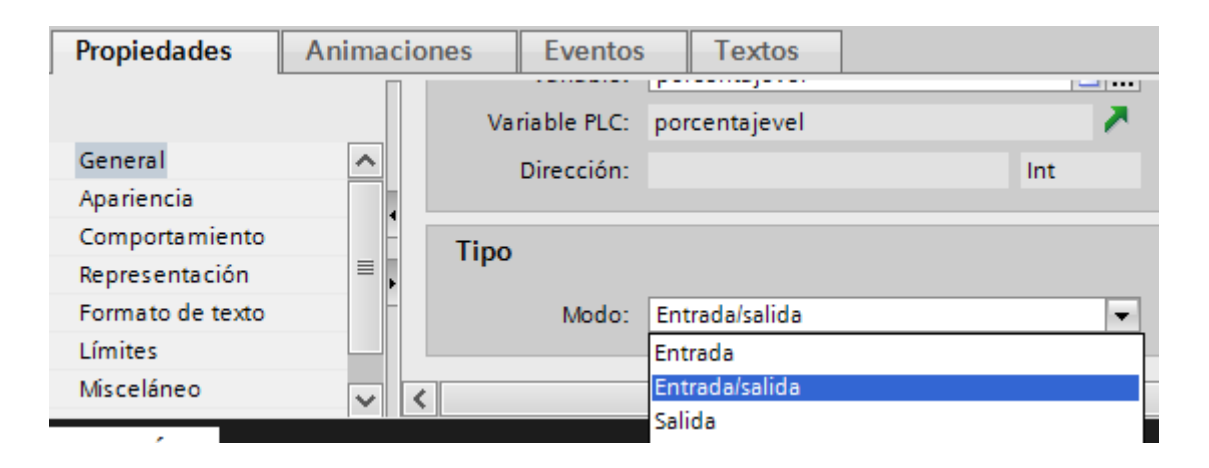

**Figura 64 Modo de comportamiento del Campo E/S.**

Al elemento Campo E/S se agregará una descripción de la función a cumplir en este caso cumplirá la función de designar el nivel de setpoint del control para lo cual será agregado una descripción con dicho nombre para esto se agrega de la función objetos básicos un campo de texto este será alineado junto con el Campo E/S una vez ubicado dicho objeto se designara el nombre en configuraciones generales en la opción texto se pondrá la descripción a ser designada de igual manera en configuraciones de apariencia escoger el color de fuente para su correcta visualización, ver figura 65.

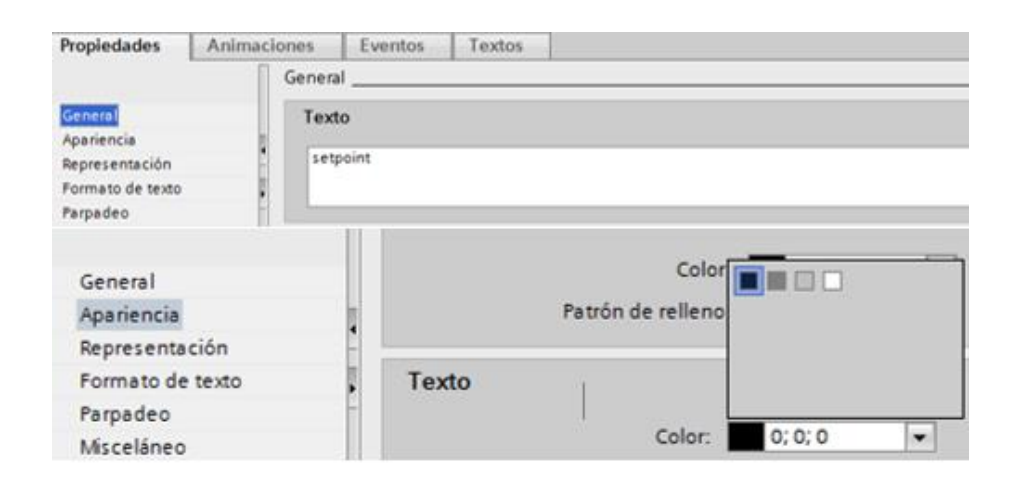

### **Figura 65 Configuración de propiedades.**

Realizado el proceso anterior estará definido el nombre del Campo E/S designado como setpoint, ver figura 66.

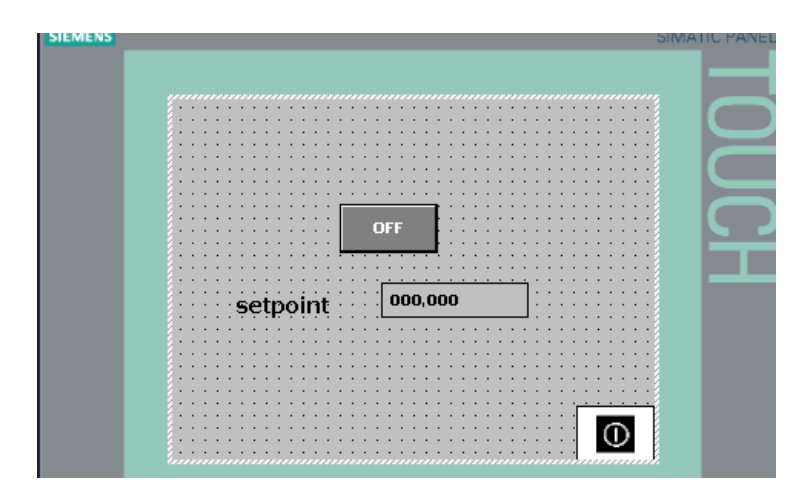

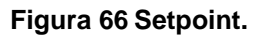

Continuando con la programación de la KTP600 agregar un nuevo Campo E/S el cual cumplirá con la función de entregar el porcentaje de velocidad en rpm esta función se realiza por la designación de la variable del PLC "velocidad" este proceso de designación de variable se lo realiza de igual manera que el procedimiento anterior a excepción del tipo de comportamiento del elemento el cual actuara en modo salida, igualmente se dará la descripción al Campo E/S con el nombre velocidad además de esto se puede agregar
descripciones extras relacionados a al tema, se puede visualizar en la figura 67.

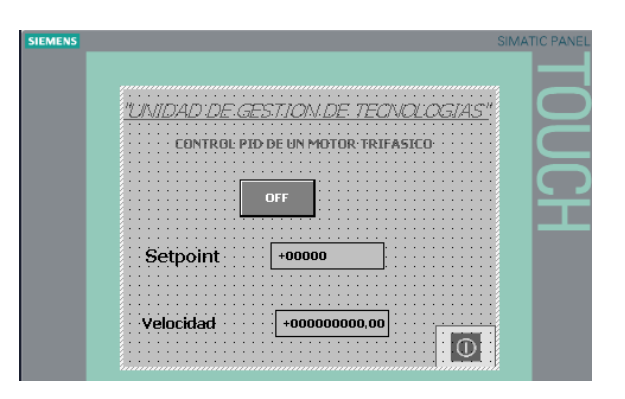

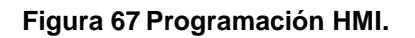

## **3.9Compilación del programa**

Una vez finalizado todo el proceso de programación del control PID se procede a realizar la carga en el dispositivo controlador para esta acción primero se debe cargar la programación en el PLC, para esto dirigirse al árbol de proyecto señalando primero en la opción PLC\_1 para realizar la carga de toda la programación por bloques realizada, una vez señalada el controlador ir a la barra de herramientas de TIA PORTAL en la sección online dar clic y se nos despliega una cuadro de dialogo en esta parte seleccionar la opción cargar dispositivo, ver figura 68.

| Siemens - C:\Users\hola\Documents\Automation\tesis\tesis   |                                  |  |                                                                                                    |                                                      |                                   |         |       |                              |
|------------------------------------------------------------|----------------------------------|--|----------------------------------------------------------------------------------------------------|------------------------------------------------------|-----------------------------------|---------|-------|------------------------------|
| Provecto<br>Edición                                        | Ver<br>Insertar                  |  | Online                                                                                                    | <b>Opciones</b>                                      | <b>Herramientas</b>               | Ventana | Ayuda |                              |
| <sup>3</sup> <b>B</b> Guardar proyecto                     |                                  |  |                                                                                                    | Establecer conexión online                           |                                   |         |       | CrLK                         |
| Árbol del proyecto                                         |                                  |  |                                                                                                    | Conexión online avanzada<br>Deshacer conexión online |                                   |         |       | $CrI + M$                    |
| <b>Dispositivos</b>                                        |                                  |  | Simulación                                                                                                    |                                                      |                                   |         |       |                              |
| N 0 0                                                      |                                  |  |                                                                                                    | Parar Runtime/Simulation                             |                                   |         |       |                              |
|                                                            |                                  |  |                                                                                                    | [4] Cargar en dispositivo                            |                                   |         |       | $Ctrl + 1$                   |
| $\blacksquare$ 1 tesis                                     |                                  |  | Carga avanzada en dispositivo                                                                                                    |                                                      |                                   |         |       |                              |
| Agregar dispositivo                                        |                                  |  | Cargar y resetear programa PLC en el dispositivo                                                                                            |                                                      |                                   |         |       |                              |
| <b>Dispositivos y redes</b>                                |                                  |  | Cargar programa de usuario en la Memory Card                                                                                                |                                                      |                                   |         |       |                              |
| - FLC 1 [CPU 1511C-1 PN]                                   |                                  |  | . Instantánea de los valores de observación                                                                                                 |                                                      |                                   |         |       |                              |
| <b>TY</b> Configuración de dispi<br>& Online y diagnóstico |                                  |  |                                                                                                    |                                                      |                                   |         |       |                              |
|                                                            |                                  |  | Cargar de dispositivo (software)<br>Carga del dispositivo como estación nueva (hardware y software)<br>Cargar backup del dispositivo online |                                                      |                                   |         |       |                              |
| S <sup>*</sup> Parámetros                                  |                                  |  |                                                                                                    |                                                      |                                   |         |       |                              |
| <b>Bloques de programa</b>                                 |                                  |  |                                                                                                    |                                                      |                                   |         |       |                              |
|                                                            | <b>Disk</b> Objetos tecnológicos |  |                                                                                                    |                                                      | Mantenimiento de dispositivos HMI |         |       |                              |
| <b>En Fuentes externas</b>                                 |                                  |  |                                                                                                    | B <sub>2</sub> Dispositivos accesibles               |                                   |         |       | Ctrl+U                       |
| Variables PLC                                              |                                  |  | <b>Arrancar CPU</b>                                                                                                    |                                                      |                                   |         |       |                              |
|                                                            | <b>Ed</b> Tipos de datos PLC     |  | Parar CPU                                                                                                    |                                                      |                                   |         |       | Ctrl+Mayús+E<br>Ctrl+Mayús+Q |
|                                                            | <b>Du</b> Tablas de observación  |  |                                                                                                    |                                                      |                                   |         |       |                              |
| <b>Backups</b> online                                      |                                  |  |                                                                                                    | <b>V.</b> Online y diagnóstico                       |                                   |         |       | $CrI + D$                    |

 **Figura 68 Cargar en dispositivo.**

Dando clic en la opción se cargara dispositivo se abre una ventana carga avanzada seleccionar el interfaz PG/PC la opción a escoger será Realtek PLCe GBE Family Controller seleccionado esta opción esperar que se establezca la conexión de manera que la dirección IP del CPU configurada del equipo coincida con la dirección IP del CPU accesible online y finalizar dando clic en cargar, como se muestra en la figura 69.

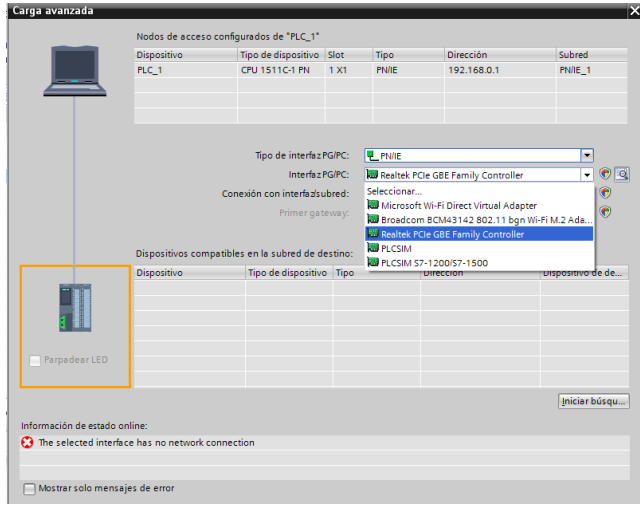

### **Figura 69 Inicio de carga en el dispositivo.**

A continuación aparece una mensaje de asignación de dirección IP esto se produce debido a que la interfaz Ethernet del equipo de programación debe estar en la misma banda IP que el módulo a configurar en este punto finalizar dando clic en sí, ver figura 70.

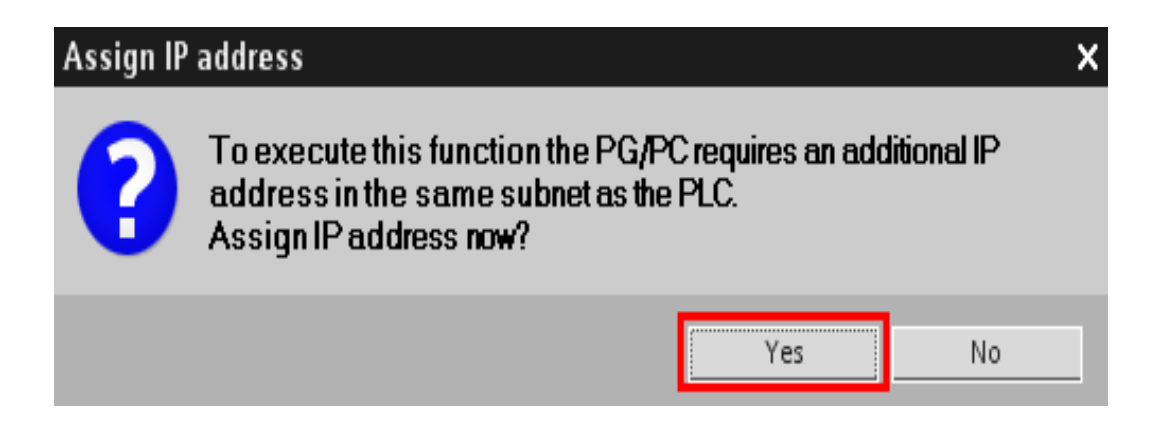

## **Figura 70 Mensaje de aviso previo a la compilación.**

Ya finalizado el proceso de cargar el programa en el dispositivo se procede a realizar la carga del HMI de igual manera ir al árbol de proyecto y dar clic en la barra de funciones en el icono cargar en dispositivo, dicho procedimiento se puede visualizar en la figura 71.

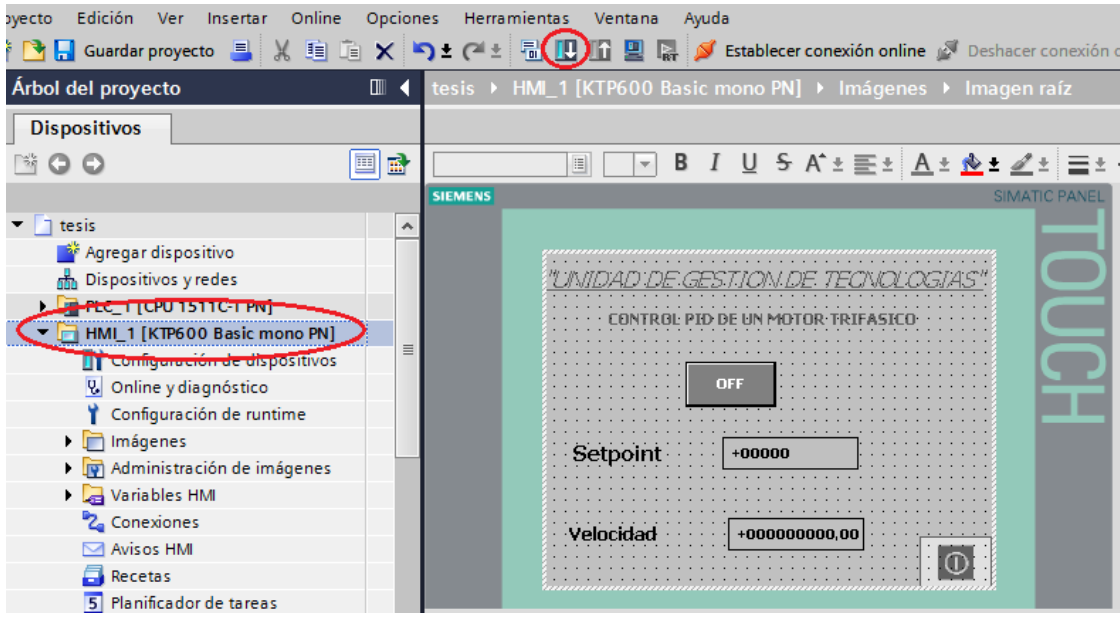

### **Figura 71 Cargar HMI.**

En la ventada de carga avanzada del dispositivo HMI seleccionar la interfaz PG/PC utilizando la opción Ethernet en este punto se debe constatar que la dirección IP asignada al HMI sea diferente al del controlador y el equipo finalizando el proceso dando clic en cargar, como se muestra en la figura 72.

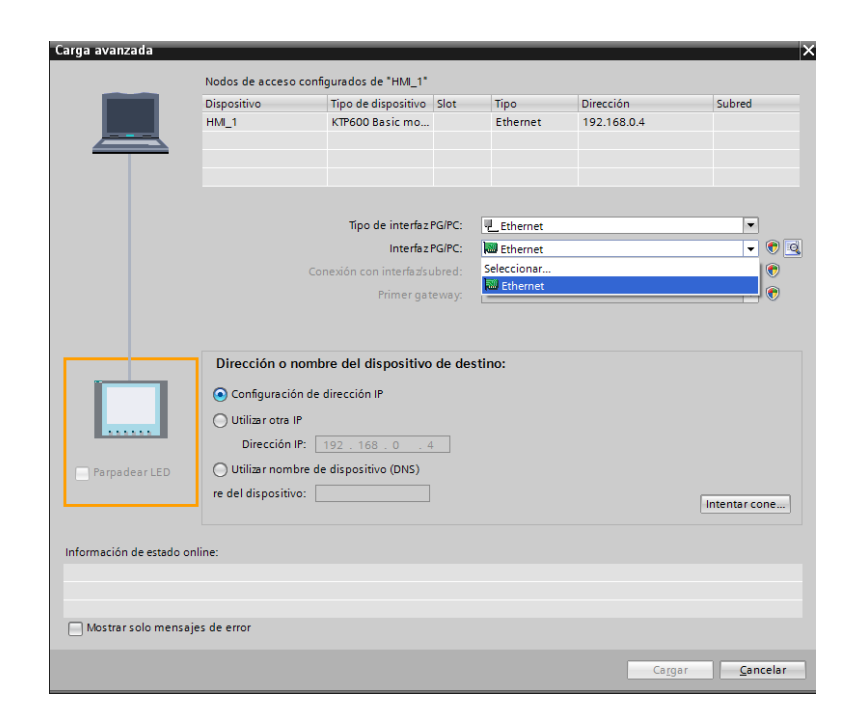

 **Figura 72 Interfaz Ethernet.**

### **3.10 Conexiones de hardware**

#### Conexión PLC y variador.

Previa a la conexión del controlador con el variador se debe realizar la conexión de alimentación del CPU con la fuente de alimentación del PLC la fuente de alimentación externa funciona con 110VAC una vez alimentado la alimentación realizar la conexión a los bornes de alimentación del CPU.

Para alimentar los módulos analógicos y digitales tomar la alimentación propia del CPU en este caso el modulo analógico necesita ser conectado solo por masa el cual va conectado al PIN20 del módulo analógico, mientras que el módulo digital necesita ser alimentado tanto las entradas como salidas realizando puentes para la conexión de línea en los pines PIN19-PIN29-PIN39 y puentes para la conexión de masa en los pines PIN20-PIN30-PIN40, se puede visualizar en la figura 73.

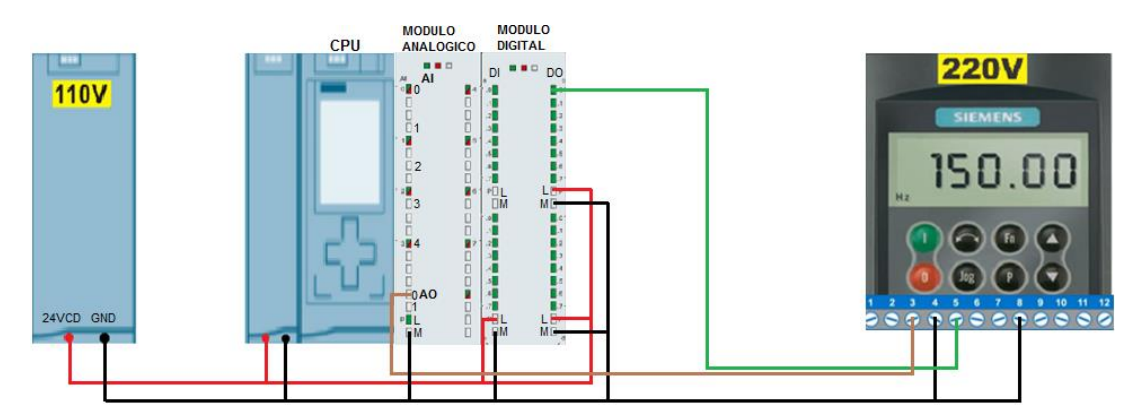

**Figura 73 Conexión PLC y variador.**

Conexión PLC y encoder.

La conexión realizada del encoder se realiza utilizando la entrada 1 del módulo digital esta entrada cumplirá la función de lectura de los parámetros del motor para realizar el control a cargo de la programación realizada utilizando pulsos eléctricos o datos enviados por el encoder se podrá realizar el control del motor por medio del interfaz para esto el encoder necesita una alimentación de 5VCD lo cual será suministrada por el PLC desde su fuente externa el encoder ha sido configurado los pines a una bornera de 5 terminales para lo cual se ha utilizado el terminal 1 que será la salida de datos del encoder que se conectara con el módulo digital, también se utilizó el terminal 5 de la bornera para conectar al positivo de la fuente externa del PLC y el terminal 4 como negativo de la alimentación, como se muestra en la figura 74.

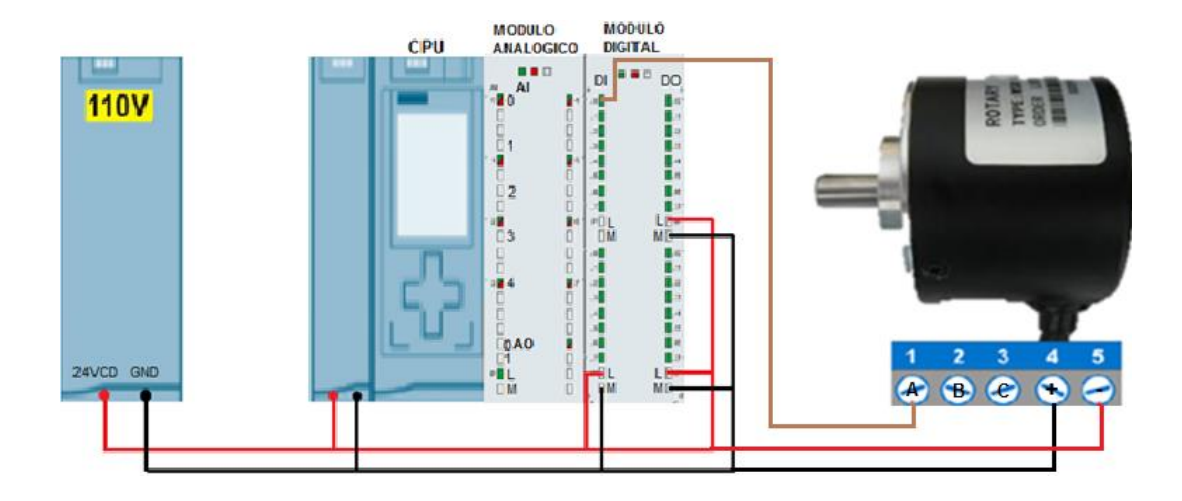

 **Figura 74 Conexión PLC y encoder.**

# **CAPÍTULO IV CONCLUSIONES Y RECOMENDACIONES**

## **4.3CONCLUSIONES**

- Se implementó un control PID con el SIMATIC S7-1500 que permite la realización de procesos de control industrial siendo este equipo más eficiente debido a su versión actualizada en tecnología y a su diseño completamente modular en este equipo se realizó las conexiones de acuerdo a las entradas y salidas tanto analógicas como digitales utilizadas.
- Se comprendió el funcionamiento del interfaz HMI siendo este el control o interfaz entre el operador el proceso y la maquina permitiendo controlar los parámetros de funcionamiento del motor.
- Se investigó el principio de funcionamiento de los equipos a utilizar garantizando un correcto uso mediante el uso de manuales del fabricante siendo esenciales al momento de realizar conexiones y principios de funcionamiento.
- Se comprendió que el controlador SIMATIC S7-1500 es un equipo ideal para la realización de proyectos de automatización industrial debido a sus altas prestaciones con los que cuenta dicho controlador y a la vez por ser de diseño completamente modular.

## **4.4RECOMENDACIONES.**

 Realizar un correcto uso del software de programación uno de los parámetros a tomar en cuenta es al momento de crear las variables se debe tomar en cuenta que para crear estas variables se debe identificar que función cumplirá cada una de ellas ya que el software permite establecer a las variables ya sea como entradas, salidas, marcas de igual manera se debe establecer correctamente el tipo de dato a manejar en este caso se utilizó datos reales, booleanos y enteros la correcta creación de estas variables permitirán el correcto funcionamiento del proceso de control, también se debe seleccionar los

dispositivos correctos que presenta el software siendo estos aquellos con los que se cuenta físicamente.

- Para poner en funcionamiento el controlador se debe tomar en cuenta las indicaciones del fabricante ya sea en polarización del equipo como en la utilización de los módulos de entradas y salidas analógicas como digitales para evitar posibles daños, no exceder la polarización establecida para el CPU del controlador el cual es 24VCD o hasta un máximo de 28 VCD en caso de superar este voltaje el PLC puede quemarse por exceso de voltaje.
- Realizar la correcta alimentación de los equipos utilizados en el desarrollo del proyecto tomando en cuenta que el variador de velocidad junto con el motor funcionan con un voltaje de 220VCA, la fuente del PLC funciona con un voltaje de 110VCA.
- Realizar una correcta conexión en red de los equipos controladores como son PLC, KTP600, y servidor PC si no se establece una correcta conexión entre estos equipos no se producirá el proceso de control del motor.

# **GLOSARIO DE TÉRMINOS**

### **C**

**CPU:** Unidad central de procesamiento.

**CORTOCIRCUITO:** Aumento brusco de intensidad en la corriente eléctrica de una instalación por la unión directa de dos conductores de distinta fase.

### **H**

**HARDWARE:** Partes tangibles o elementos físicos que conforman un sistema.

**HMI:** Interfaz humano máquina.

**HP:** De los términos en inglés HORSE POWER o CABALLOS DE FUERZA.

## **I**

**INTERFÁZ:** Zona de comunicación o acción de un sistema sobre otro. **IP:** Protocolo interno.

### **P**

**PLC:** Controlador lógico programable. **PID:** Proporcional integrativo derivativo.

### **R**

**RELÉ:** Dispositivo electromagnético cuyo funcionamiento se debe a la estimulación de corriente permitiendo abrir o cerrar contactos.

### **S**

**SOFTWARE:** conjunto de programas o rutinas.

**SETPOINT:** punto fijo de referencia o de comparación de un sistema.

**TIA PORTAL:** Portal de automatización totalmente integrado.

**TRANSDUCTOR:** Equipo o dispositivo capaz de transformar un parámetro en otro.

**V**

**VCD:** Voltaje de corriente directa.

**VCA:** Voltaje de corriente alterna.

# **REFERENCIAS BIBLIOGRAFICAS**

ECURED . (09 de 2016). Obtenido de ECURED:

https://www.ecured.cu/Motor\_el%C3%A9ctrico\_trif%C3%A1sico ECURED. (09 de 2016). Obtenido de ECURED :

https://www.ecured.cu/Motor\_el%C3%A9ctrico\_trif%C3%A1sico Siemens . (04 de 2014). Obtenido de Siemens :

https://cache.industry.siemens.com/dl/files/678/31032678/att\_25341/v 1/hmi\_basic\_panels\_operating\_instructions\_es-ES\_es-ES.pdf

Siemens . (08 de 2015). Obtenido de automation siemens : https://cache.industry.siemens.com/dl/files/362/11887362/att\_30316/v 1/MM440\_PList\_Span\_B1.pdf

SIEMENS . (09 de 2016). Obtenido de SIEMENS:

http://www.jnvingenieros.com/Web/CATALOGOS/10.pdf

Siemens. (6 de 08 de 2015). Obtenido de Siemens:

https://cache.industry.siemens.com/dl/files/362/11887362/att\_30316/v 1/MM440\_PList\_Span\_B1.pdf

Siemens. (septiembre de 2016). Obtenido de Automation Siemens:

https://cache.industry.siemens.com/dl/files/675/109478675/att\_895881

/v1/s71500\_cpu1511c\_1\_pn\_manual\_en-US\_en-US.pdf

Siemens. (Septiembre de 2016). Obtenido de Automation Siemens: https://cache.industry.siemens.com/dl/files/675/109478675/att\_895881 /v1/s71500\_cpu1511c\_1\_pn\_manual\_en-US\_en-US.pdf

Siemens. (Septiembre de 2016). Siemens. Obtenido de Automation Siemens:

https://cache.industry.siemens.com/dl/files/675/109478675/att\_895881 /v1/s71500\_cpu1511c\_1\_pn\_manual\_en-US\_en-US.pdf

SIMATIC HMI. (04 de 2014). Obtenido de SIMATIC HMI:

https://cache.industry.siemens.com/dl/files/678/31032678/att\_25341/v 1/hmi\_basic\_panels\_operating\_instructions\_es-ES\_es-ES.pdf

Soltecna . (Abril de 2015). Obtenido de Soltecna:

http://www.soltecna.com/doc/es-catalogo-de-encoder.pdf